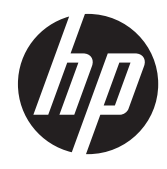

# HP Pavilion dv7 Entertainment PC

Maintenance and Service Guide

© Copyright 2012 Hewlett-Packard Development Company, L.P.

AMD, the AMD Arrow logo, and combinations thereof, are trademarks of Advanced Micro Devices, Inc. Bluetooth is a trademark owned by its proprietor and used by Hewlett-Packard Company under license. Intel and Core are U.S. registered trademarks of Intel Corporation. Microsoft, Windows, and Windows Vista are U.S. registered trademarks of Microsoft Corporation. SD Logo is a trademark of its proprietor.

The information contained herein is subject to change without notice. The only warranties for HP products and services are set forth in the express warranty statements accompanying such products and services. Nothing herein should be construed as constituting an additional warranty. HP shall not be liable for technical or editorial errors or omissions contained herein.

First Edition: February 2012

Document Part Number: 671384-001

#### **Safety warning notice**

A **WARNING!** To reduce the possibility of heat-related injuries or of overheating the device, do not place the device directly on your lap or obstruct the device air vents. Use the device only on a hard, flat surface. Do not allow another hard surface, such as an adjoining optional printer, or a soft surface, such as pillows or rugs or clothing, to block airflow. Also, do not allow the AC adapter to contact the skin or a soft surface, such as pillows or rugs or clothing, during operation. The device and the AC adapter comply with the user-accessible surface temperature limits defined by the International Standard for Safety of Information Technology Equipment (IEC 60950).

# **Table of contents**

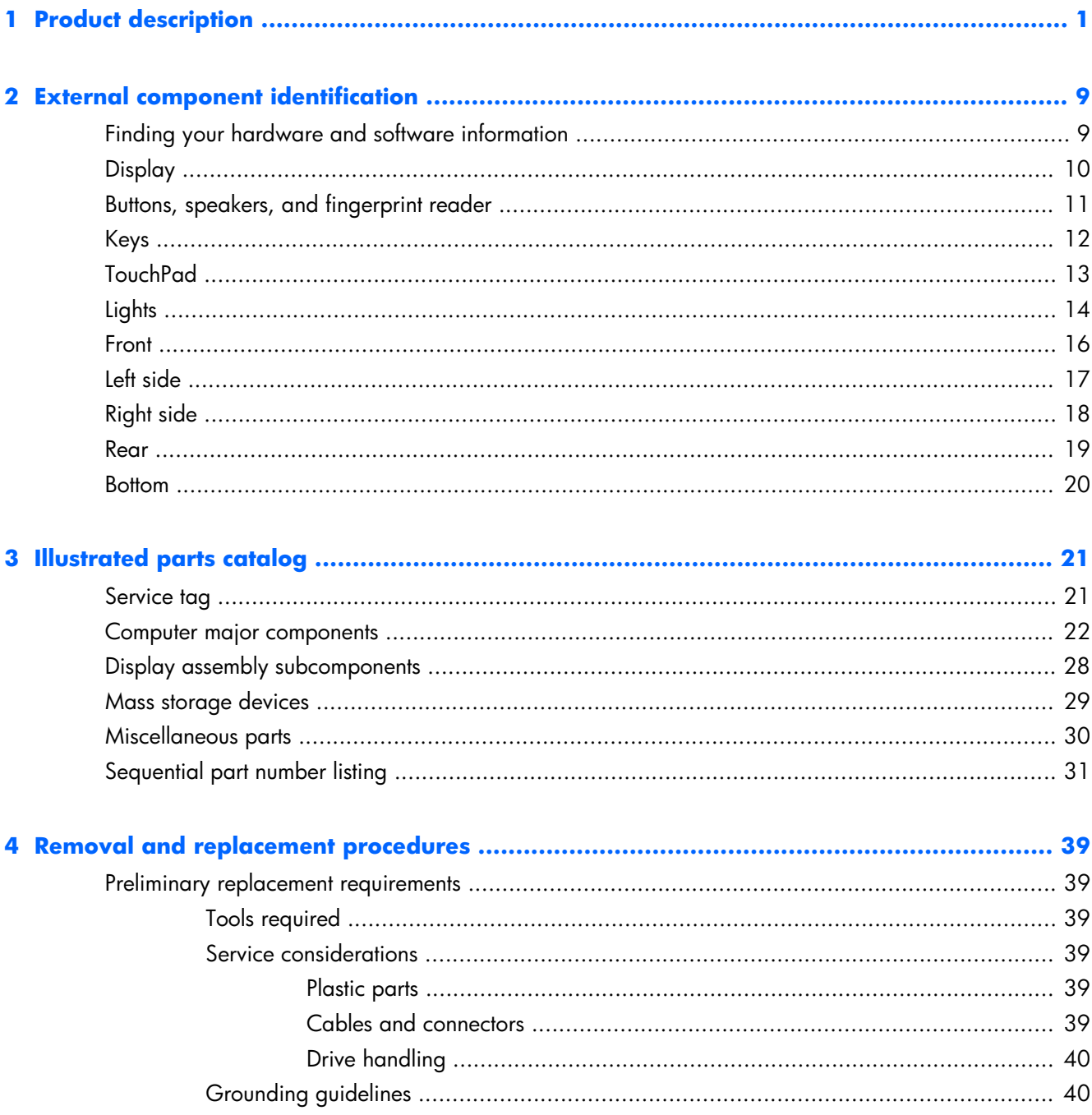

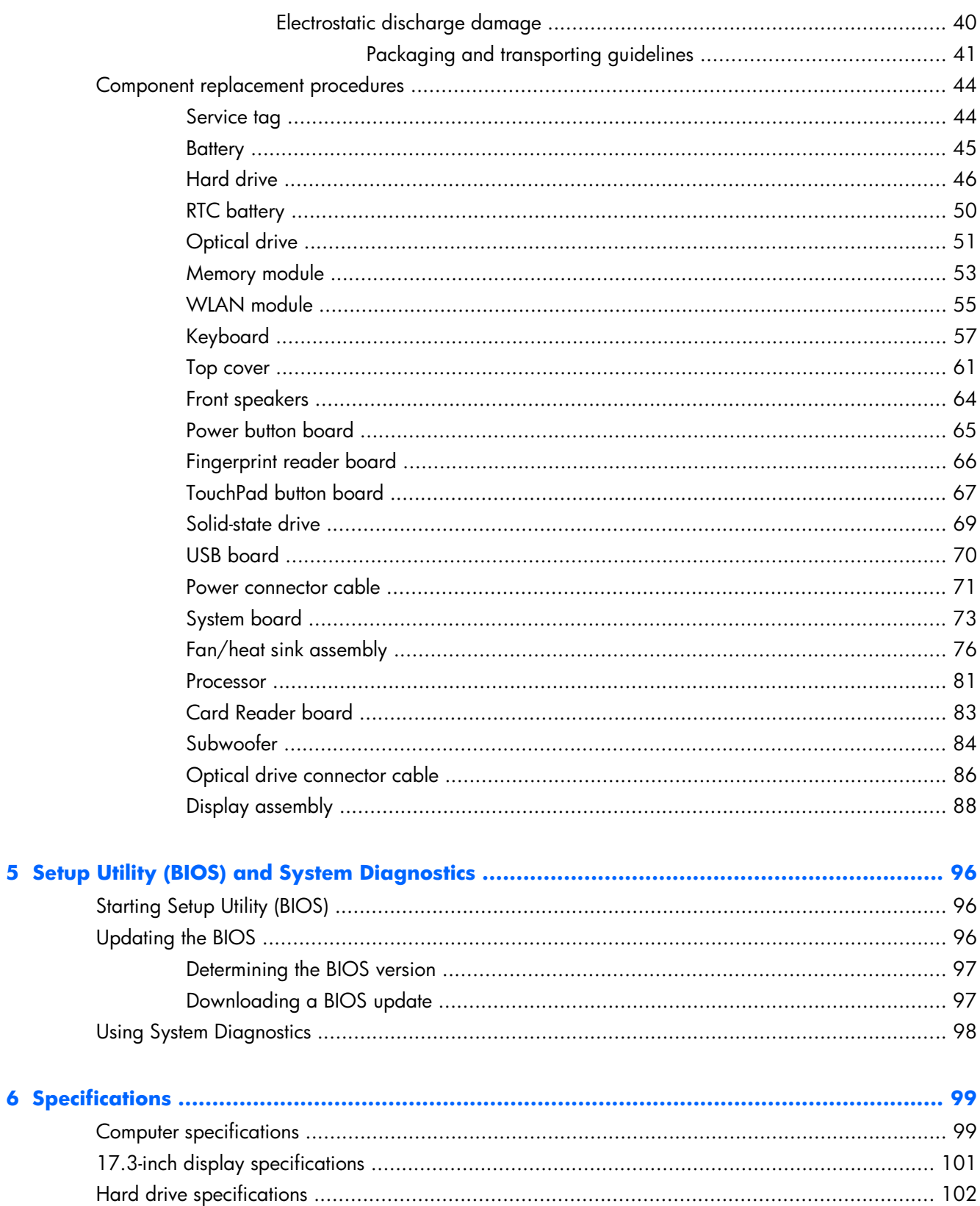

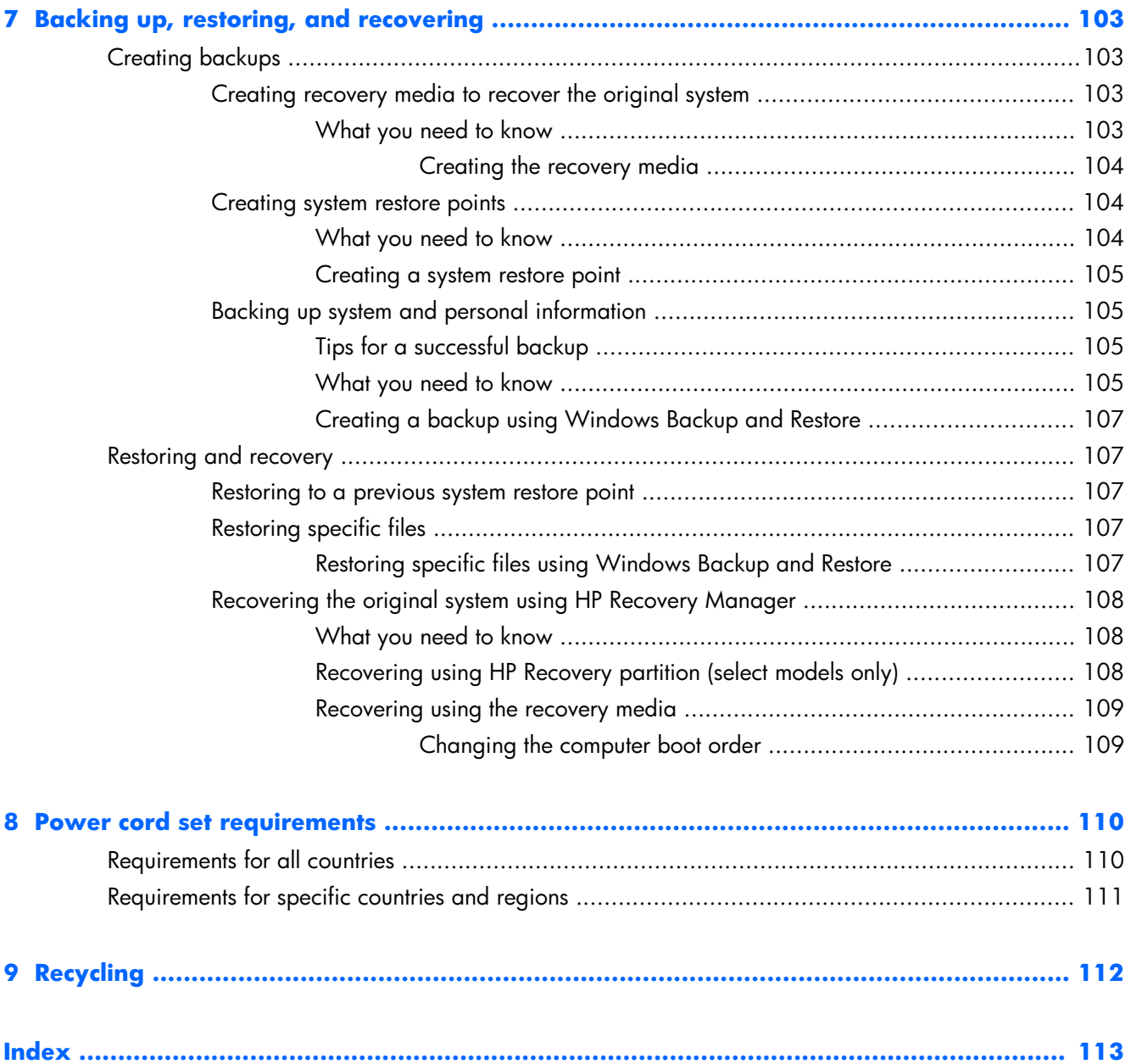

# <span id="page-8-0"></span>**1 Product description**

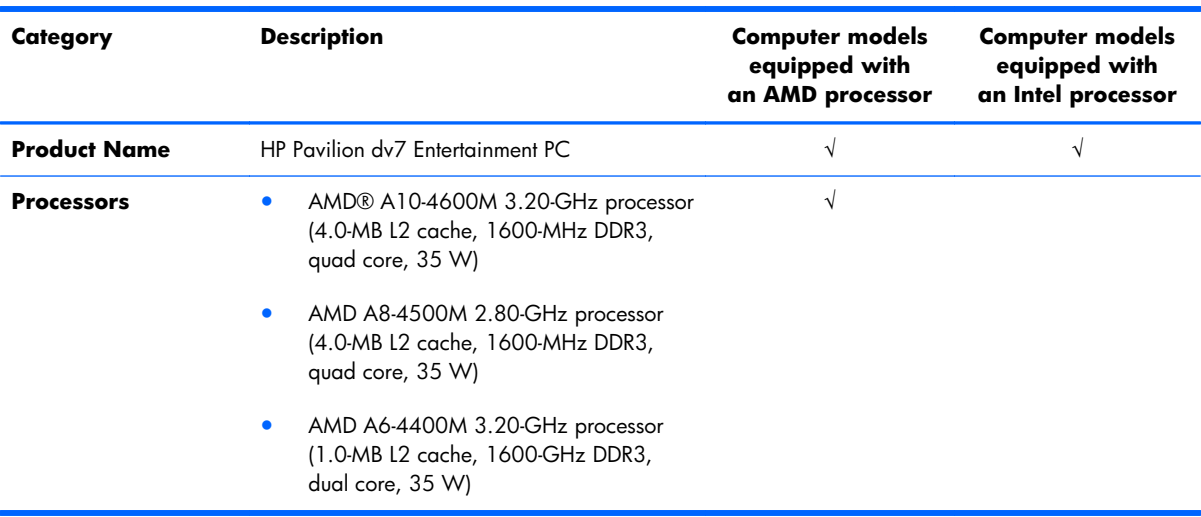

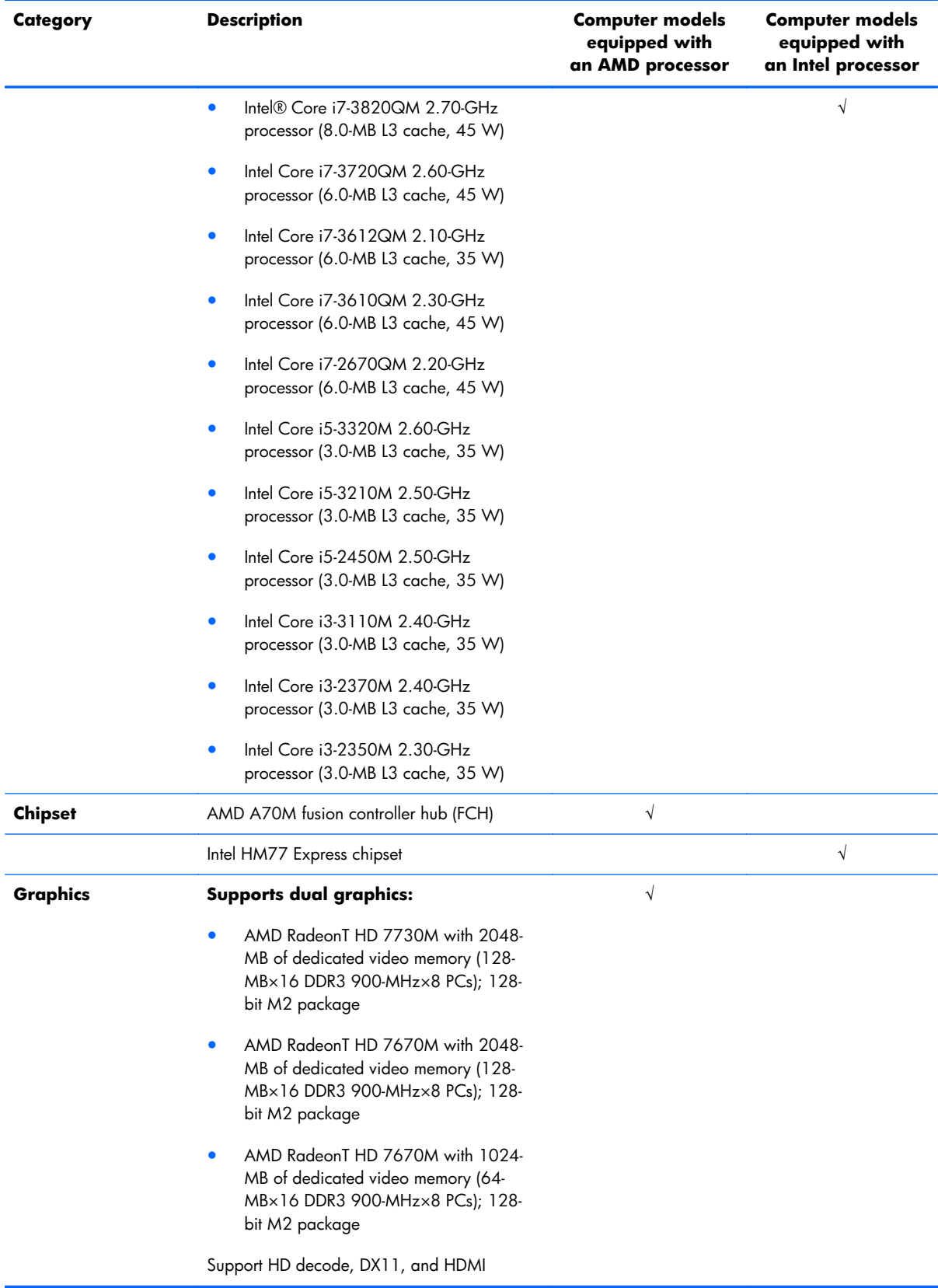

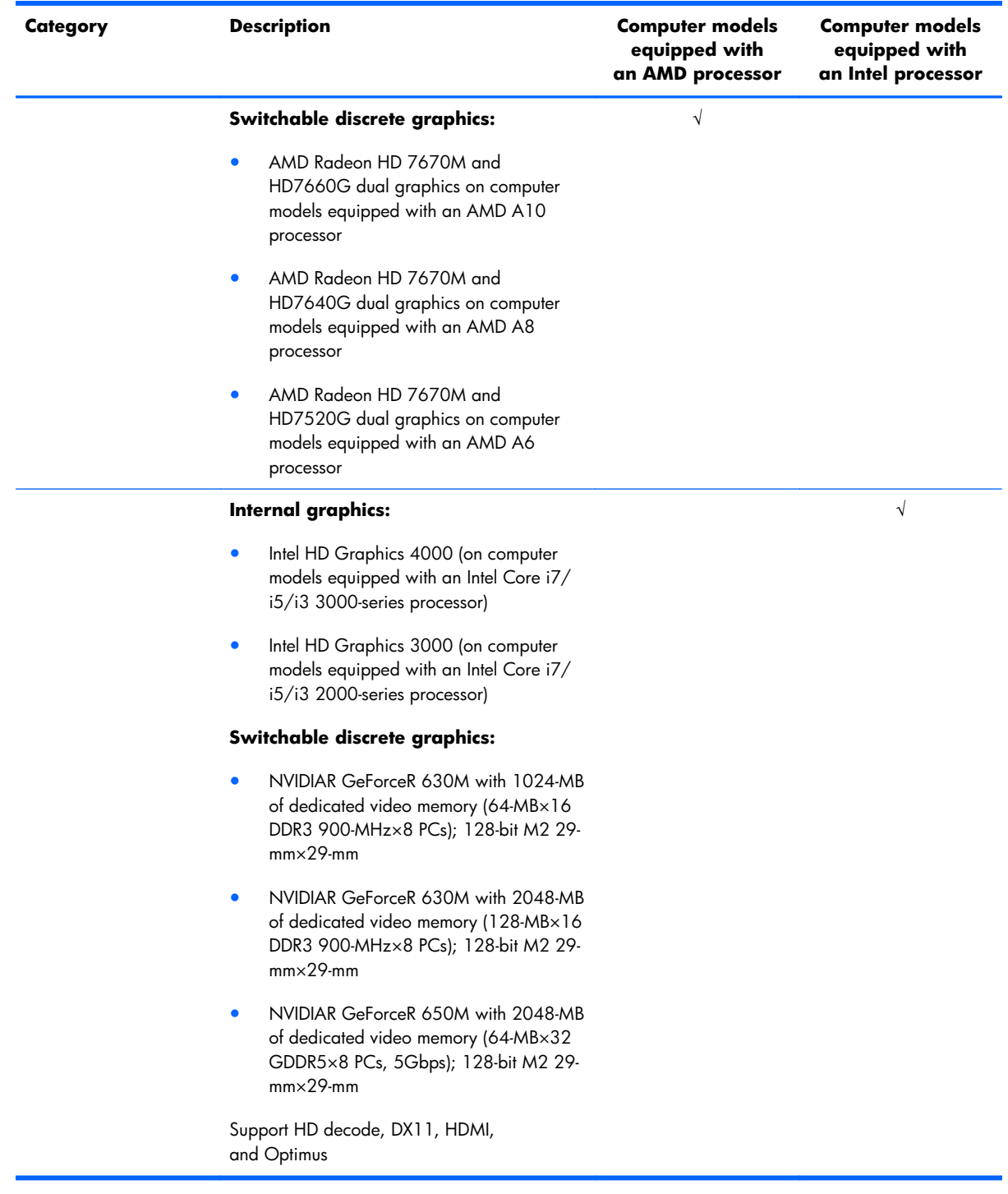

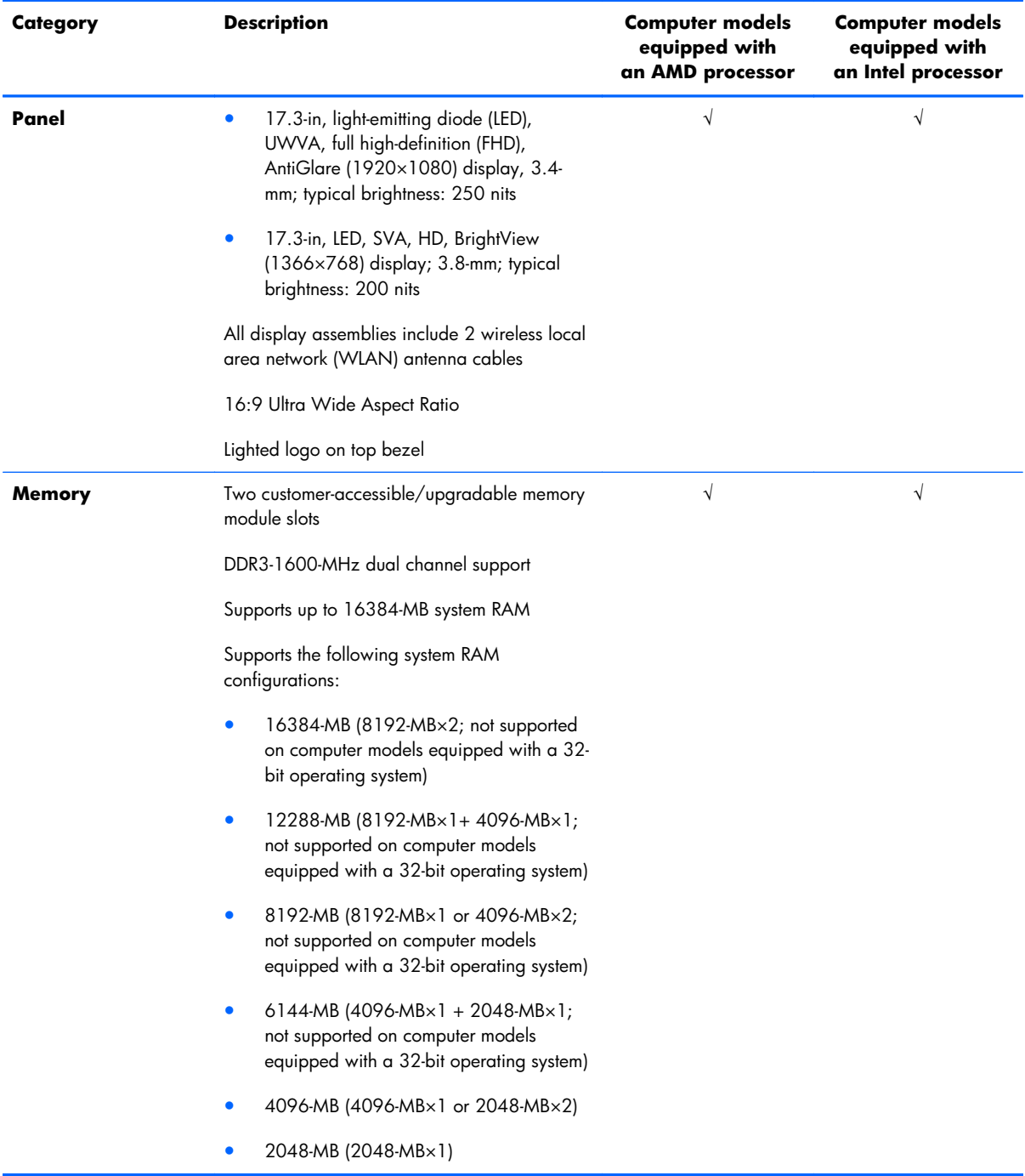

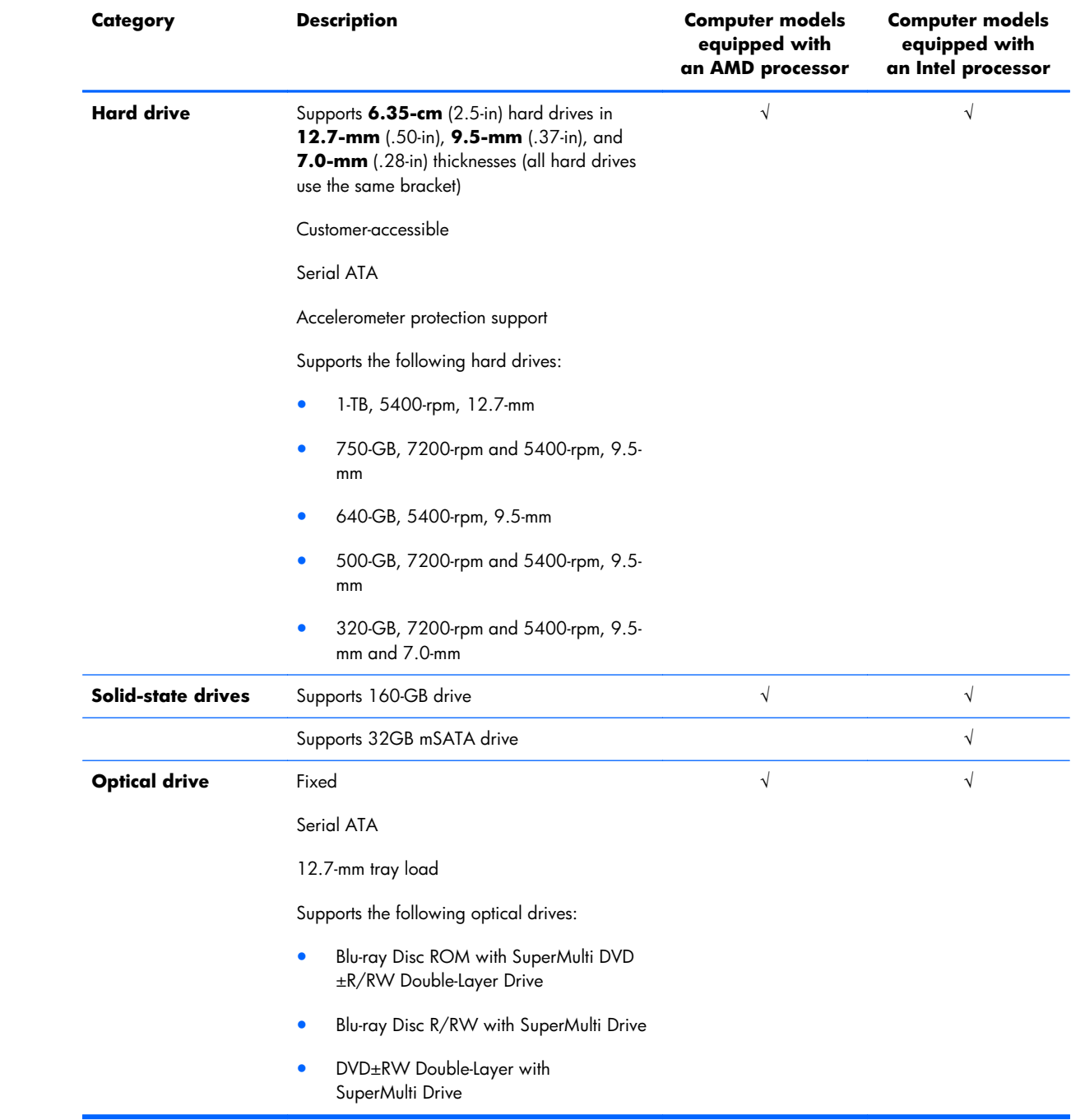

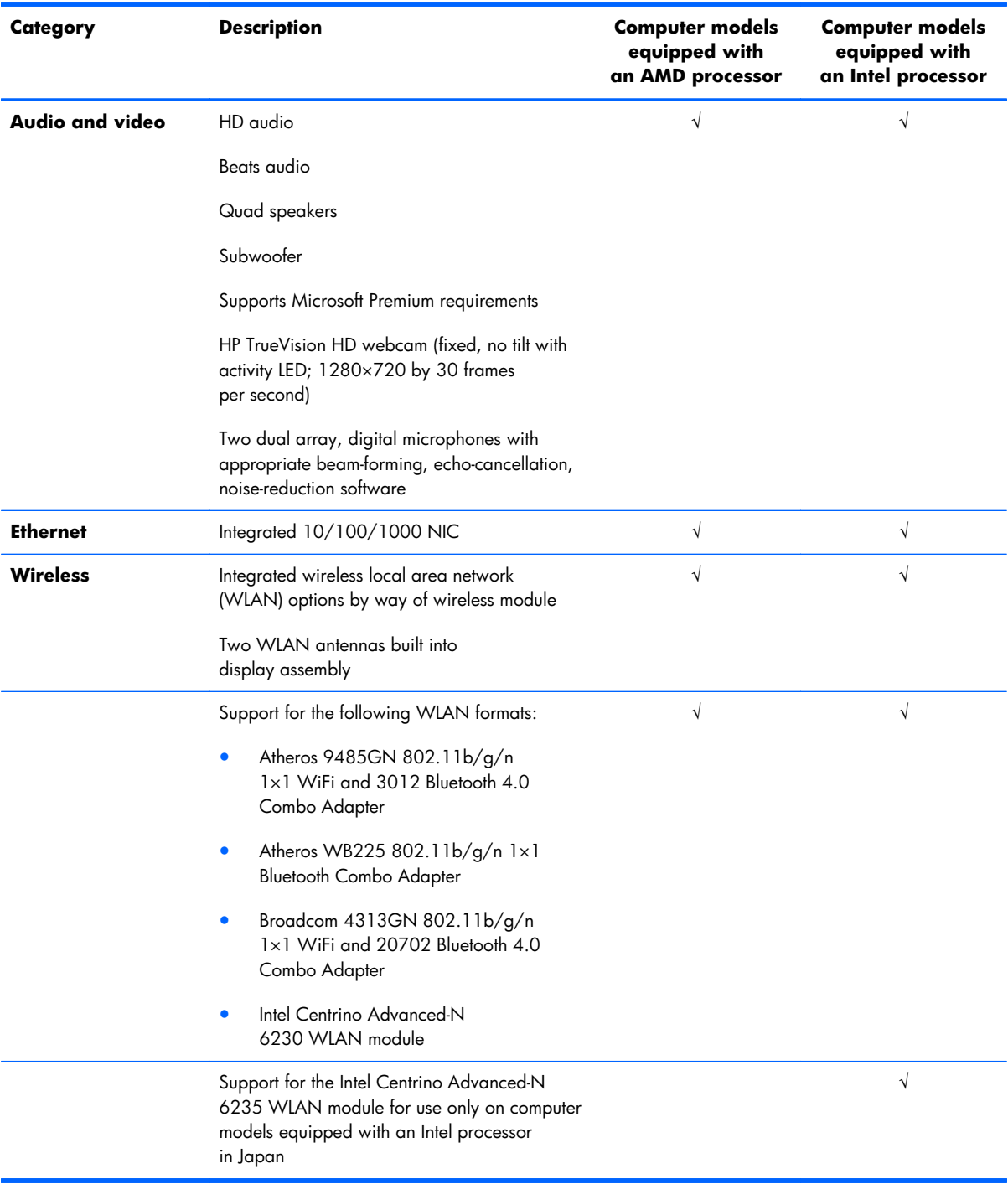

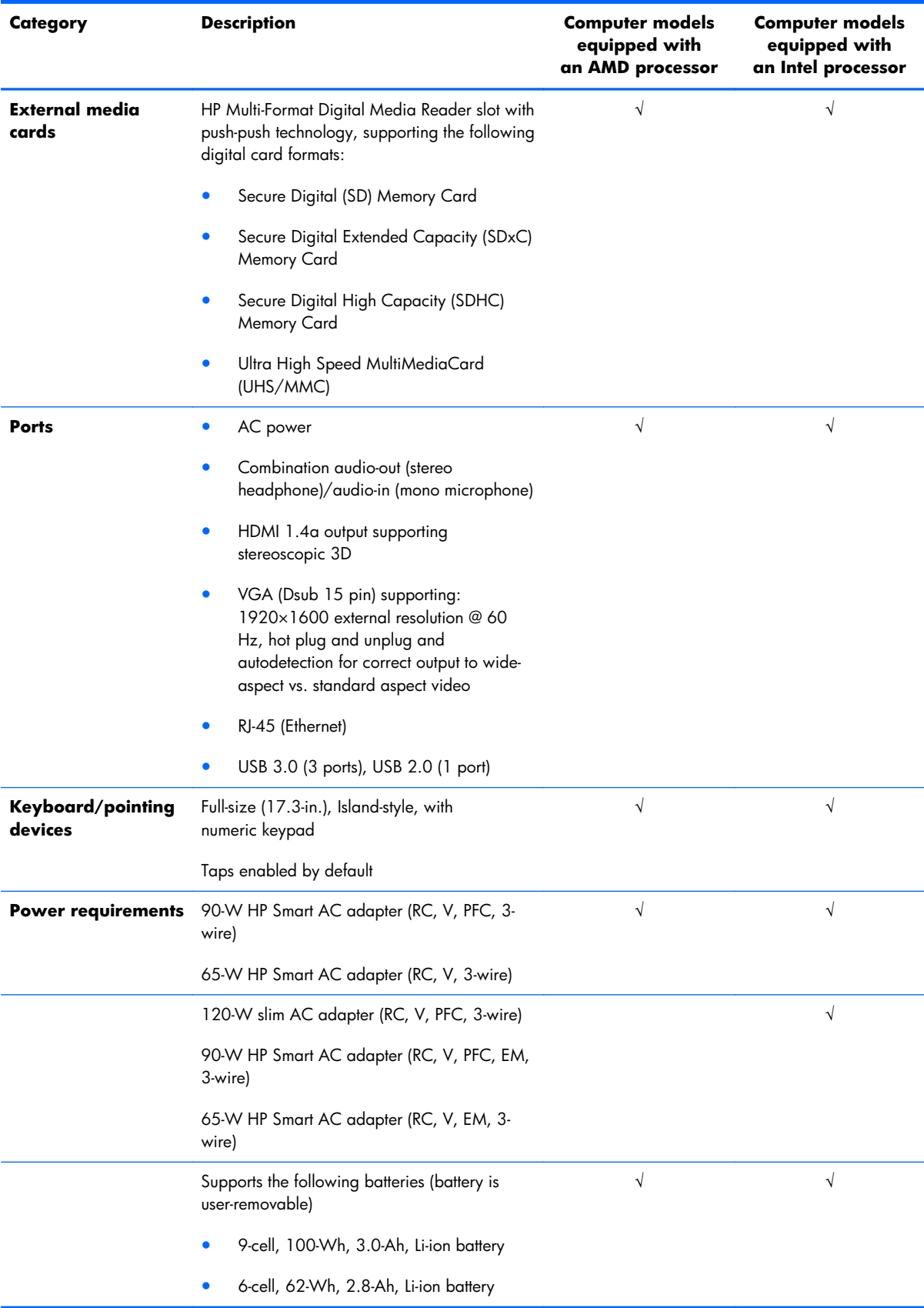

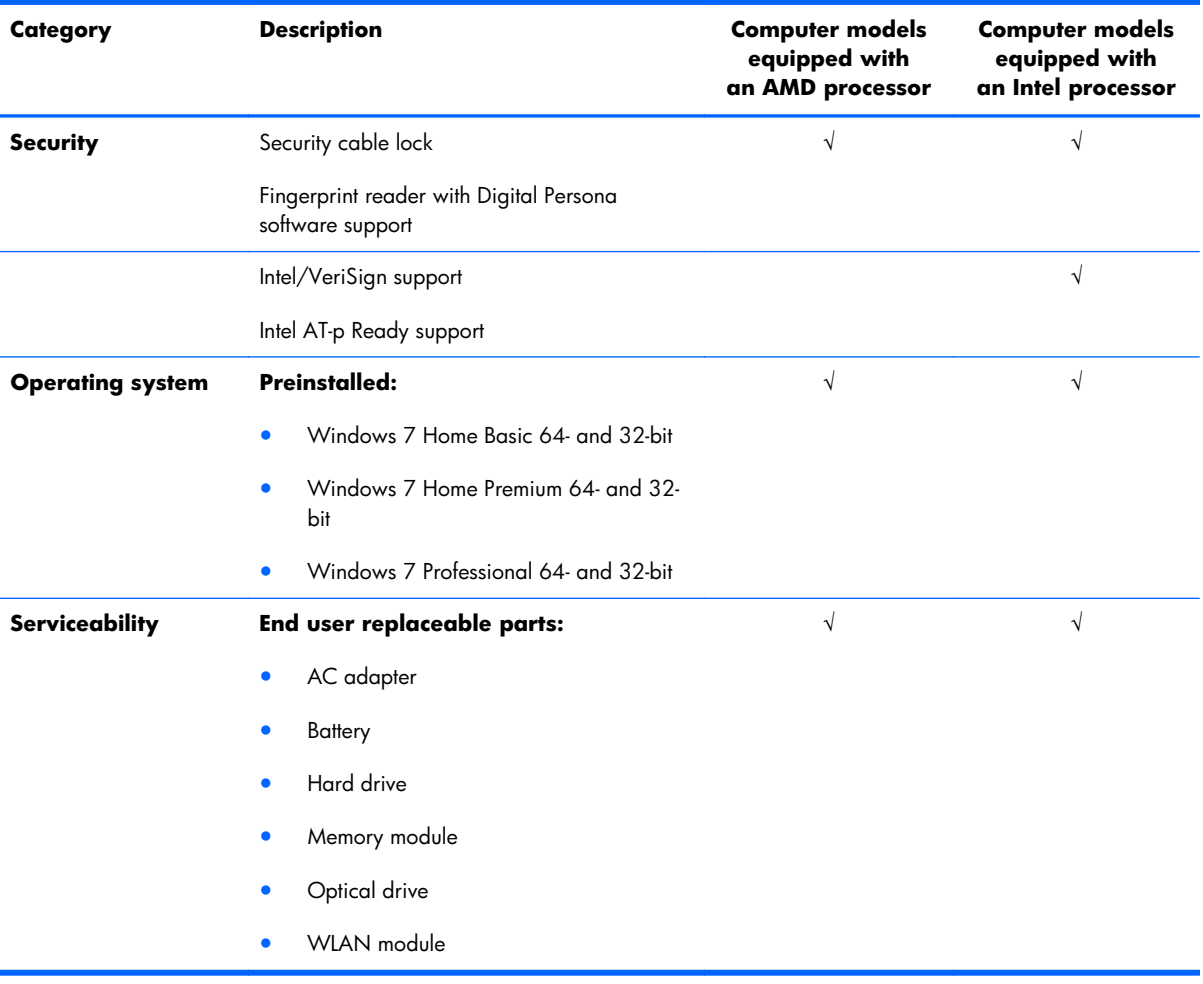

# <span id="page-16-0"></span>**2 External component identification**

#### **Finding your hardware and software information**

#### **▲** Select **Start > Computer**.

A list displays all the devices installed in your computer, including optical drives, solid-state drives (SSDs), or a secondary hard drive.

To find out what software is included on your computer, select **Start > All Programs**.

## <span id="page-17-0"></span>**Display**

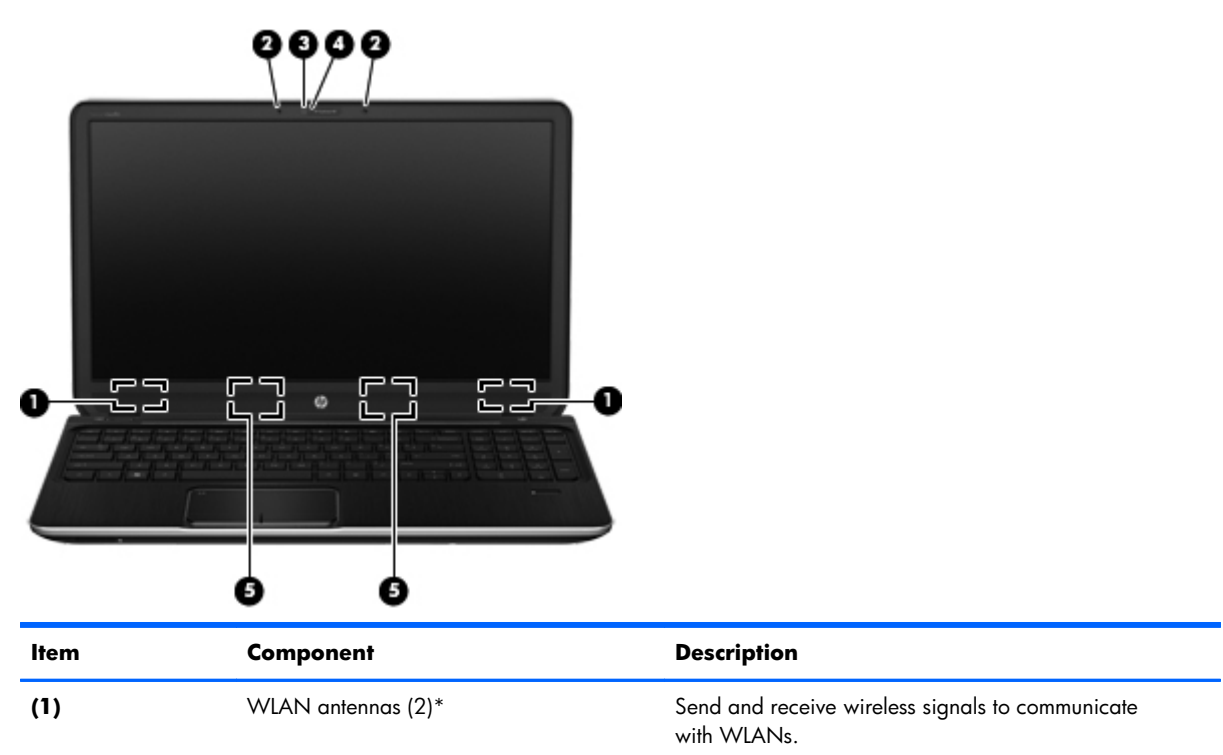

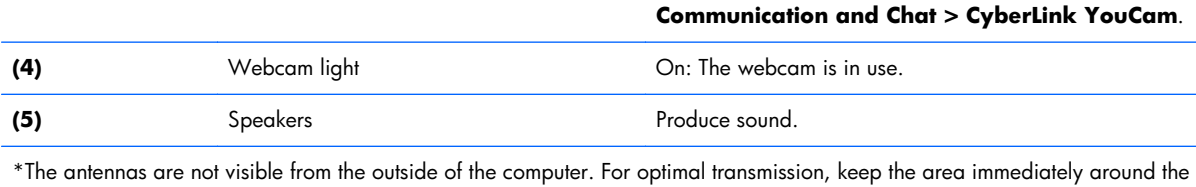

**(3)** HP TrueVision HD webcam Records video, captures still photographs, allows video

conferences and online chat by means of

To use the webcam, select **Start > All Programs >**

streaming video.

**(2)** Internal microphones (2) Record sound.

antennas free from obstructions. For wireless regulatory notices, see the section of the *Regulatory, Safety, and Environmental Notices* that applies to your country or region. These notices are located in Help and Support.

## <span id="page-18-0"></span>**Buttons, speakers, and fingerprint reader**

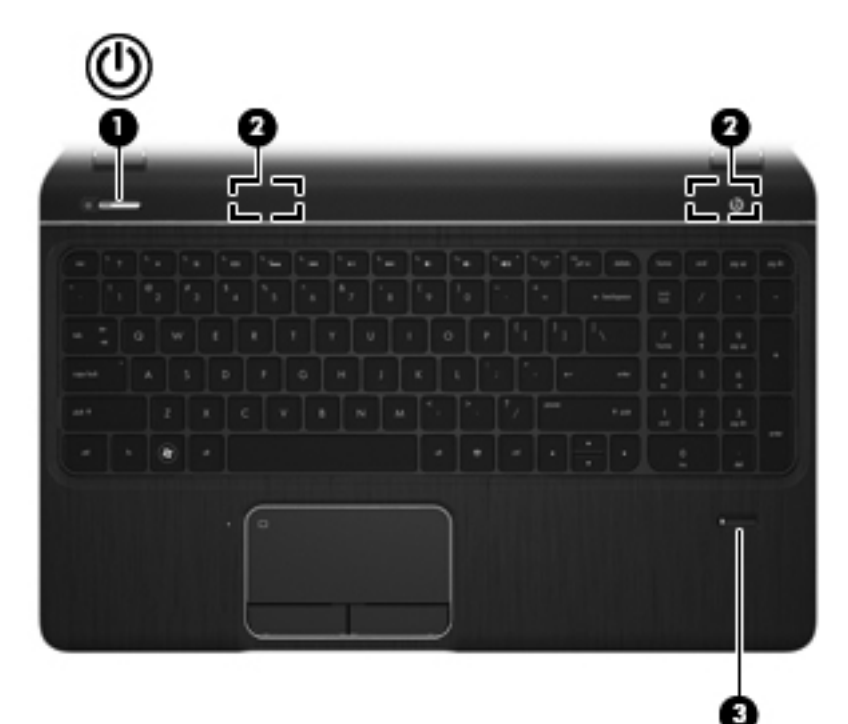

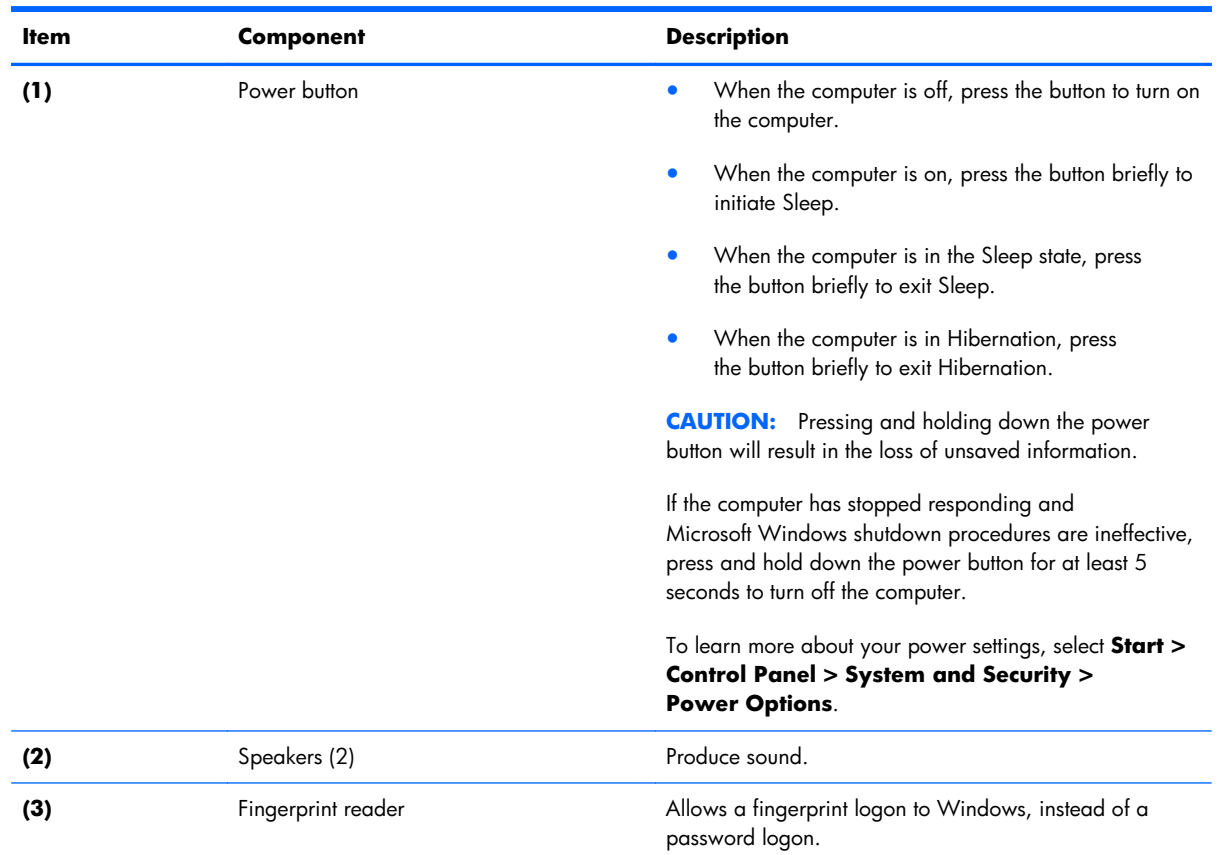

# <span id="page-19-0"></span>**Keys**

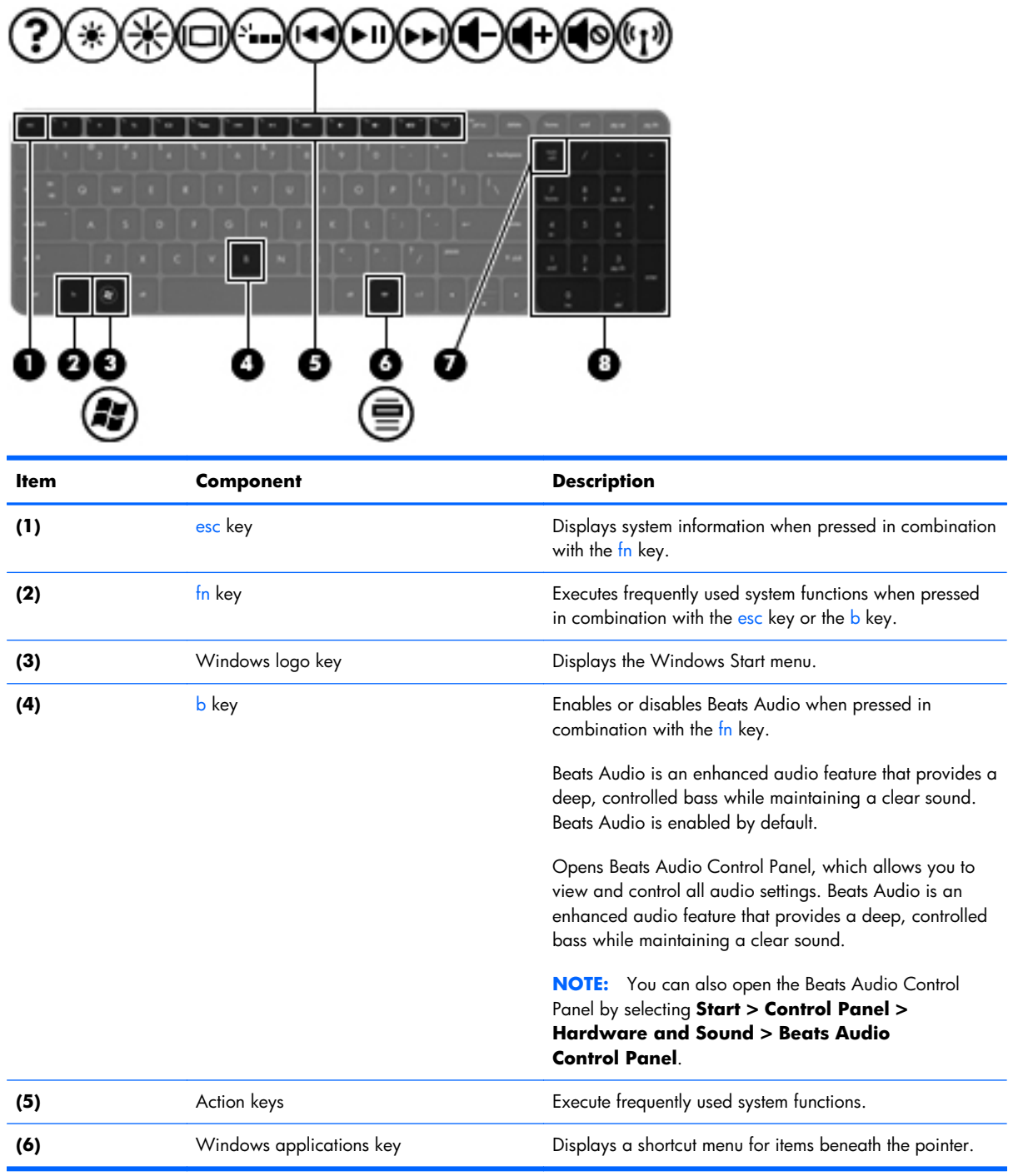

<span id="page-20-0"></span>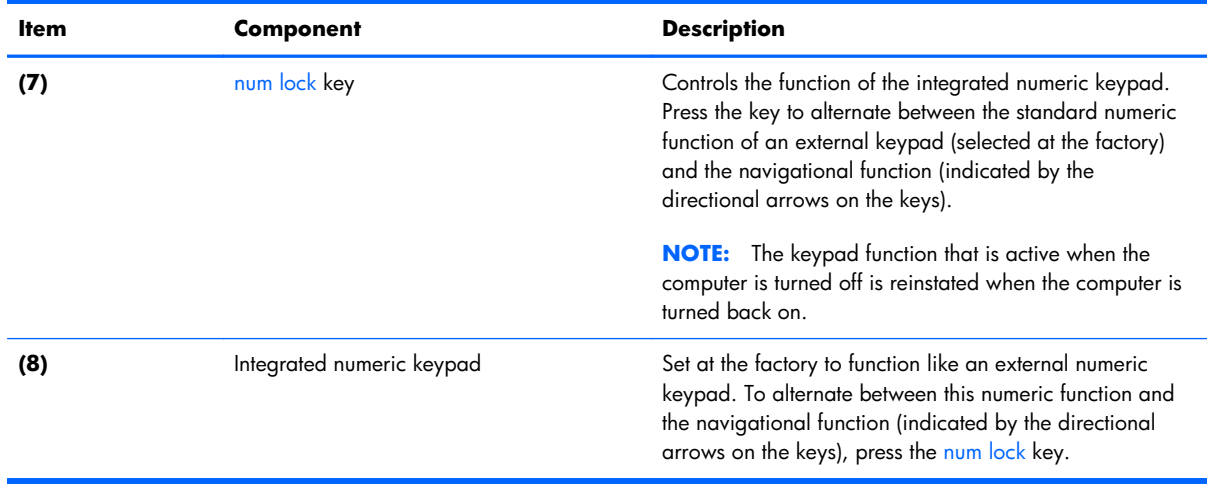

## **TouchPad**

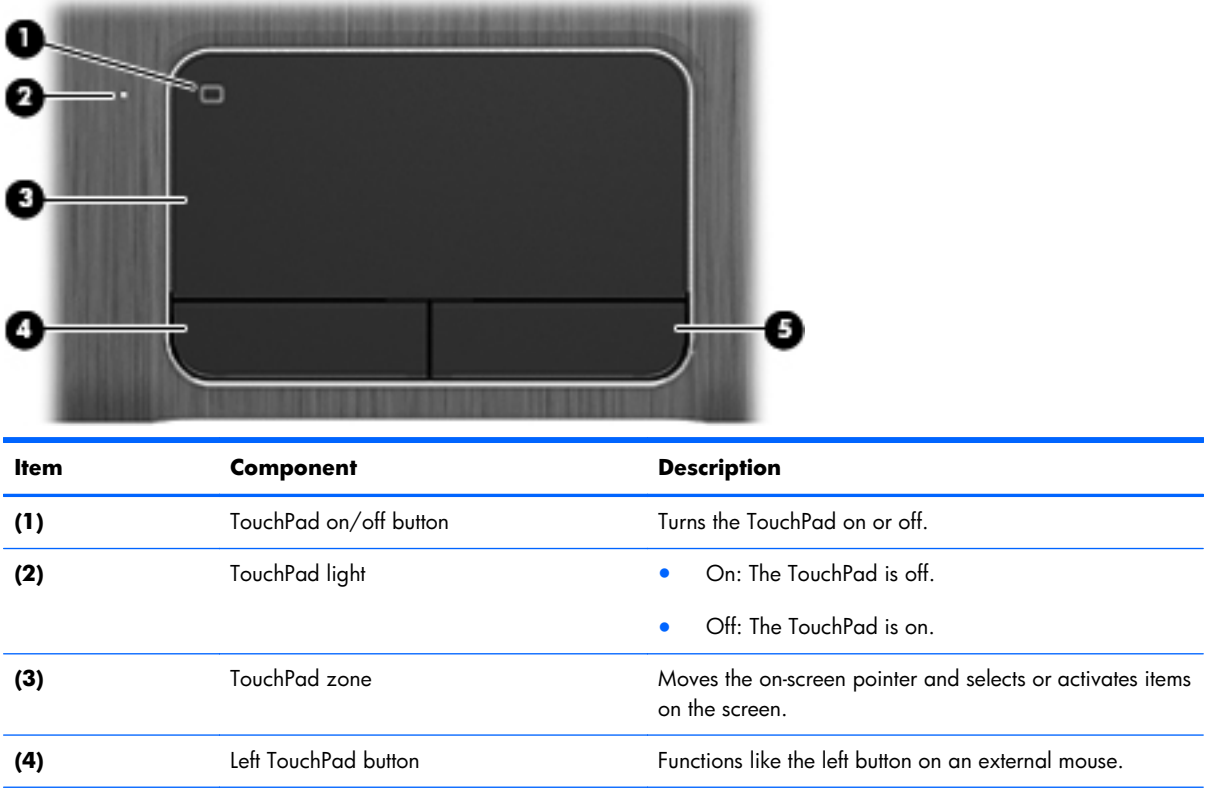

**(5)** Right TouchPad button **Functions** like the right button on an external mouse.

# <span id="page-21-0"></span>**Lights**

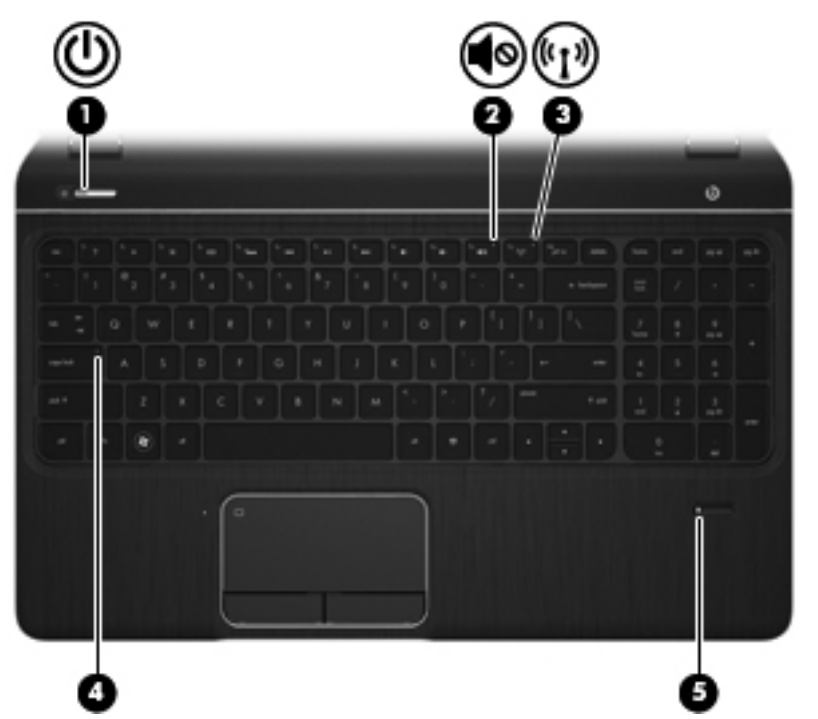

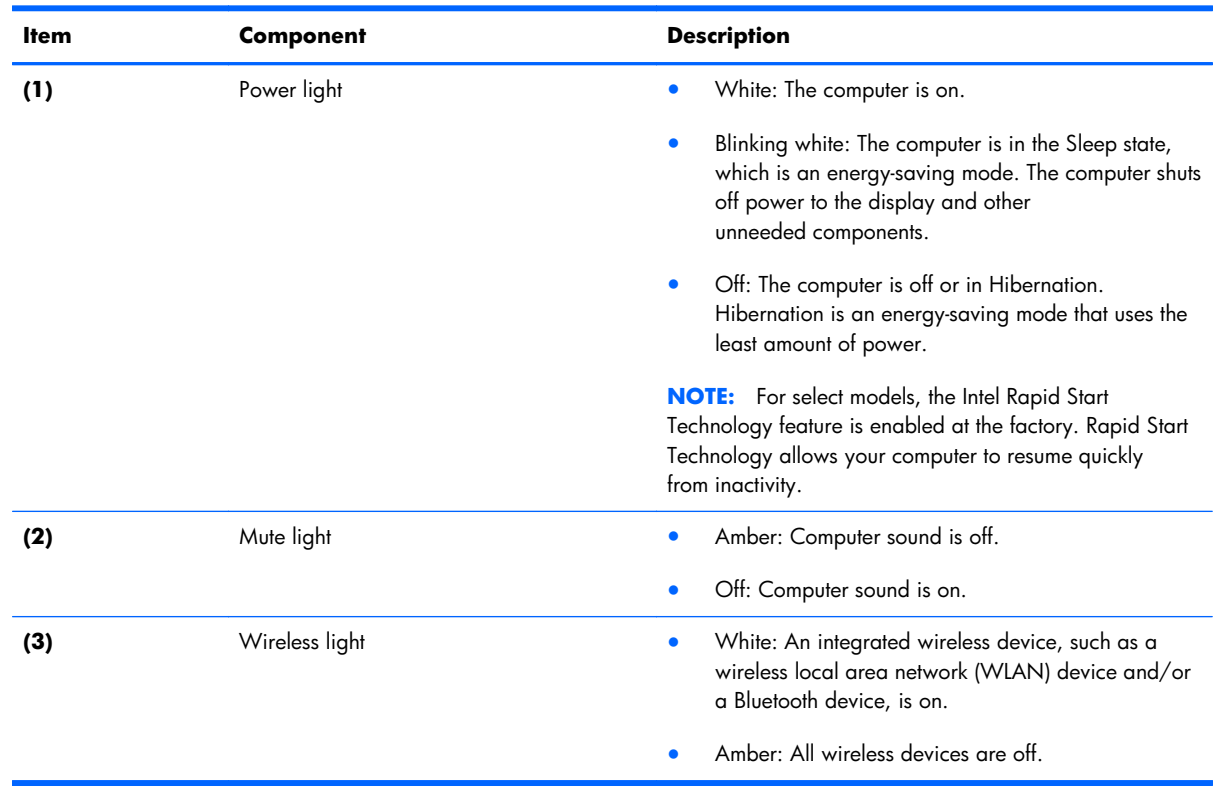

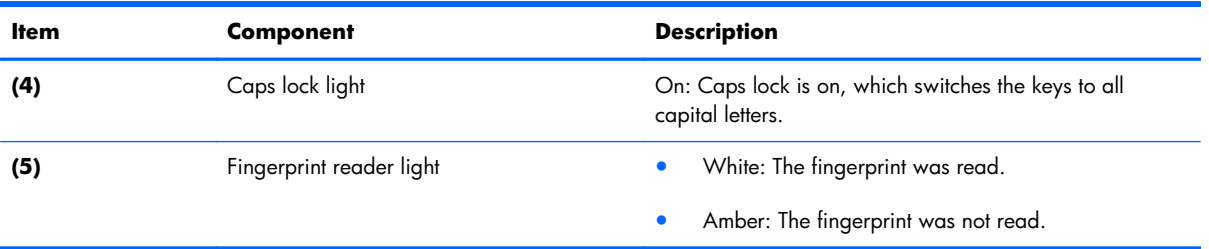

#### <span id="page-23-0"></span>**Front**

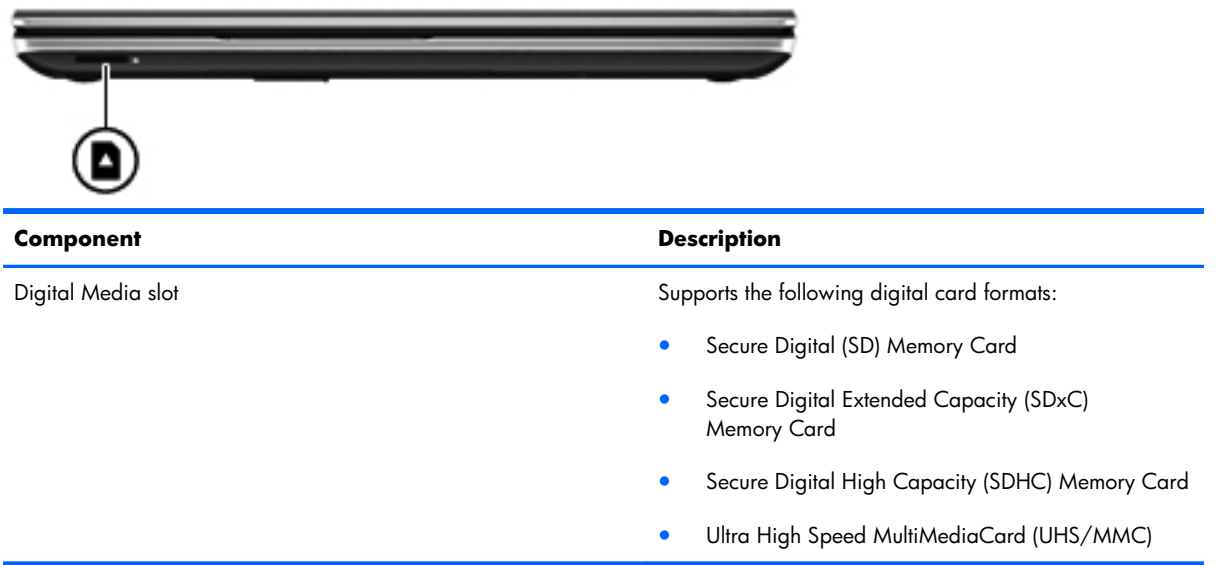

# <span id="page-24-0"></span>**Left side**

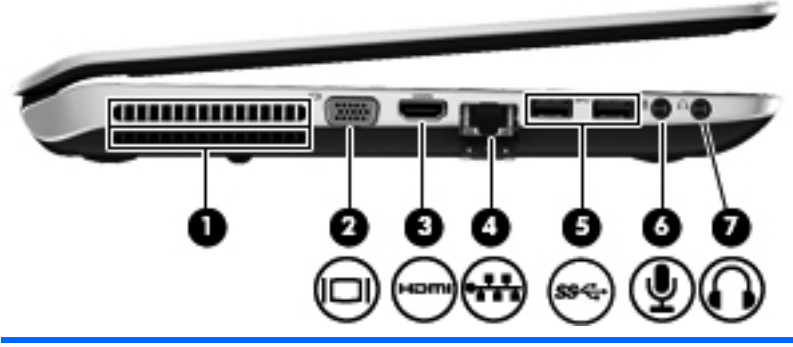

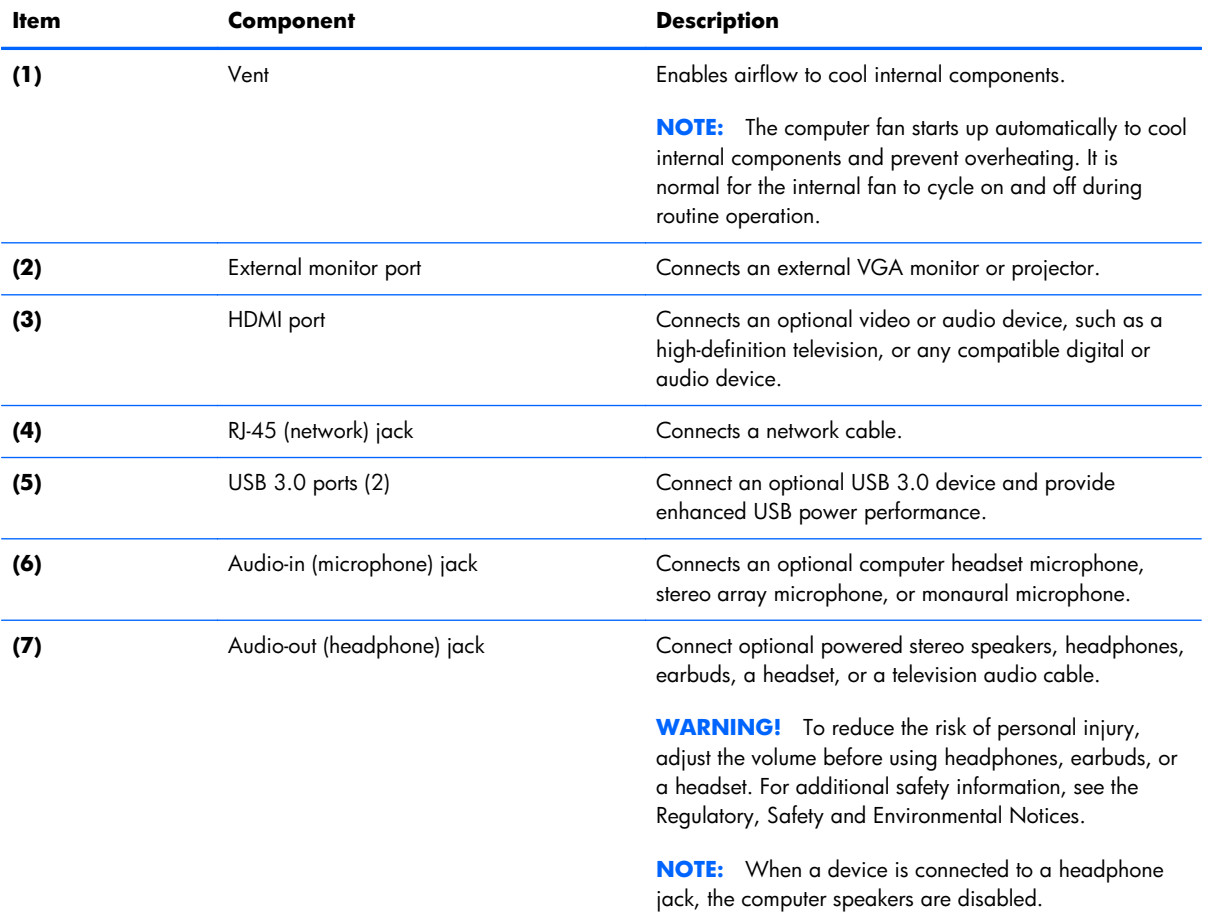

# <span id="page-25-0"></span>**Right side**

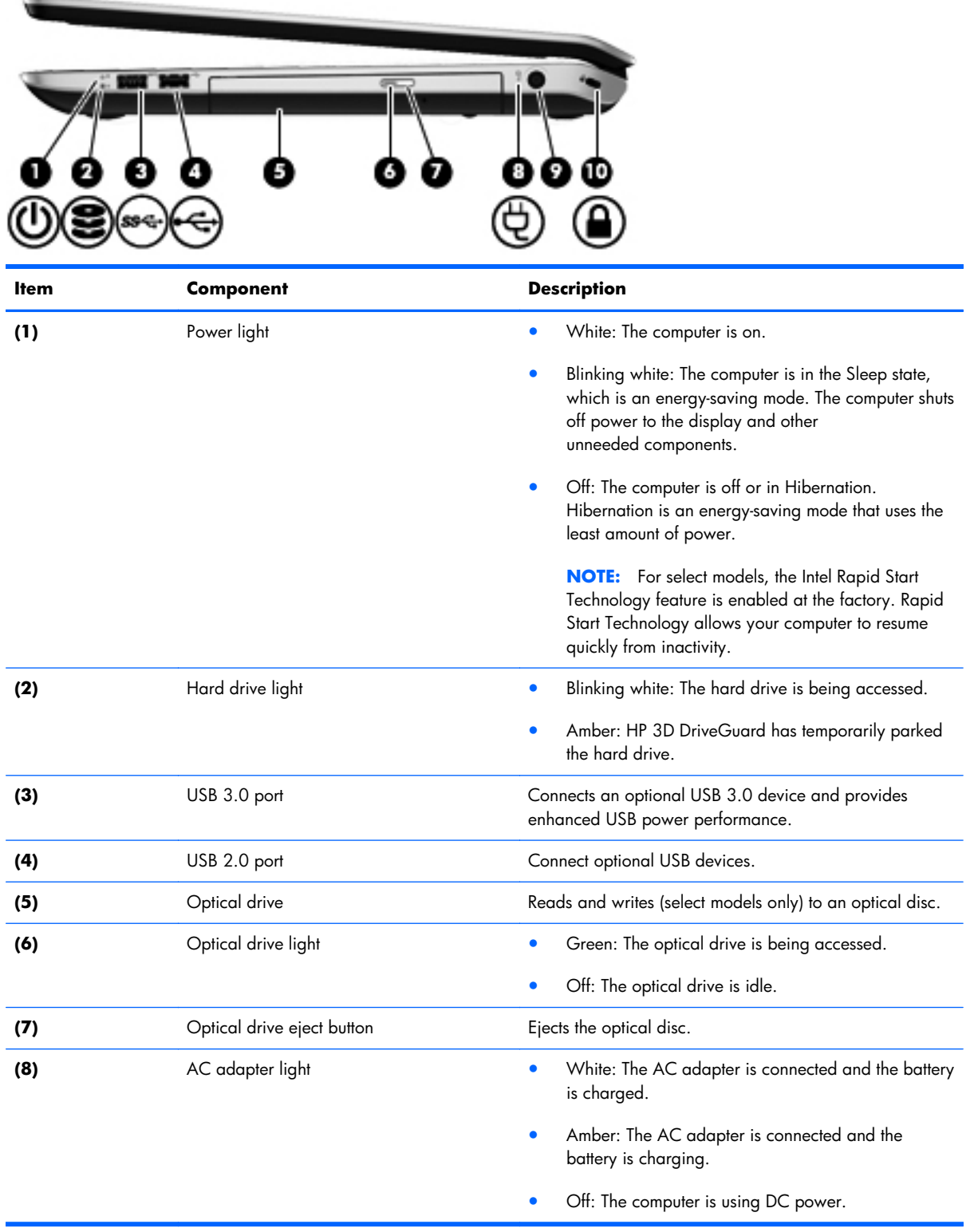

<span id="page-26-0"></span>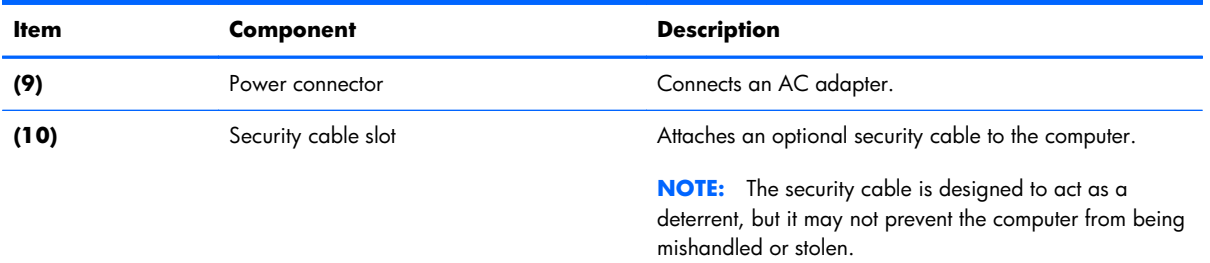

#### **Rear**

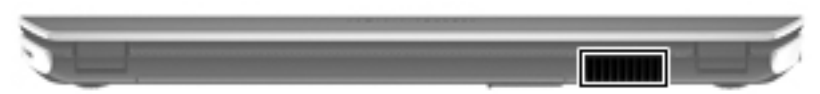

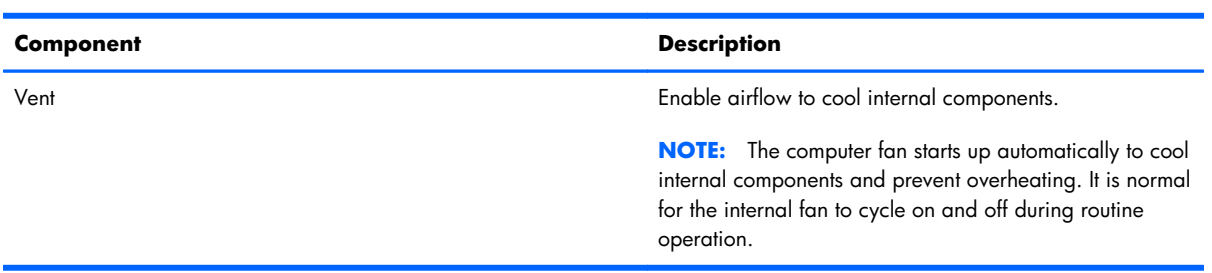

#### <span id="page-27-0"></span>**Bottom**

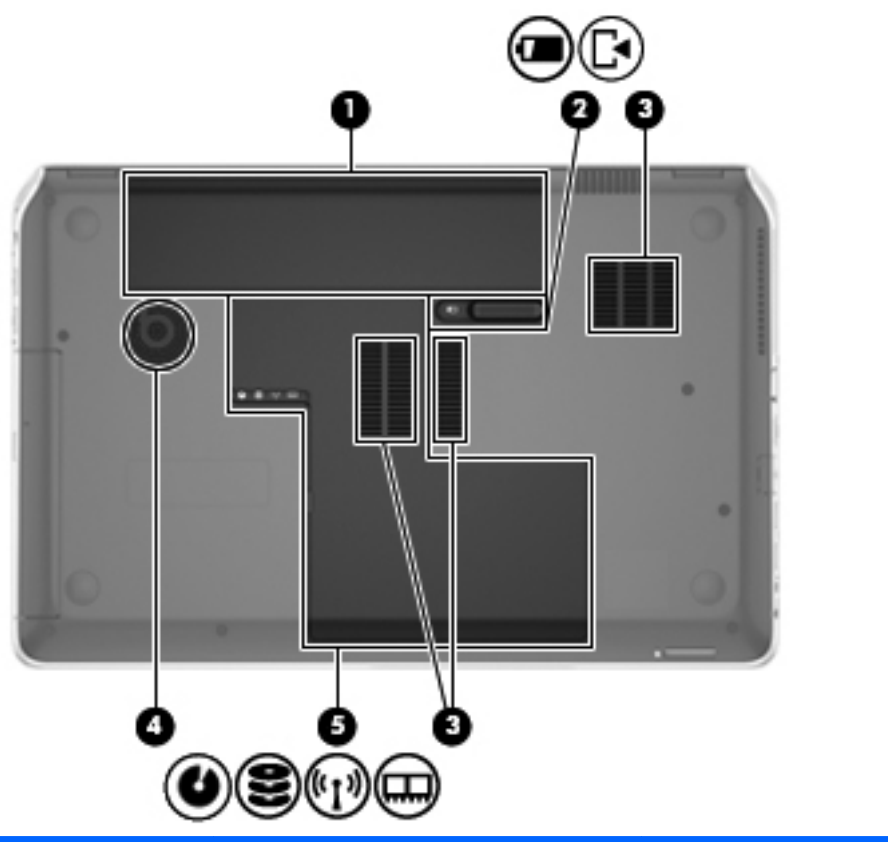

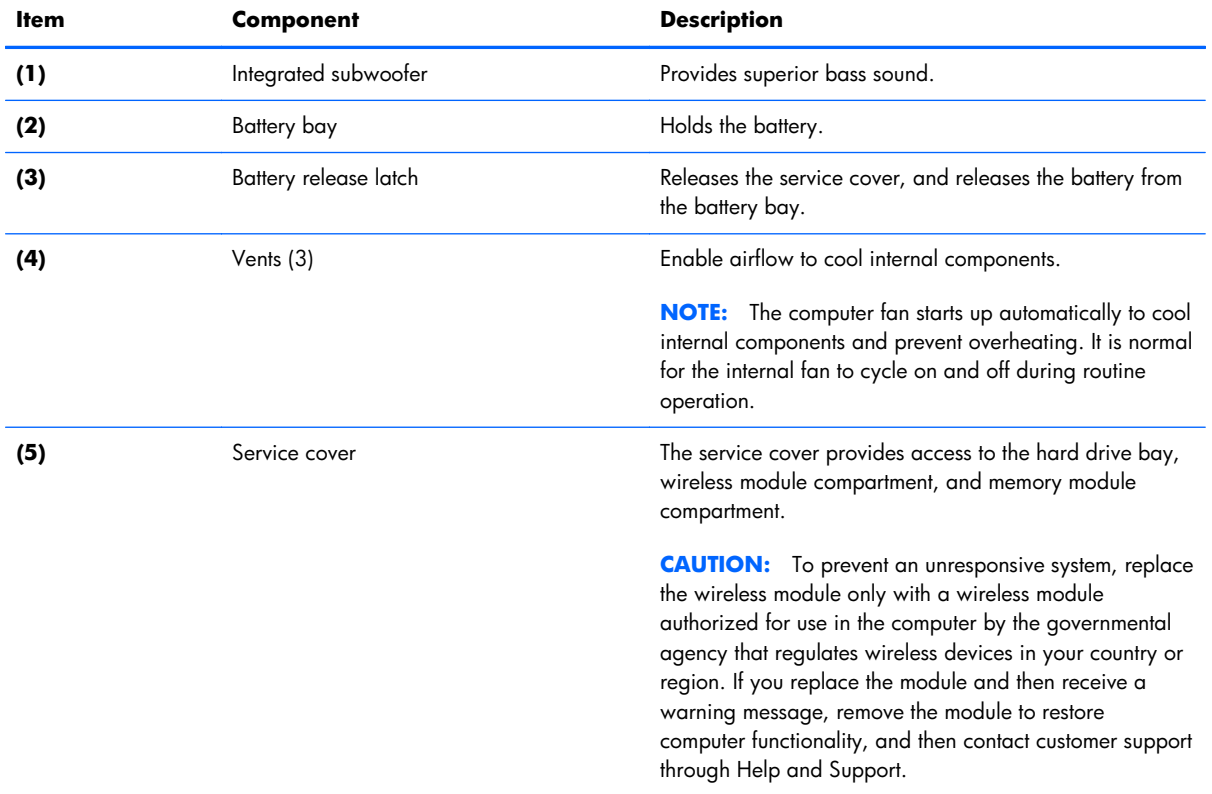

# <span id="page-28-0"></span>**3 Illustrated parts catalog**

#### **Service tag**

When ordering parts or requesting information, provide the computer serial number and model description provided on the service tag.

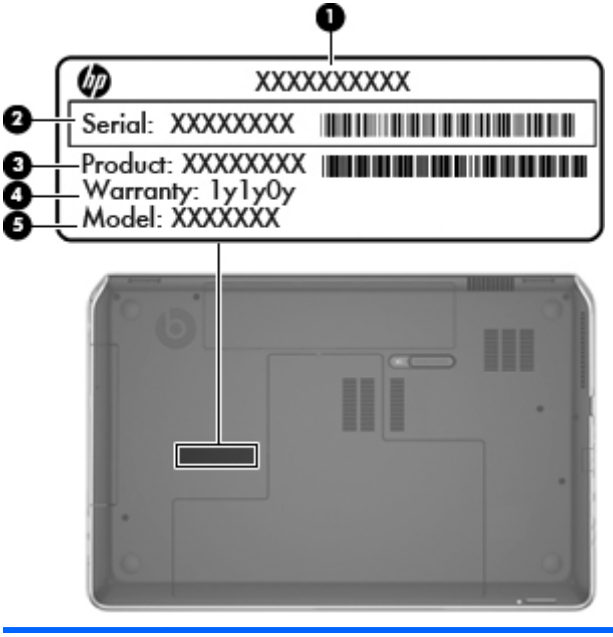

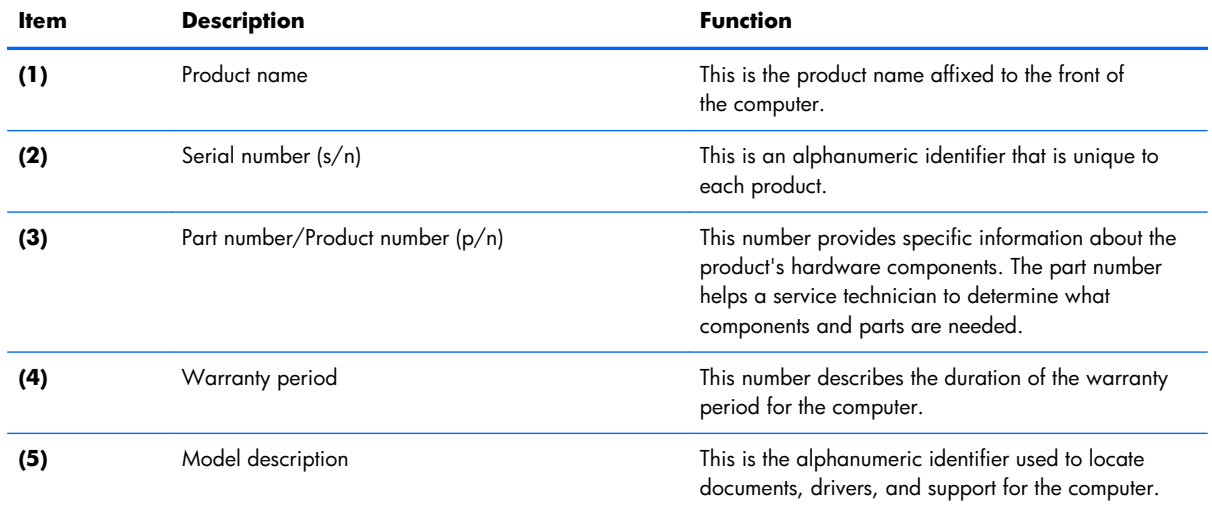

# <span id="page-29-0"></span>**Computer major components**

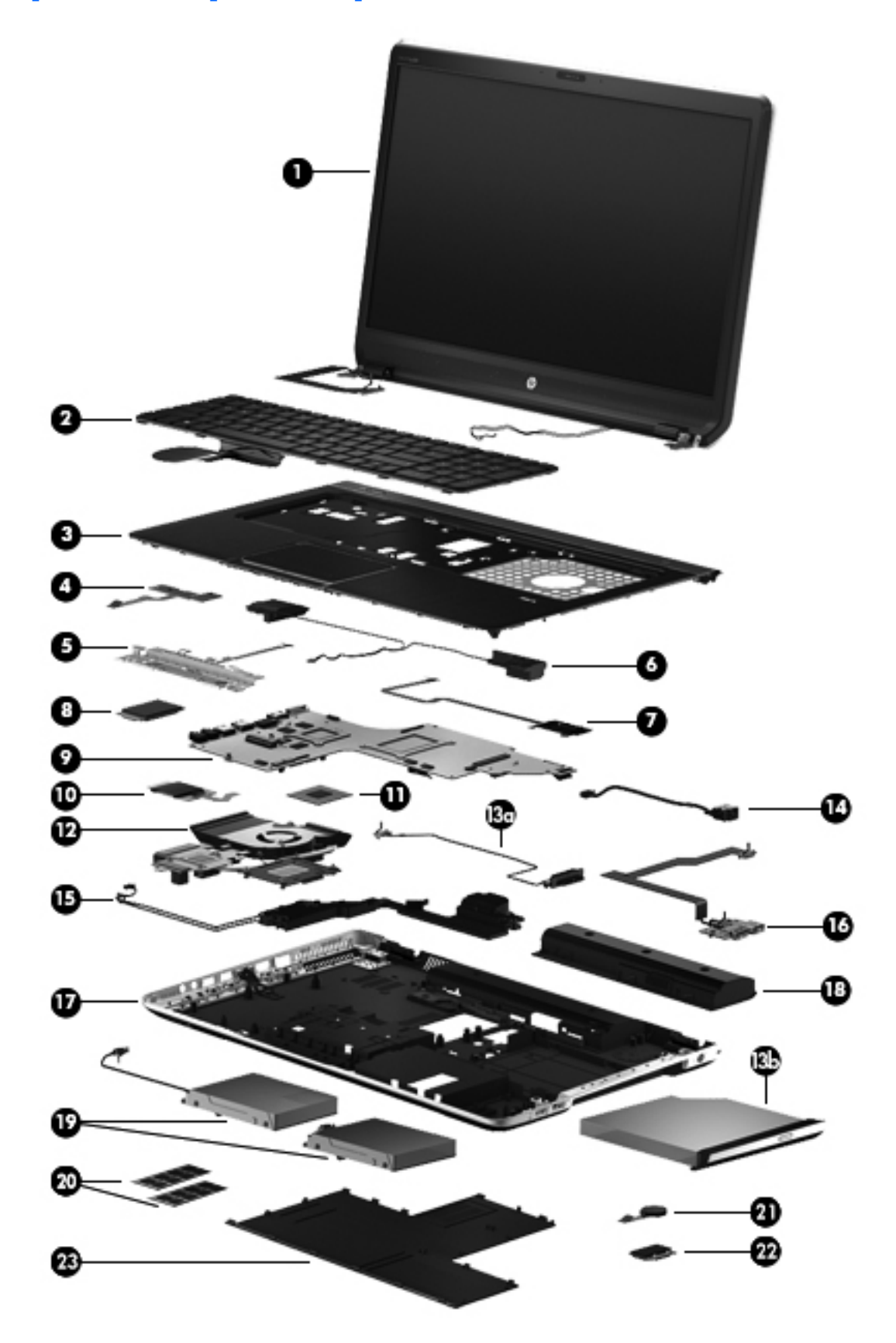

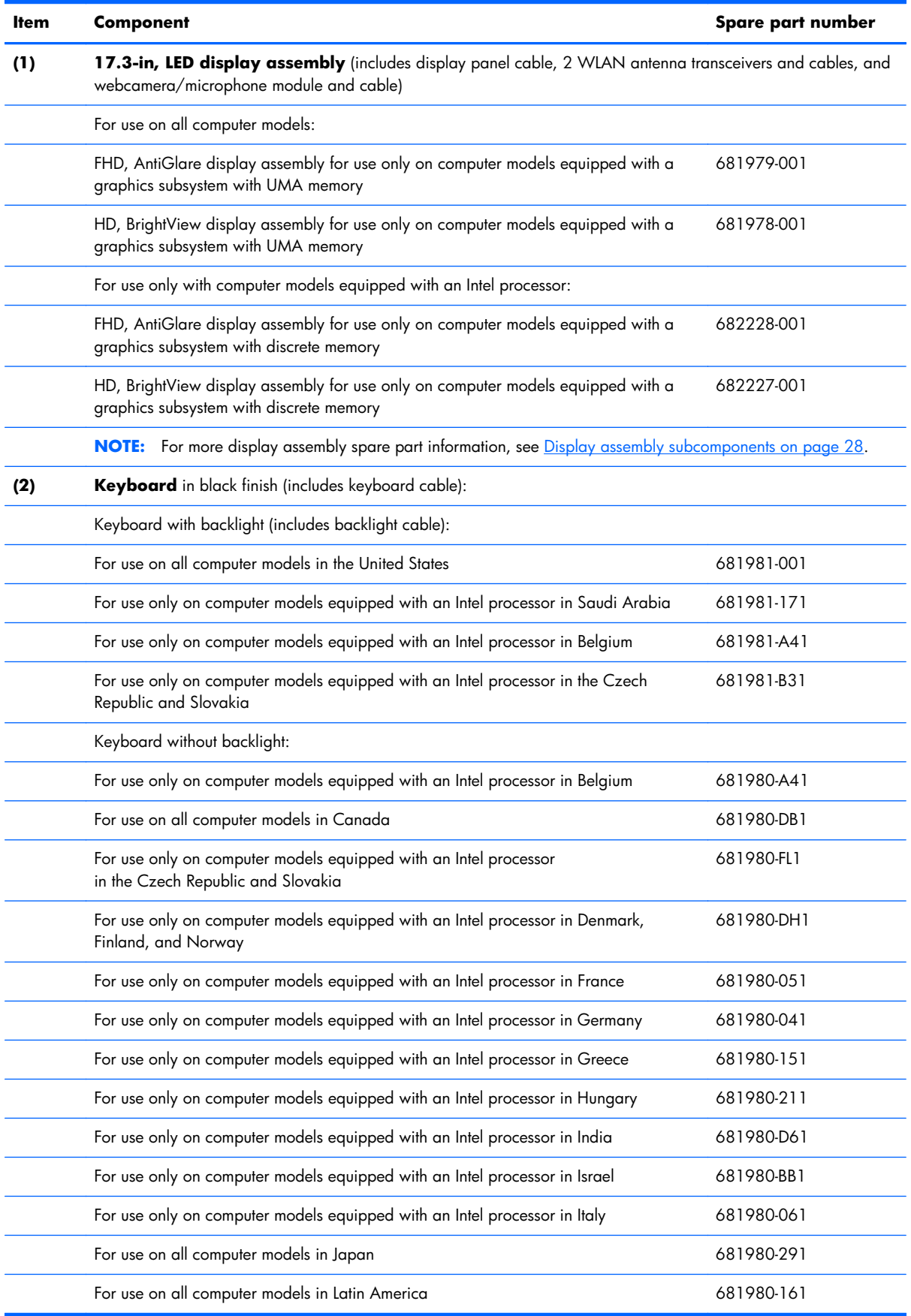

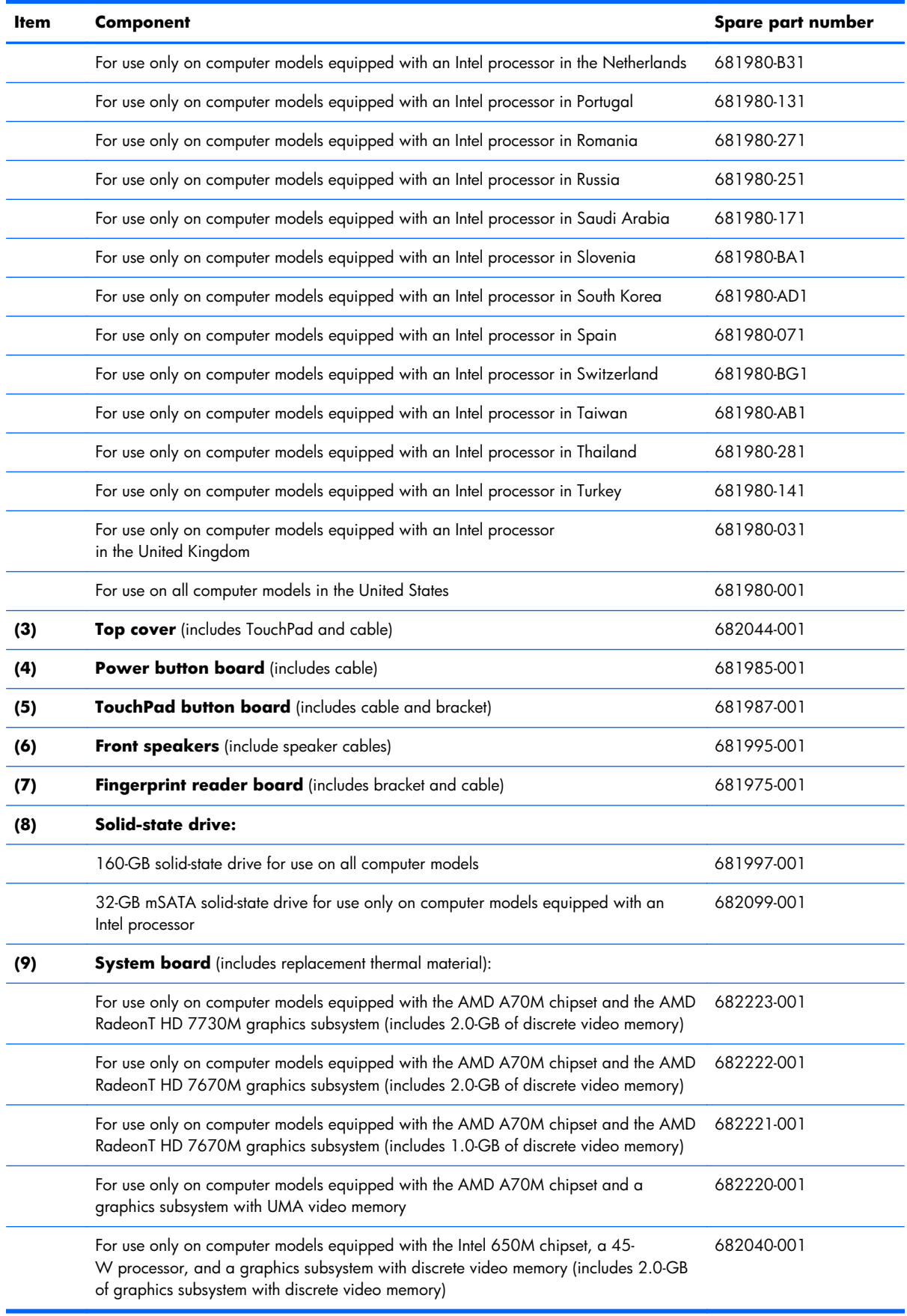

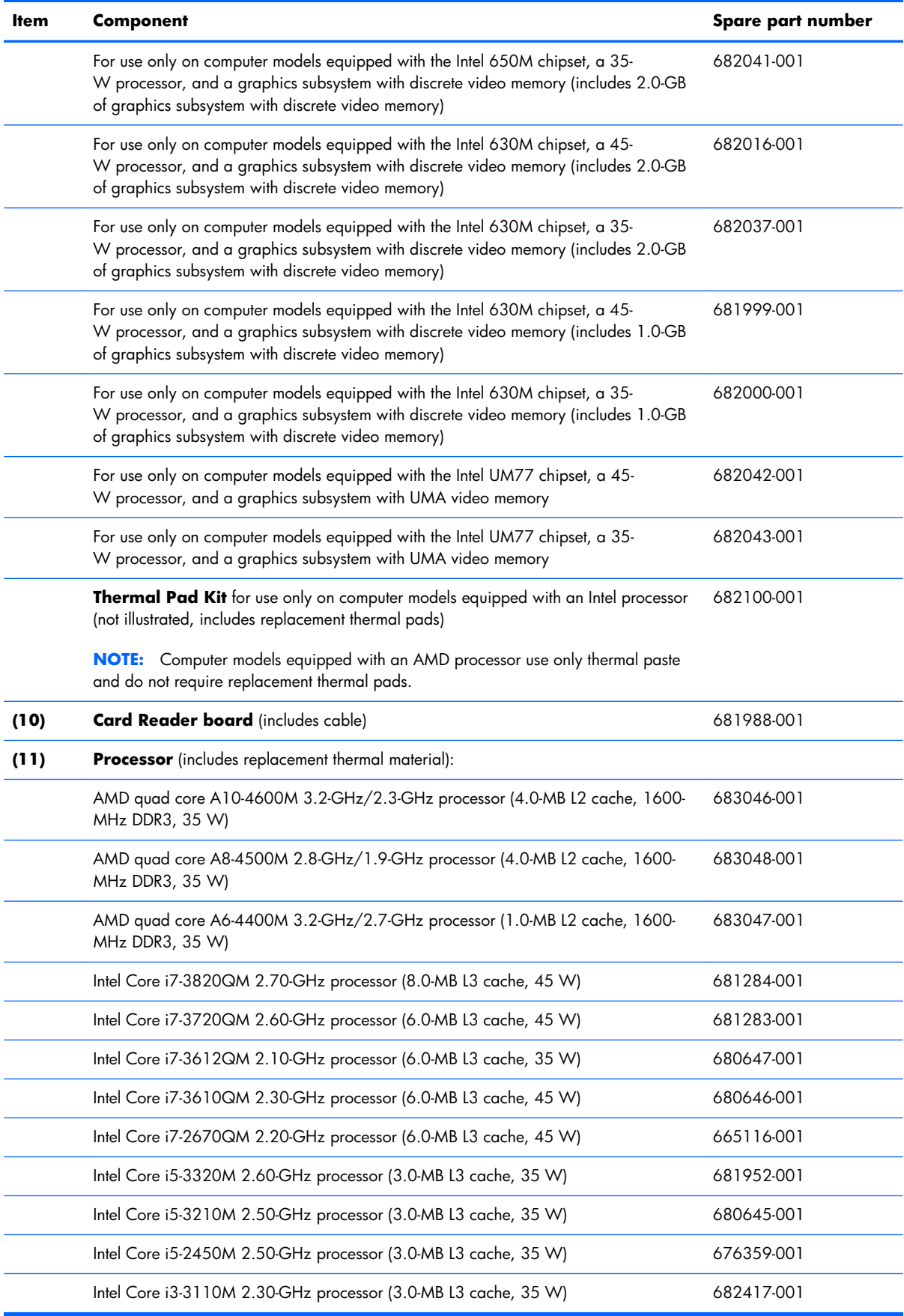

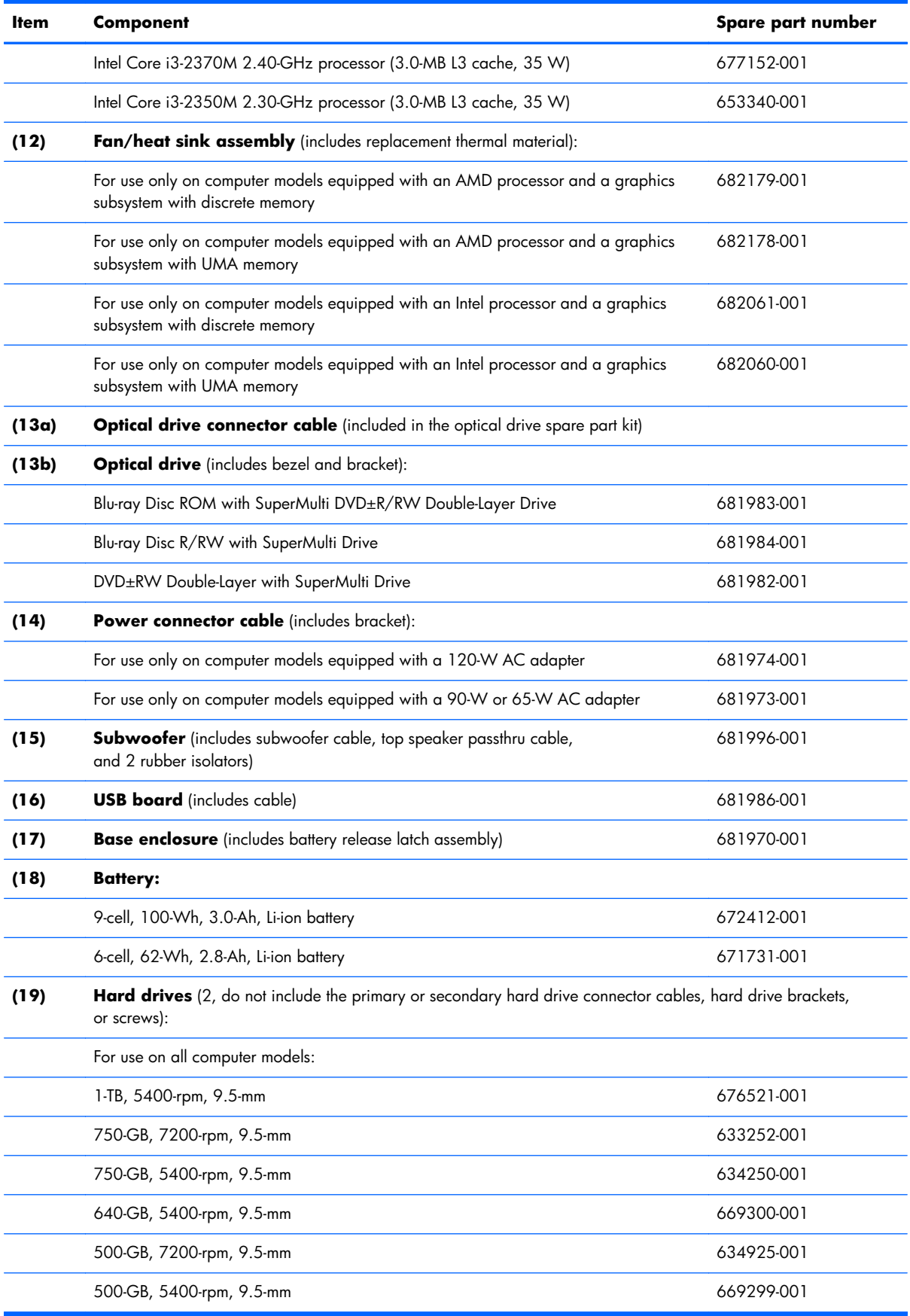

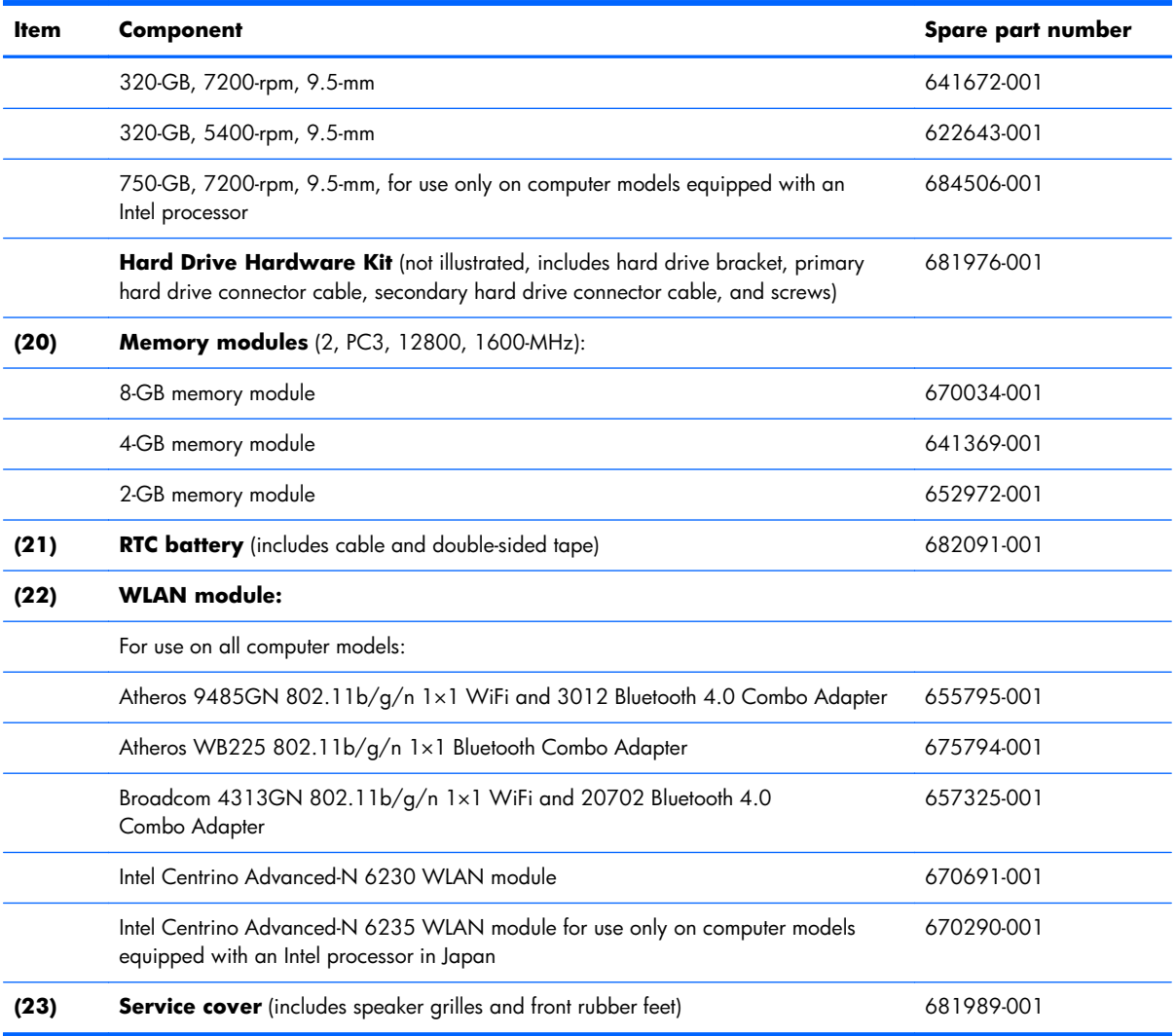

# <span id="page-35-0"></span>**Display assembly subcomponents**

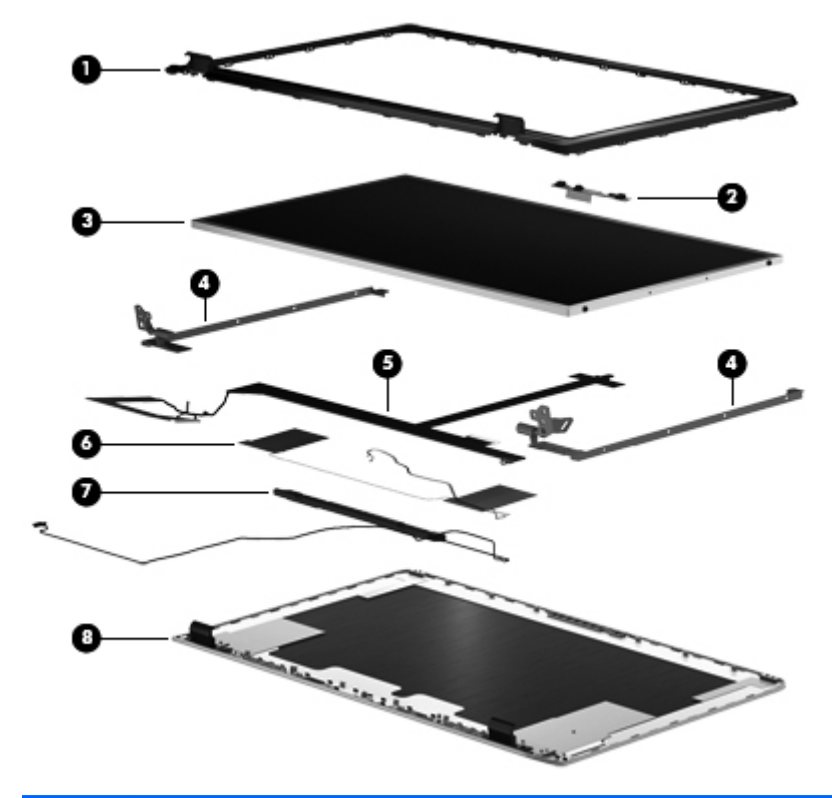

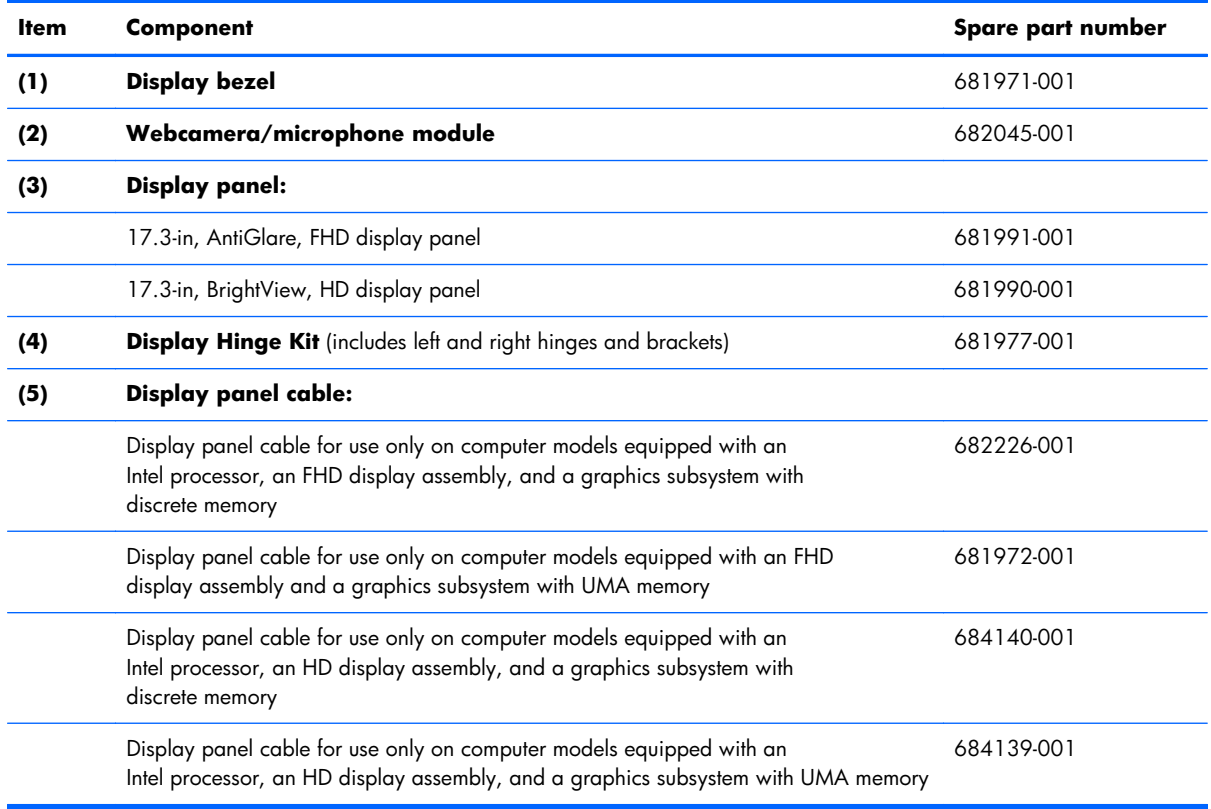
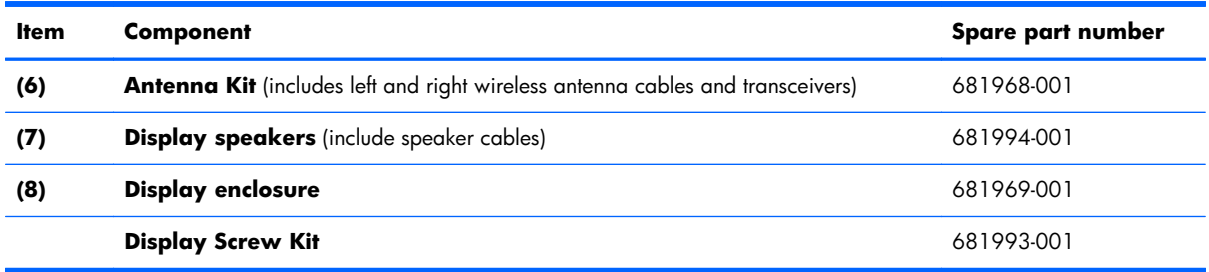

# **Mass storage devices**

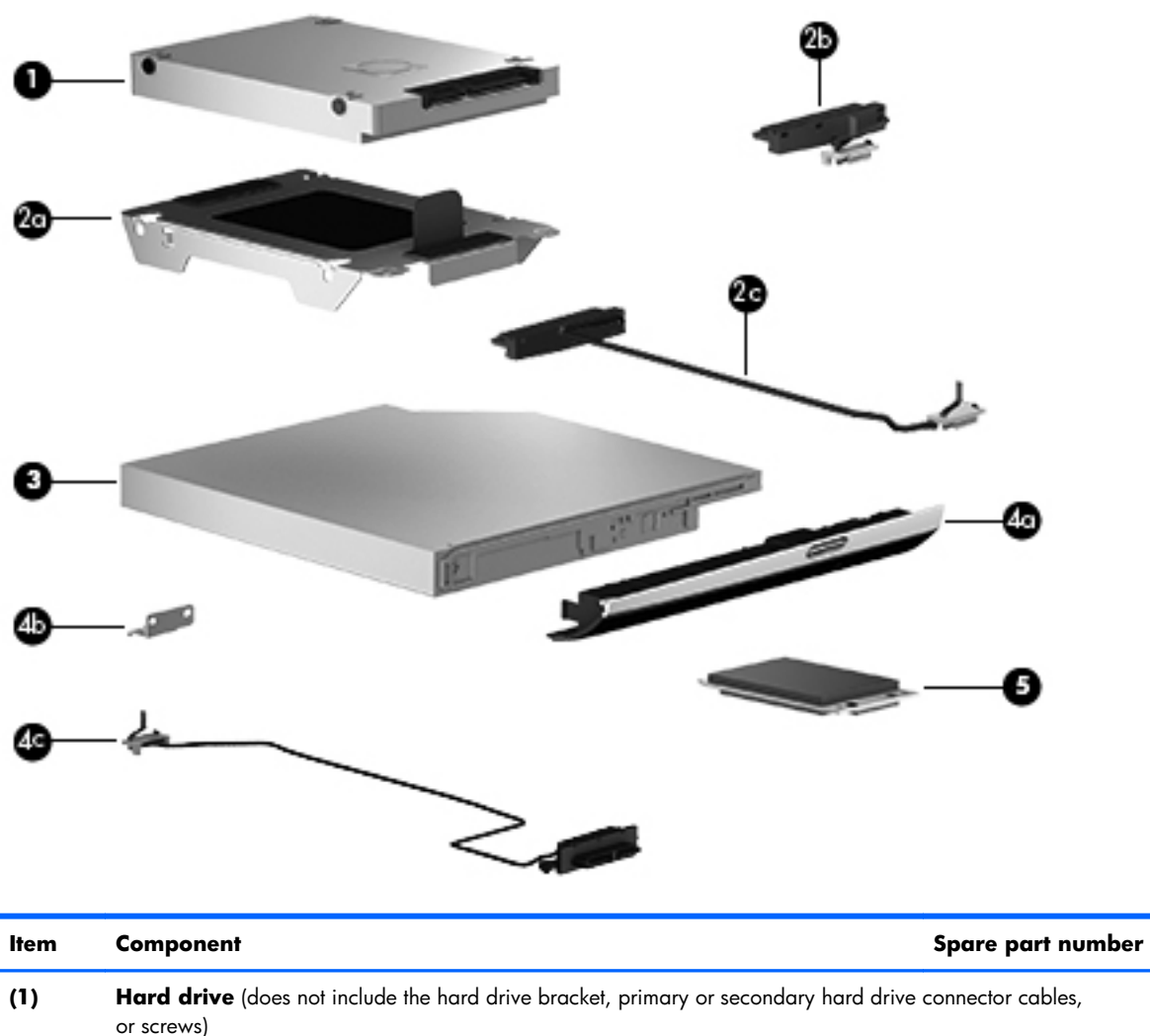

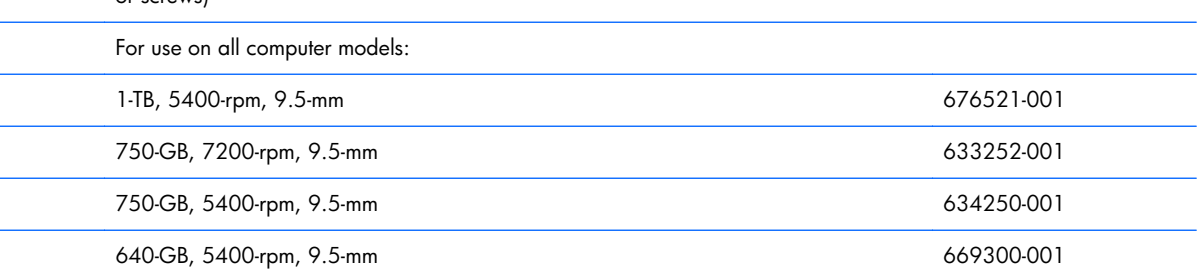

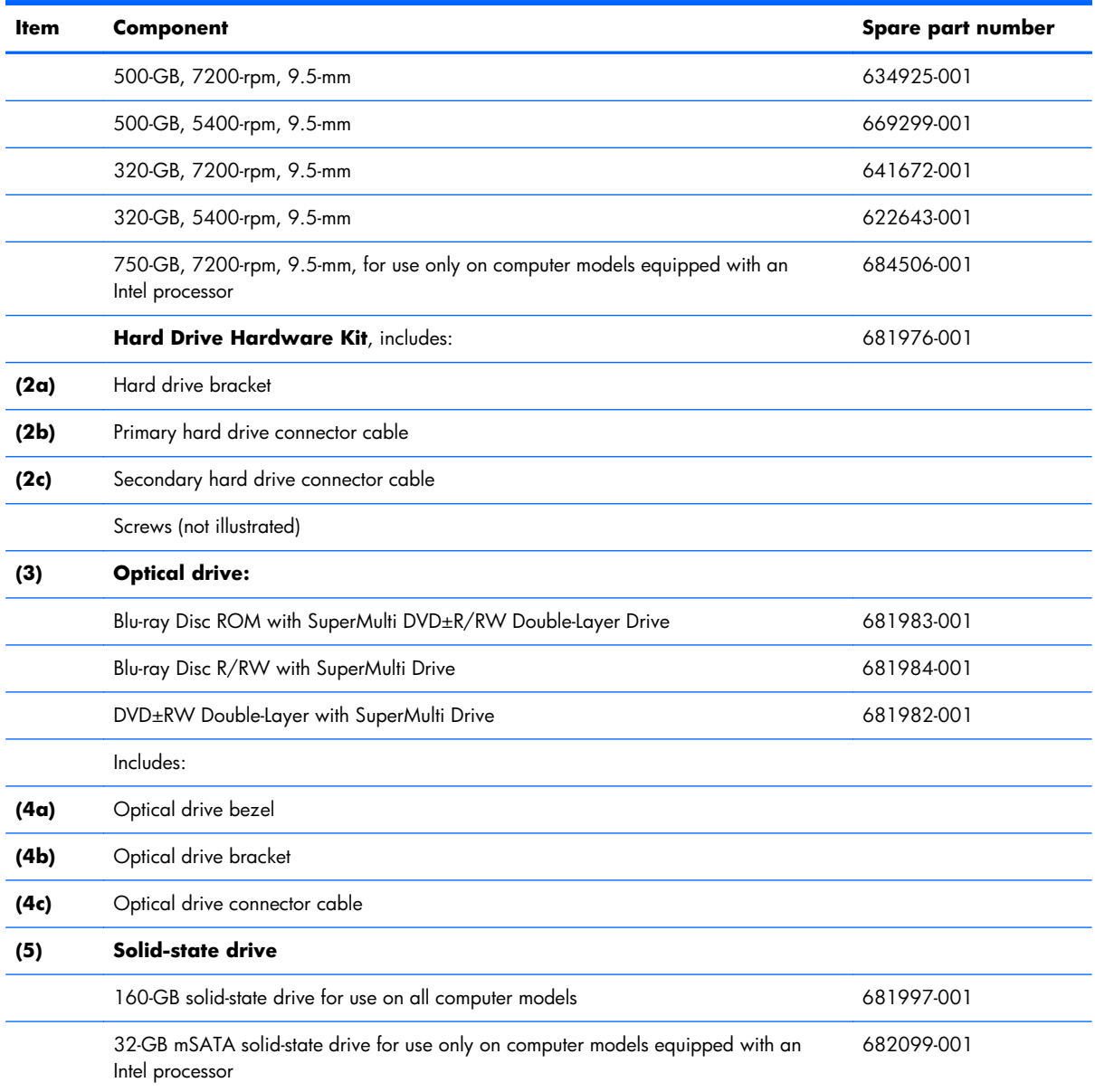

# **Miscellaneous parts**

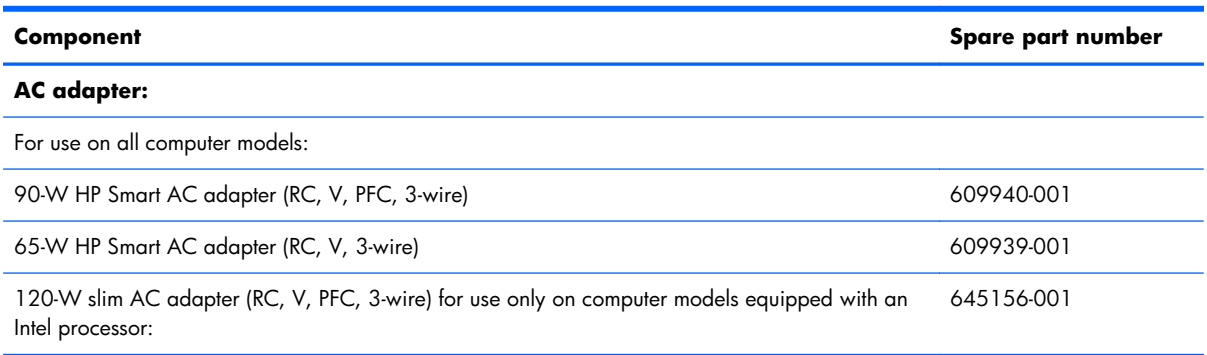

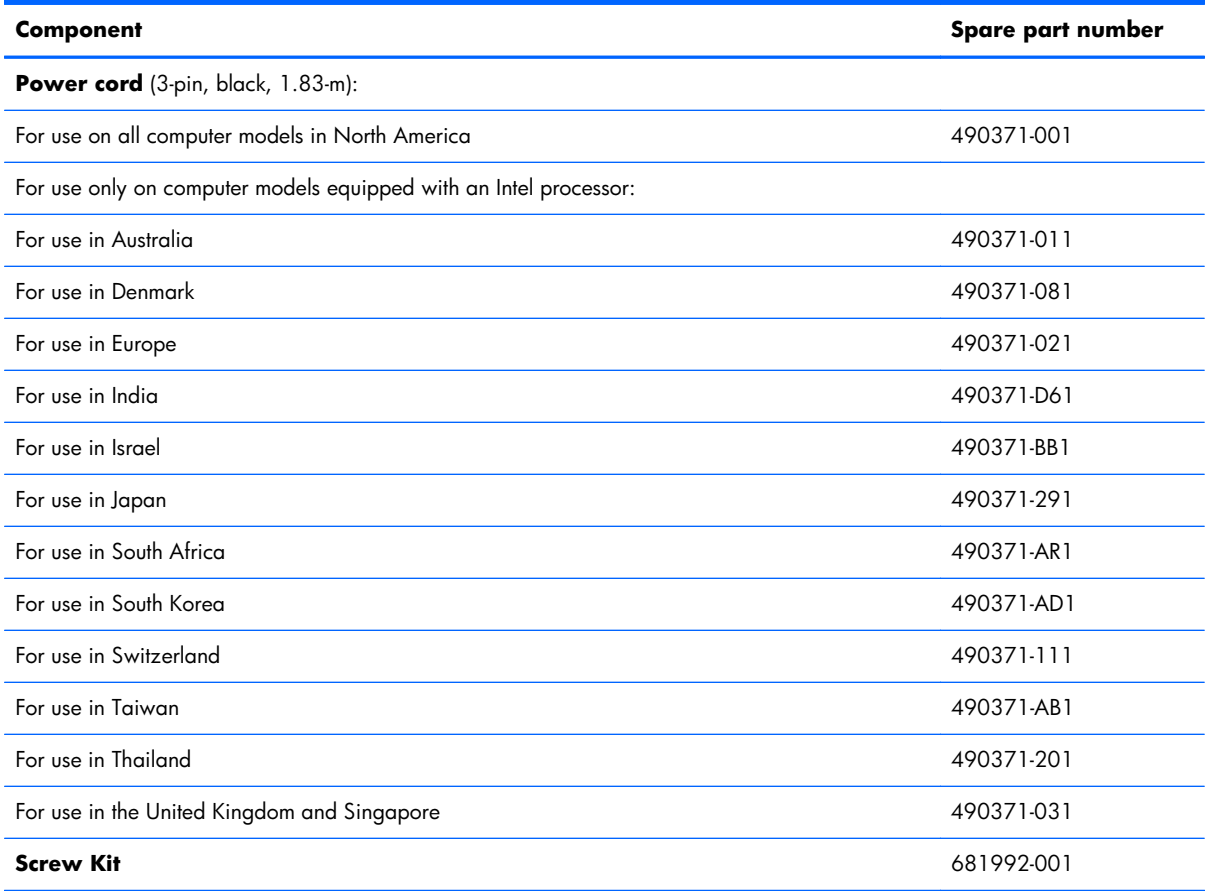

# **Sequential part number listing**

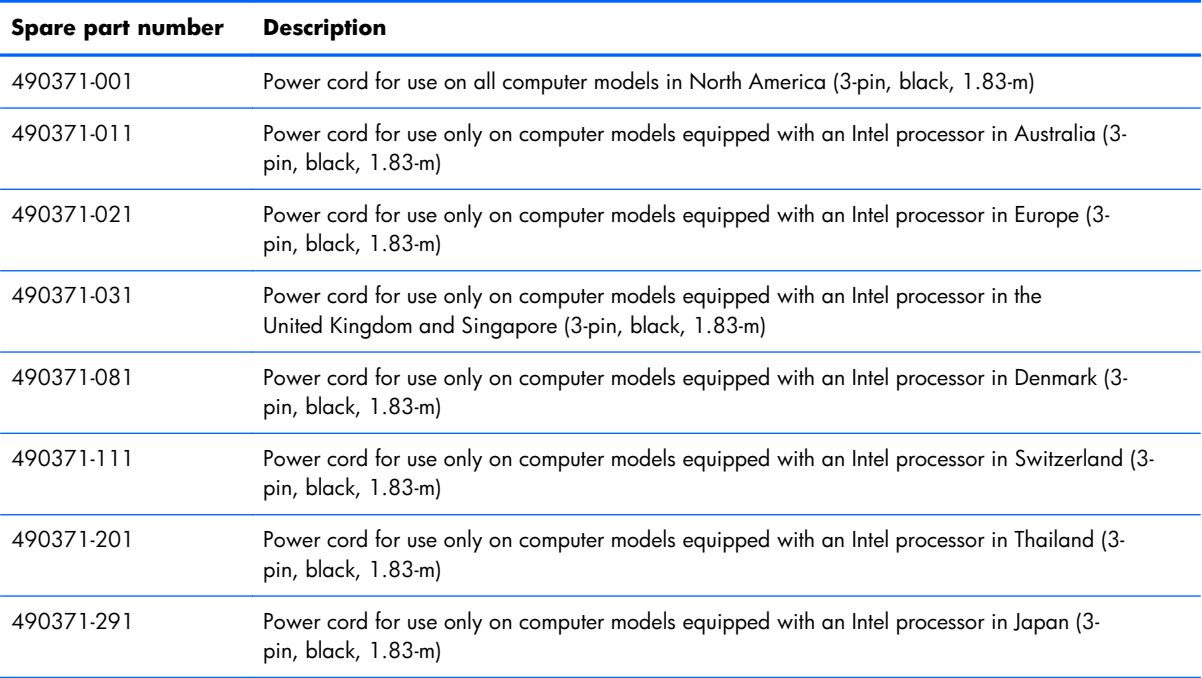

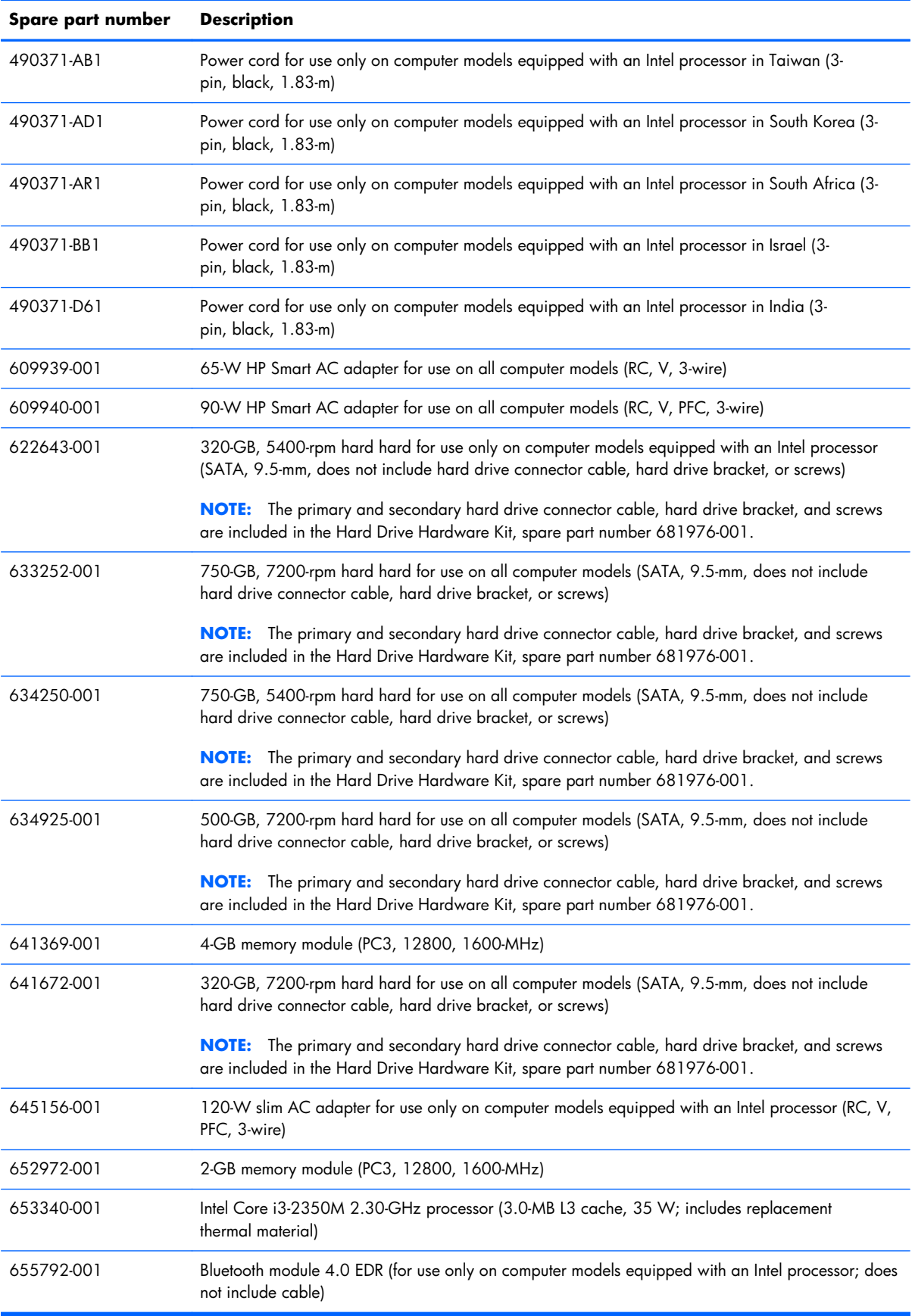

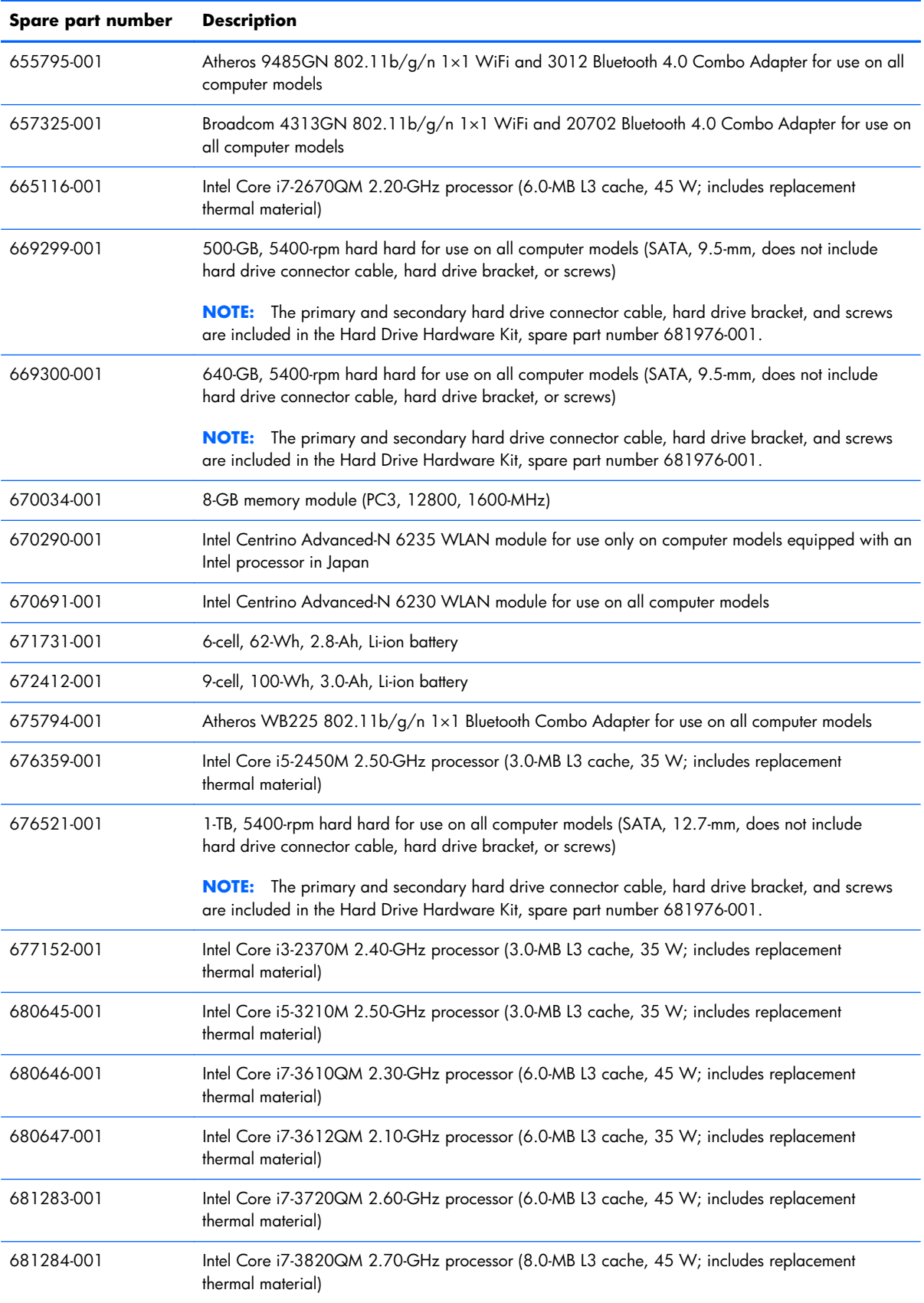

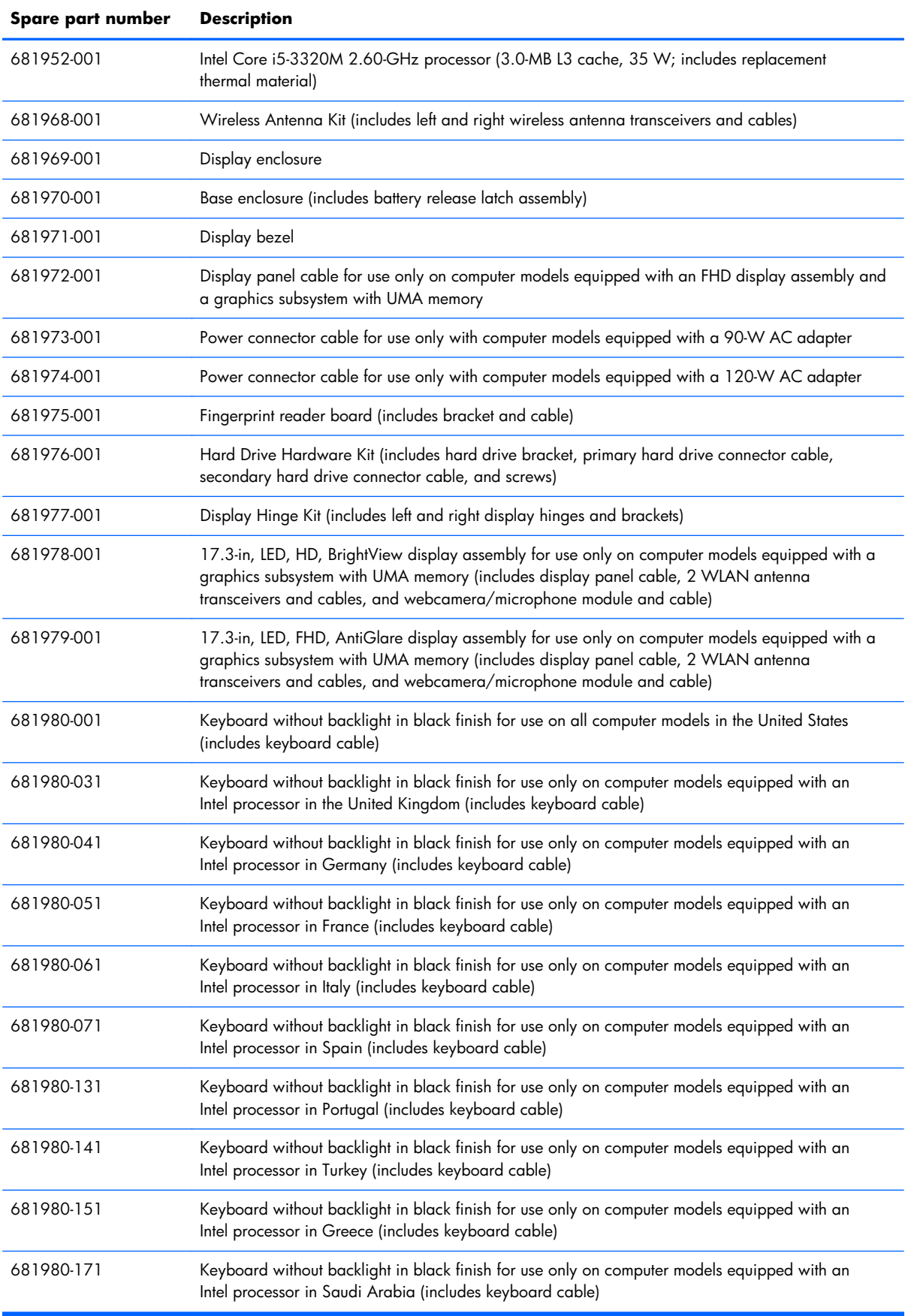

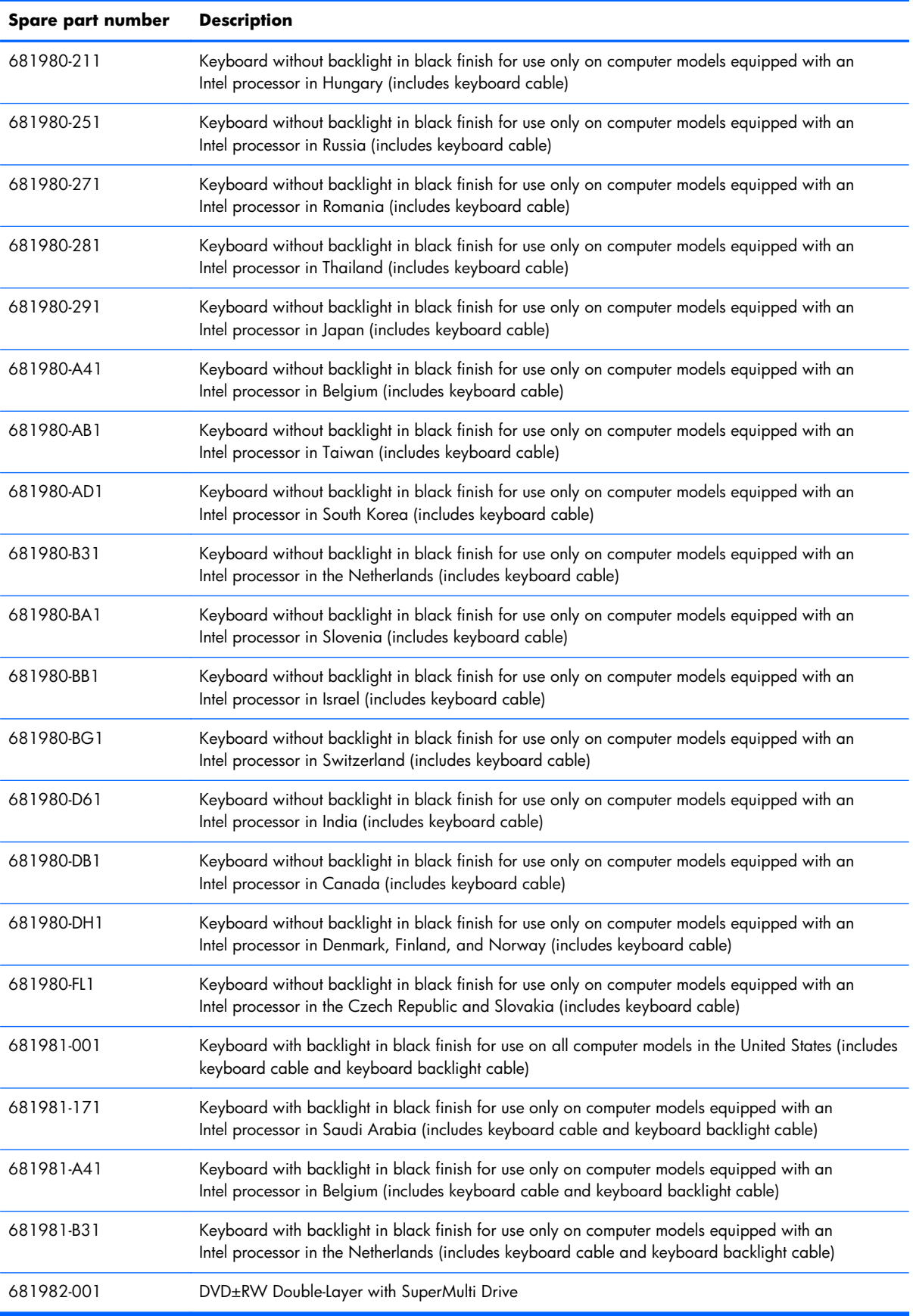

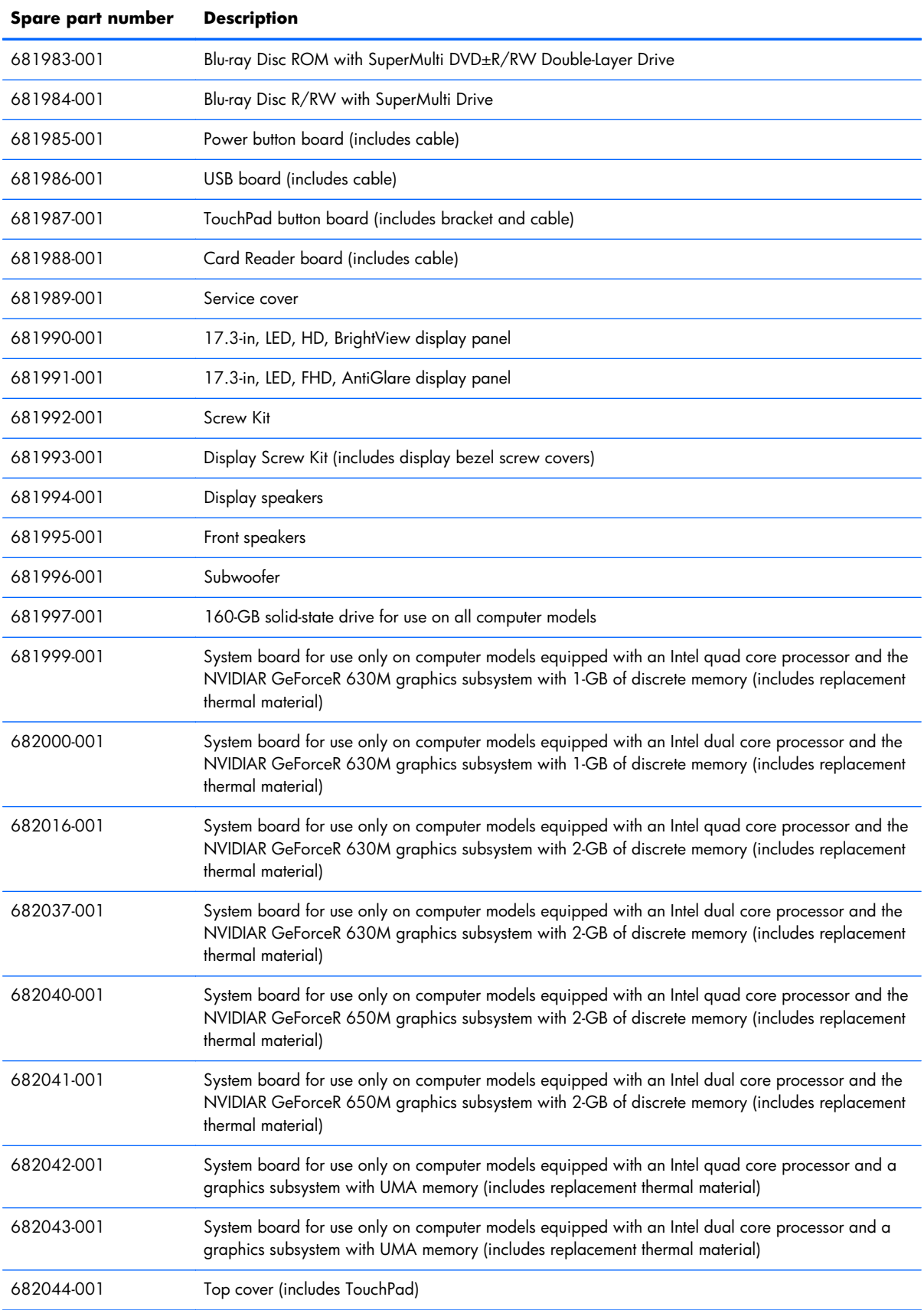

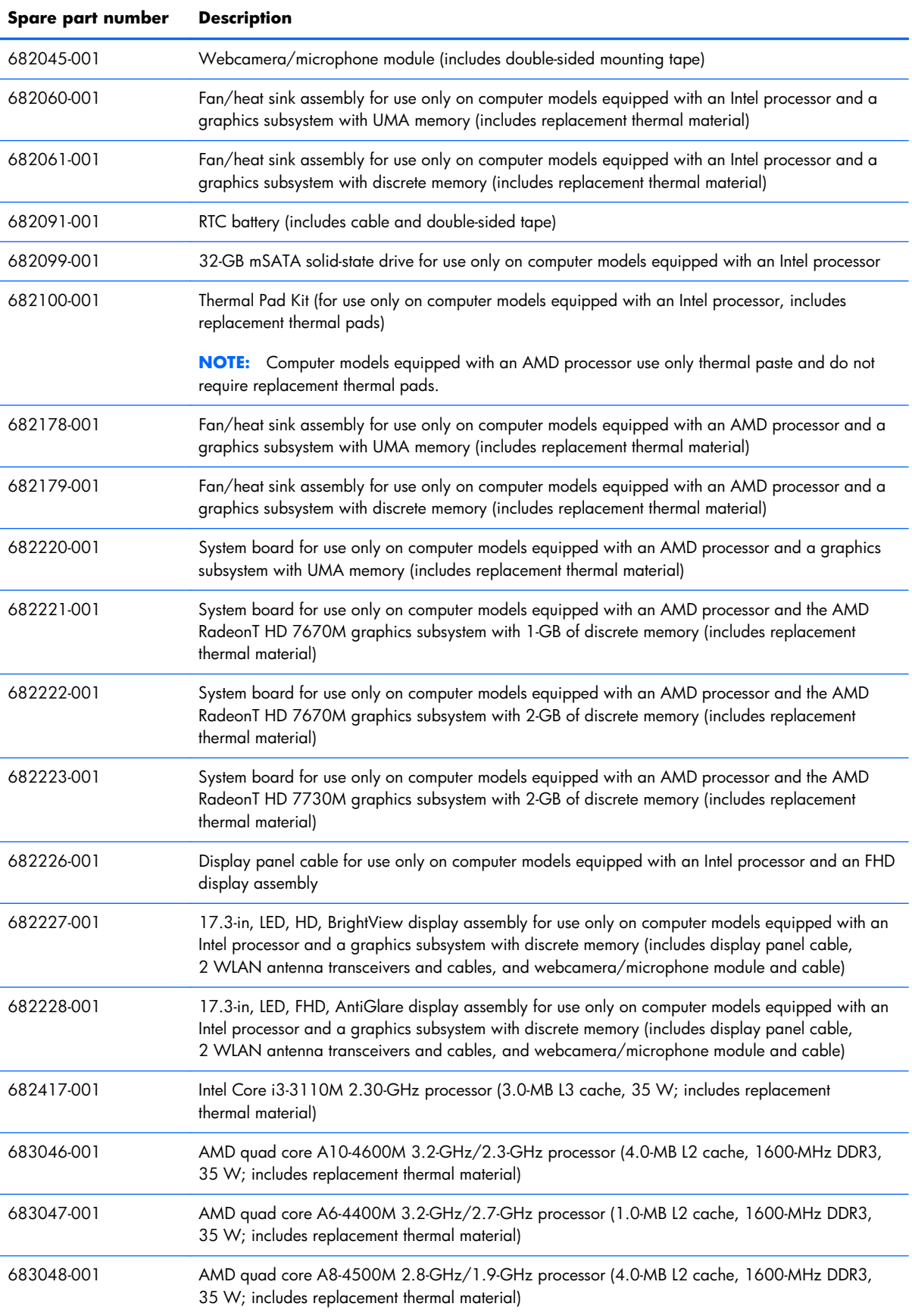

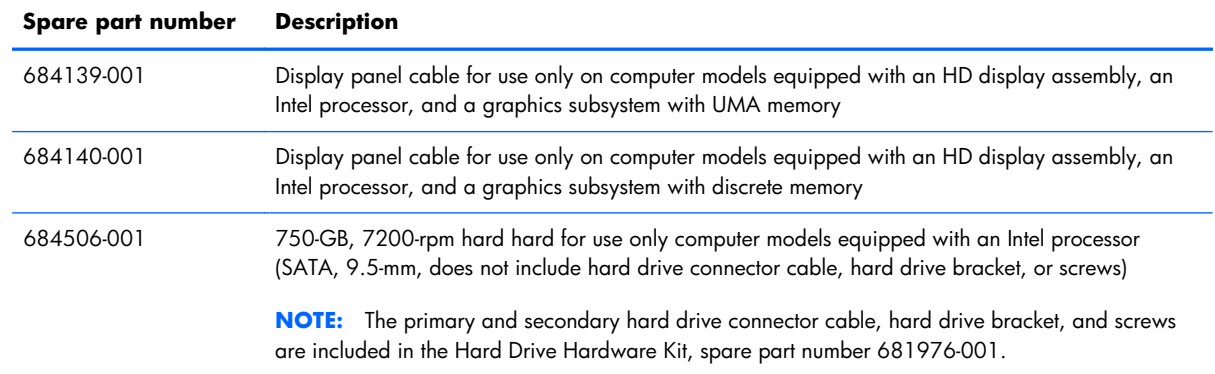

# **4 Removal and replacement procedures**

# **Preliminary replacement requirements**

### **Tools required**

You will need the following tools to complete the removal and replacement procedures:

- **Flat-bladed screwdriver**
- Magnetic screwdriver
- Phillips P0 and P1 screwdrivers

### **Service considerations**

The following sections include some of the considerations that you must keep in mind during disassembly and assembly procedures.

**X NOTE:** As you remove each subassembly from the computer, place the subassembly (and all accompanying screws) away from the work area to prevent damage.

### **Plastic parts**

A **CAUTION:** Using excessive force during disassembly and reassembly can damage plastic parts. Use care when handling the plastic parts. Apply pressure only at the points designated in the maintenance instructions.

### **Cables and connectors**

A **CAUTION:** When servicing the computer, be sure that cables are placed in their proper locations during the reassembly process. Improper cable placement can damage the computer.

Cables must be handled with extreme care to avoid damage. Apply only the tension required to unseat or seat the cables during removal and insertion. Handle cables by the connector whenever possible. In all cases, avoid bending, twisting, or tearing cables. Be sure that cables are routed in such a way that they cannot be caught or snagged by parts being removed or replaced. Handle flex cables with extreme care; these cables tear easily.

### **Drive handling**

A **CAUTION:** Drives are fragile components that must be handled with care. To prevent damage to the computer, damage to a drive, or loss of information, observe these precautions:

Before removing or inserting a hard drive, shut down the computer. If you are unsure whether the computer is off or in Hibernation, turn the computer on, and then shut it down through the operating system.

Before handling a drive, be sure that you are discharged of static electricity. While handling a drive, avoid touching the connector.

Before removing a diskette drive or optical drive, be sure that a diskette or disc is not in the drive and be sure that the optical drive tray is closed.

Handle drives on surfaces covered with at least one inch of shock-proof foam.

Avoid dropping drives from any height onto any surface.

After removing a hard drive, an optical drive, or a diskette drive, place it in a static-proof bag.

Avoid exposing an internal hard drive to products that have magnetic fields, such as monitors or speakers.

Avoid exposing a drive to temperature extremes or liquids.

If a drive must be mailed, place the drive in a bubble pack mailer or other suitable form of protective packaging and label the package "FRAGILE."

### **Grounding guidelines**

#### **Electrostatic discharge damage**

Electronic components are sensitive to electrostatic discharge (ESD). Circuitry design and structure determine the degree of sensitivity. Networks built into many integrated circuits provide some protection, but in many cases, ESD contains enough power to alter device parameters or melt silicon junctions.

A discharge of static electricity from a finger or other conductor can destroy static-sensitive devices or microcircuitry. Even if the spark is neither felt nor heard, damage may have occurred.

An electronic device exposed to ESD may not be affected at all and can work perfectly throughout a normal cycle. Or the device may function normally for a while, then degrade in the internal layers, reducing its life expectancy.

A **CAUTION:** To prevent damage to the computer when you are removing or installing internal components, observe these precautions:

Keep components in their electrostatic-safe containers until you are ready to install them.

Before touching an electronic component, discharge static electricity by using the guidelines described in this section.

Avoid touching pins, leads, and circuitry. Handle electronic components as little as possible.

If you remove a component, place it in an electrostatic-safe container.

The following table shows how humidity affects the electrostatic voltage levels generated by different activities.

#### A **CAUTION:** A product can be degraded by as little as 700 V.

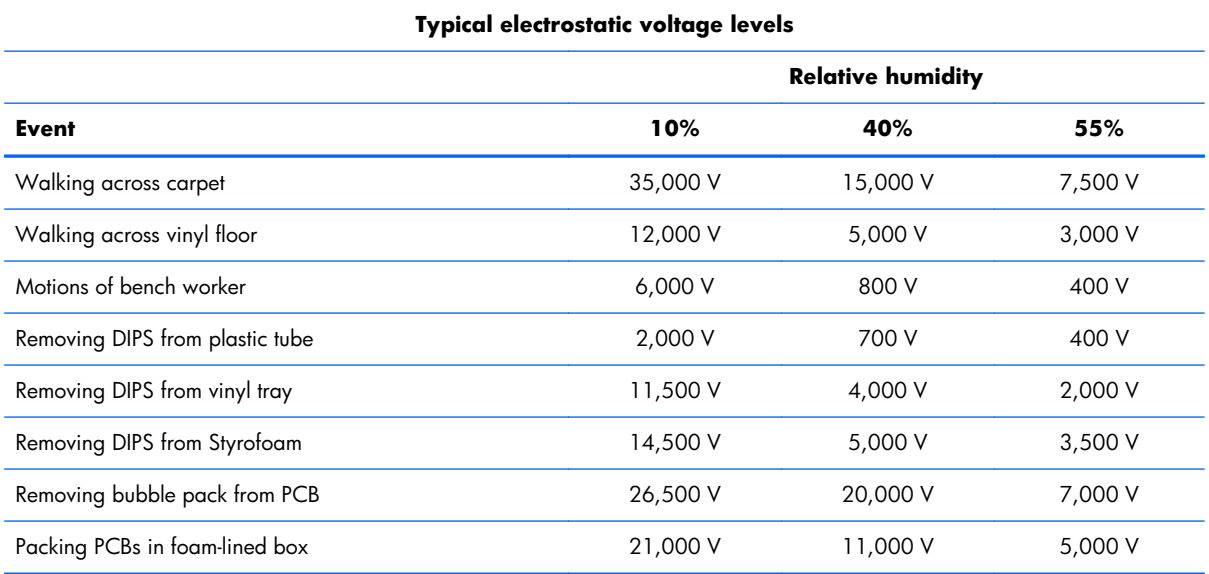

#### **Packaging and transporting guidelines**

Follow these grounding guidelines when packaging and transporting equipment:

- To avoid hand contact, transport products in static-safe tubes, bags, or boxes.
- Protect ESD-sensitive parts and assemblies with conductive or approved containers or packaging.
- Keep ESD-sensitive parts in their containers until the parts arrive at static-free workstations.
- Place items on a grounded surface before removing items from their containers.
- Always be properly grounded when touching a component or assembly.
- Store reusable ESD-sensitive parts from assemblies in protective packaging or nonconductive foam.
- Use transporters and conveyors made of antistatic belts and roller bushings. Be sure that mechanized equipment used for moving materials is wired to ground and that proper materials

are selected to avoid static charging. When grounding is not possible, use an ionizer to dissipate electric charges.

#### **Workstation guidelines**

Follow these grounding workstation guidelines:

- Cover the workstation with approved static-shielding material.
- Use a wrist strap connected to a properly grounded work surface and use properly grounded tools and equipment.
- Use conductive field service tools, such as cutters, screwdrivers, and vacuums.
- When fixtures must directly contact dissipative surfaces, use fixtures made only of staticsafe materials.
- Keep the work area free of nonconductive materials, such as ordinary plastic assembly aids and Styrofoam.
- Handle ESD-sensitive components, parts, and assemblies by the case or PCM laminate. Handle these items only at static-free workstations.
- Avoid contact with pins, leads, or circuitry.
- Turn off power and input signals before inserting or removing connectors or test equipment.

#### **Equipment guidelines**

Grounding equipment must include either a wrist strap or a foot strap at a grounded workstation.

- When seated, wear a wrist strap connected to a grounded system. Wrist straps are flexible straps with a minimum of one megohm ±10% resistance in the ground cords. To provide proper ground, wear a strap snugly against the skin at all times. On grounded mats with banana-plug connectors, use alligator clips to connect a wrist strap.
- When standing, use foot straps and a grounded floor mat. Foot straps (heel, toe, or boot straps) can be used at standing workstations and are compatible with most types of shoes or boots. On conductive floors or dissipative floor mats, use foot straps on both feet with a minimum of one megohm resistance between the operator and ground. To be effective, the conductive must be worn in contact with the skin.

The following grounding equipment is recommended to prevent electrostatic damage:

- Antistatic tape
- Antistatic smocks, aprons, and sleeve protectors
- Conductive bins and other assembly or soldering aids
- Nonconductive foam
- Conductive tabletop workstations with ground cords of one megohm resistance
- Static-dissipative tables or floor mats with hard ties to the ground
- Field service kits
- Static awareness labels
- Material-handling packages
- Nonconductive plastic bags, tubes, or boxes
- Metal tote boxes
- Electrostatic voltage levels and protective materials

The following table lists the shielding protection provided by antistatic bags and floor mats.

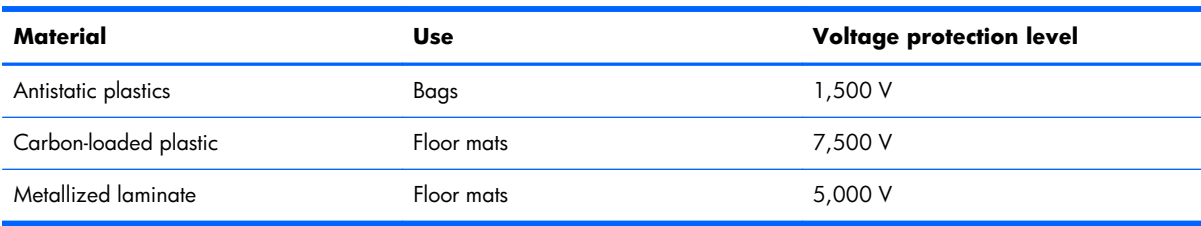

## **Component replacement procedures**

This chapter provides removal and replacement procedures.

There are as many as 76 screws that must be removed, replaced, and/or loosened when servicing the computer. Make special note of each screw size and location during removal and replacement.

### **Service tag**

When ordering parts or requesting information, provide the computer serial number and model number provided on the service tag. It is necessary to remove the battery to obtain these numbers. See [Battery](#page-52-0) [on page 45](#page-52-0) for battery removal instructions.

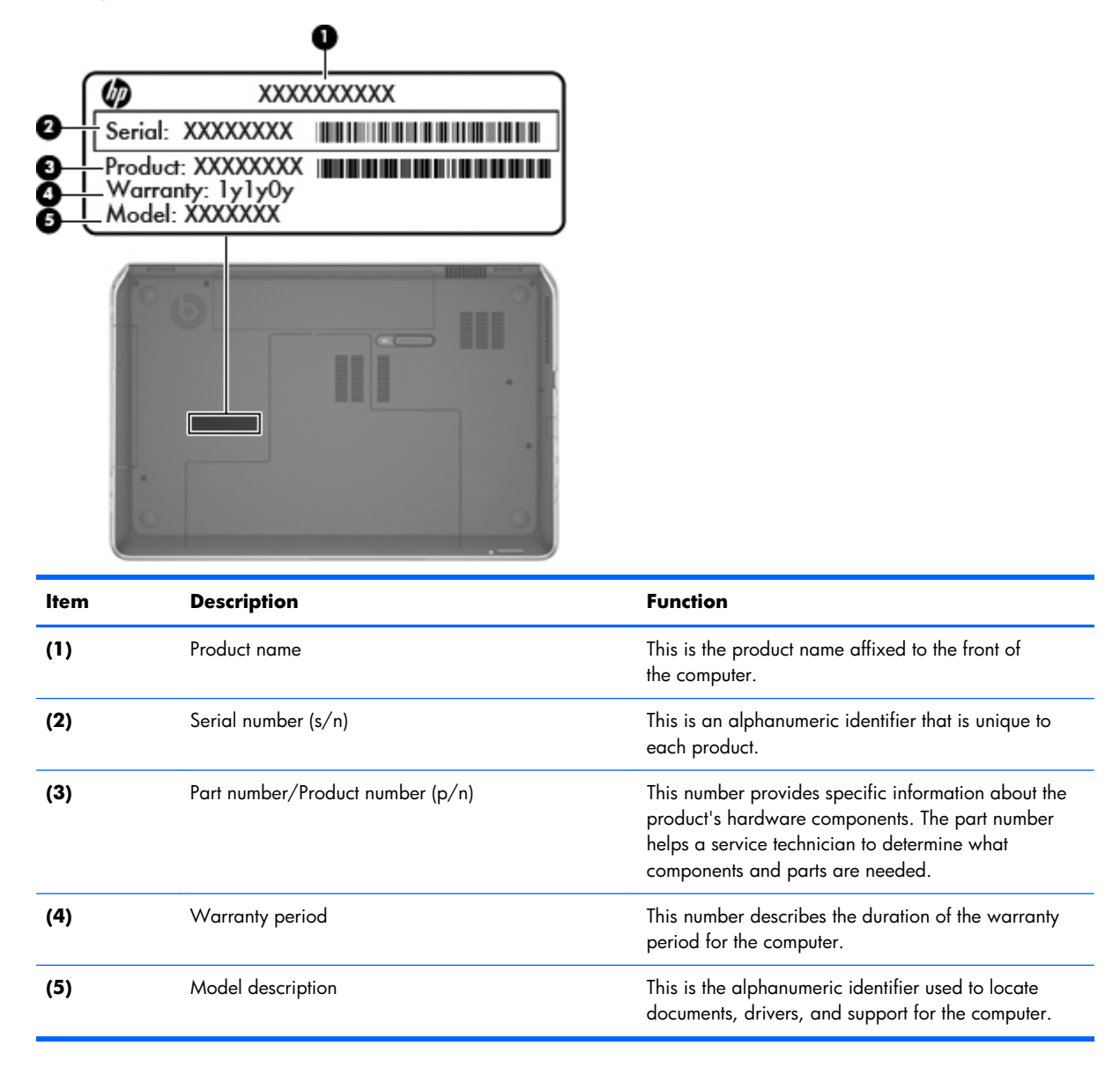

### <span id="page-52-0"></span>**Battery**

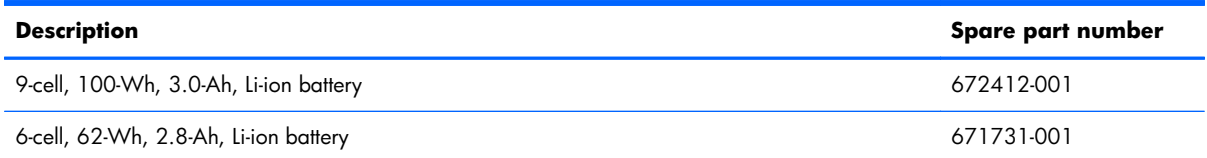

Before disassembling the computer, follow these steps:

- **1.** Turn off the computer. If you are unsure whether the computer is off or in Hibernation, turn the computer on, and then shut it down through the operating system.
- **2.** Disconnect the power from the computer by unplugging the power cord from the computer.
- **3.** Disconnect all external devices from the computer.

Remove the battery:

- **1.** Turn the computer upside down on a flat surface.
- **2.** Slide the battery release latch **(1)** to release the battery.
- **3.** Pivot the front edge of the battery **(2)** up and back.
- **4.** Remove the battery **(3)** from the computer.

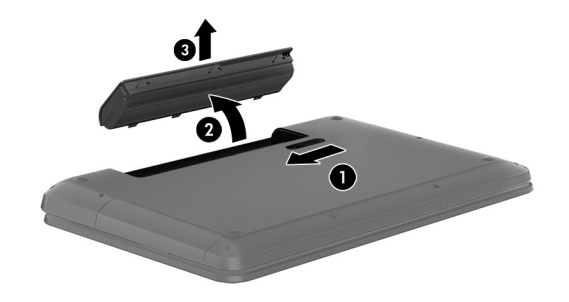

To insert the battery:

- **1.** Align the tabs on the rear edge of the battery with the notches on the rear edge of the battery bay.
- **2.** Pivot the front edge of the battery down into the battery bay until it is seated. (The battery release latch will automatically lock into place.)

### <span id="page-53-0"></span>**Hard drive**

**NOTE:** The hard drive spare part kit does not include the hard drive connector cable, hard drive bracket, or screws. These components are included in the Hard Drive Hardware Kit, spare part number 681976-001.

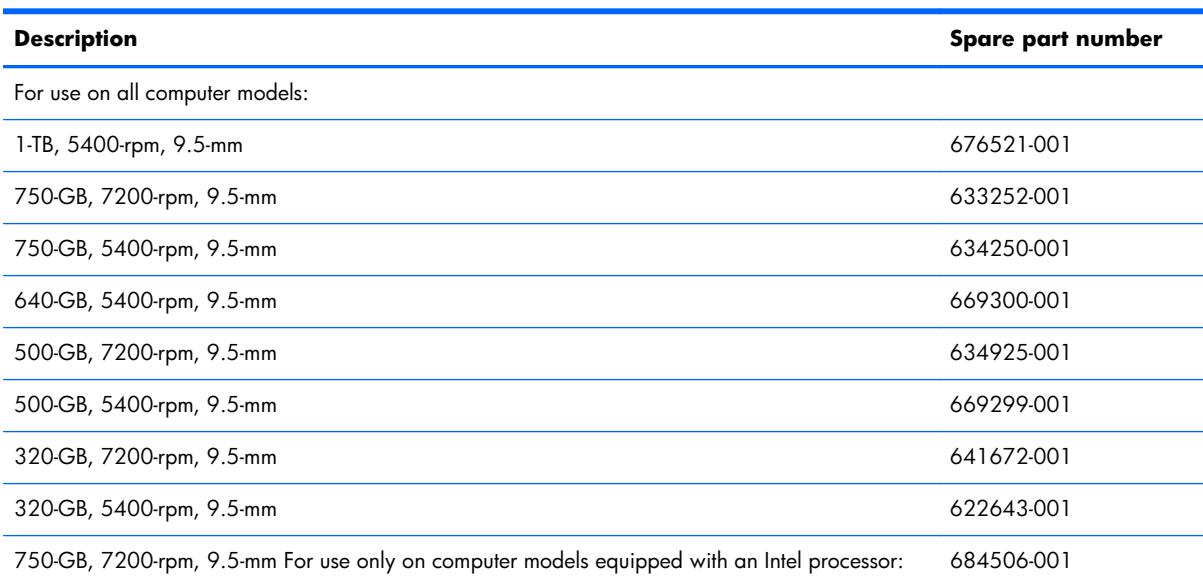

Before removing the hard drive, follow these steps:

- **1.** Turn off the computer. If you are unsure whether the computer is off or in Hibernation, turn the computer on, and then shut it down through the operating system.
- **2.** Disconnect the power from the computer by unplugging the power cord from the computer.
- **3.** Disconnect all external devices from the computer.
- **4.** Remove the battery (see [Battery on page 45\)](#page-52-0).

Remove the hard drive:

- **1.** Slide the battery release latch **(1)** to release the service cover.
- **2.** Slide the service cover **(2)** toward the front of the computer.

**3.** Remove the service cover **(3)**. The service cover is available using spare part number 682088-001.

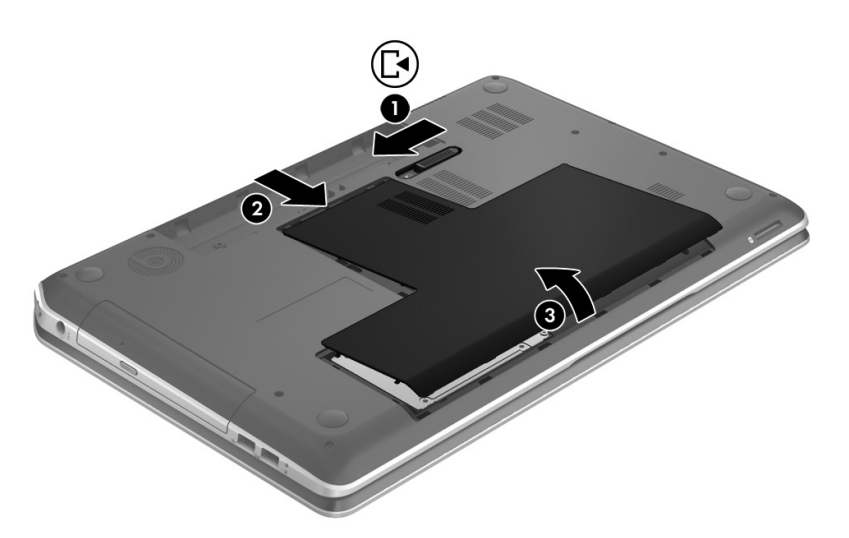

- **4.** Disconnect the primary hard drive connector cable **(1)** from the system board.
- **5.** Remove the two Phillips PM2.5×5.5 screws **(2)** that secure the primary hard drive to the computer.
- **6.** Use the tab to slide the primary hard drive **(3)** to the left, and then remove the primary hard drive.

**NOTE:** The following image shows the removal of the primary hard drive.

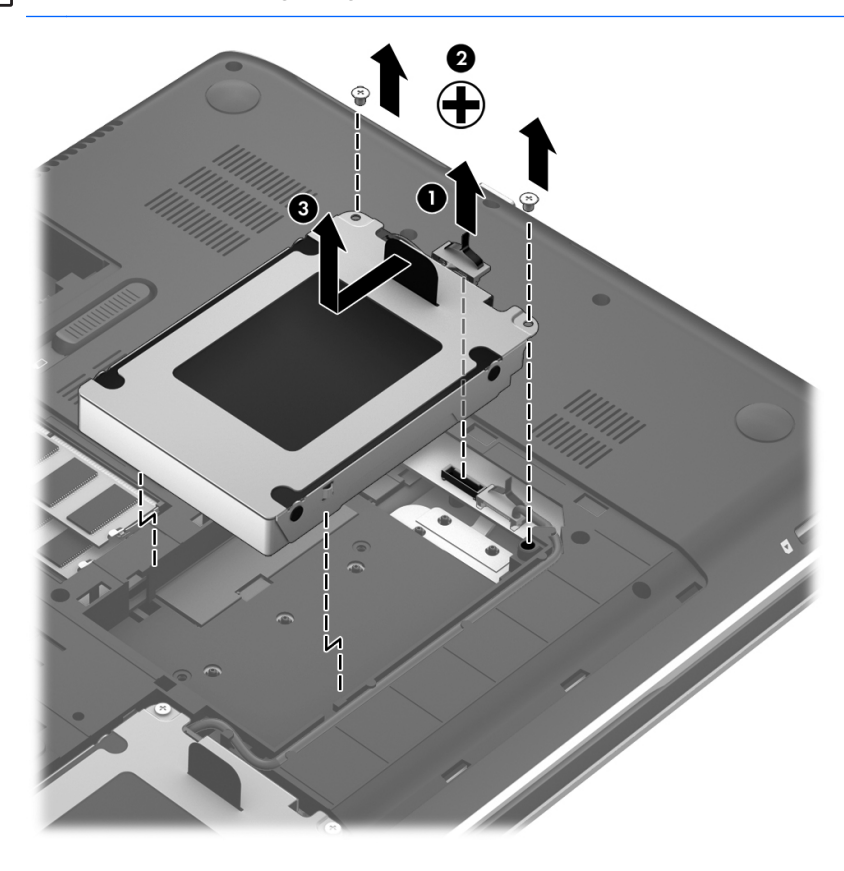

**7.** Disconnect the secondary hard drive connector cable **(1)** from the system board.

- **8.** Release the secondary hard drive connector cable from the clips **(2)** and routing channel built into the base enclosure.
- **9.** Remove the two Phillips PM2.5×8.5 screws **(3)** that secure the secondary hard drive to the computer.
- **10.** Use the tab to slide the secondary hard drive **(4)** to the left, and then remove the secondary hard drive.
	- **NOTE:** The following image shows the removal of the secondary hard drive.

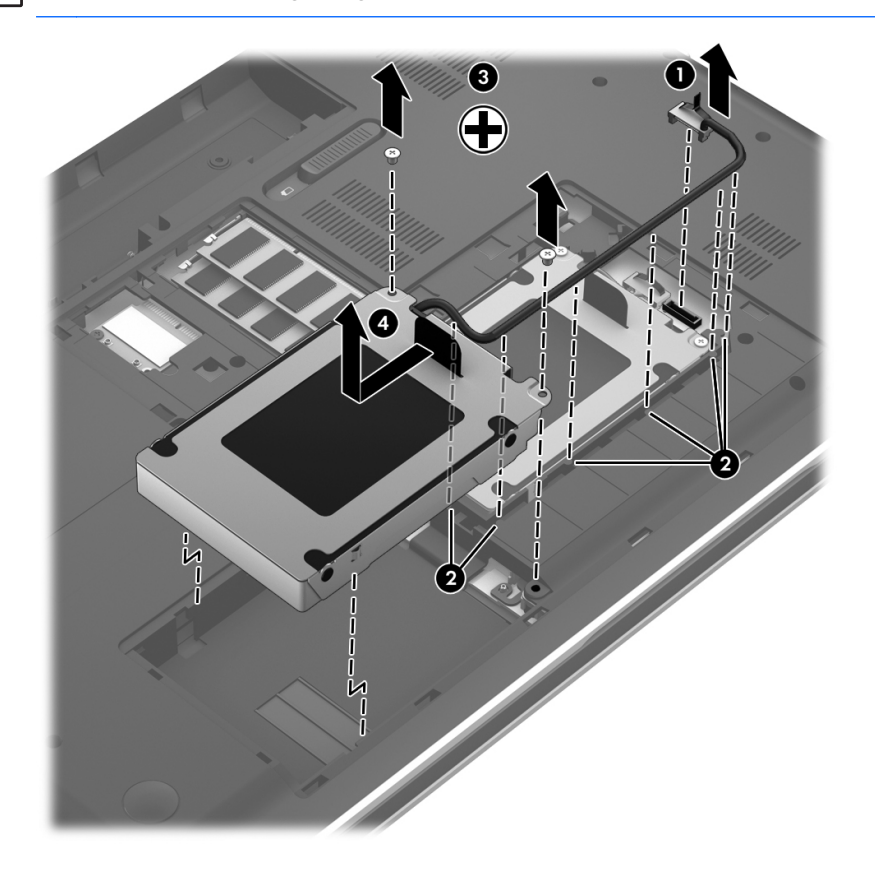

**11.** If it is necessary to replace the hard drive screws **(1)**, hard drive bracket **(2)**, or hard drive connector cable **(3)**, remove and replace the components. The hard drive screws, hard drive bracket, primary hard drive connector cable, and secondary hard drive connector cable are available in the Hard Drive Hardware Kit, spare part number 681976-001.

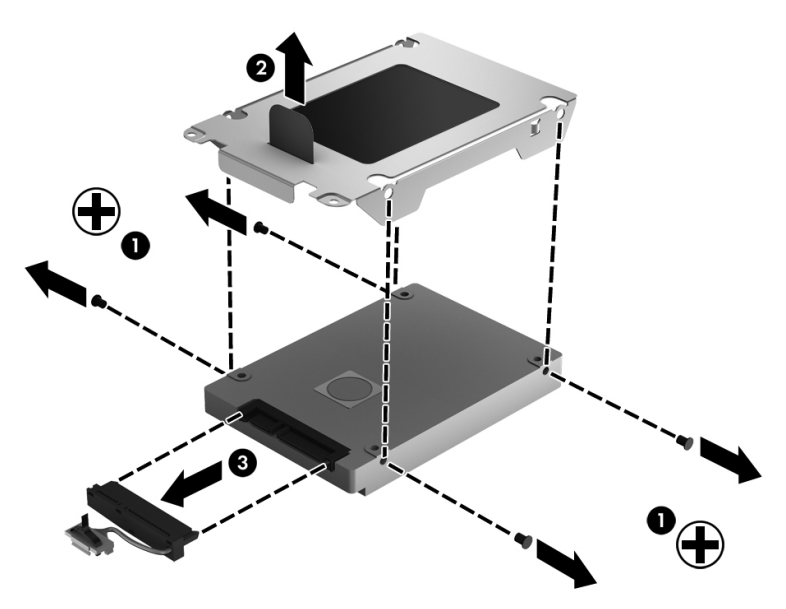

Reverse this procedure to reassemble and install the hard drive.

## **RTC battery**

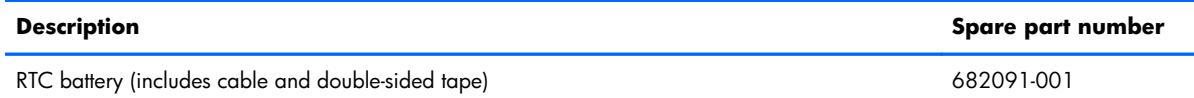

Before removing the RTC battery, follow these steps:

- **1.** Turn off the computer. If you are unsure whether the computer is off or in Hibernation, turn the computer on, and then shut it down through the operating system.
- **2.** Disconnect the power from the computer by unplugging the power cord from the computer.
- **3.** Disconnect all external devices from the computer.
- **4.** Remove the battery (see **Battery on page 45**).
- **5.** Remove the service cover (see [Hard drive on page 46](#page-53-0)).

Remove the RTC battery:

- **1.** Disconnect the RTC battery cable **(1)** from the system board.
- **2.** Release the RTC battery **(2)** from the cavity in the base enclosure.
- **NOTE:** The RTC battery is attached to the base enclosure with double-sided tape. Firm pressure may be required to release the RTC battery from the base enclosure.

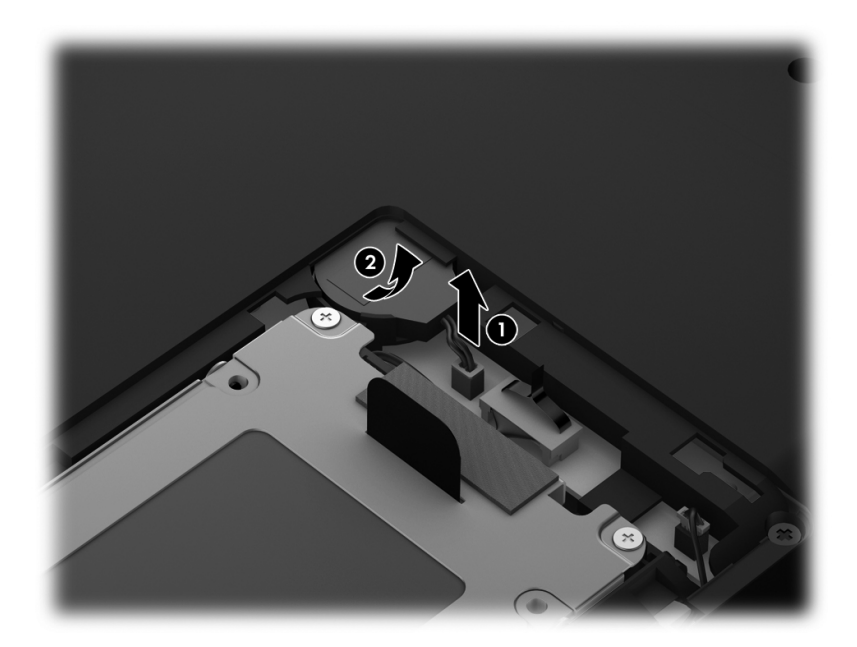

**3.** Remove the RTC battery.

Reverse this procedure to install the RTC battery.

### <span id="page-58-0"></span>**Optical drive**

**XOTE:** The optical drive spare part kit includes a bezel and bracket.

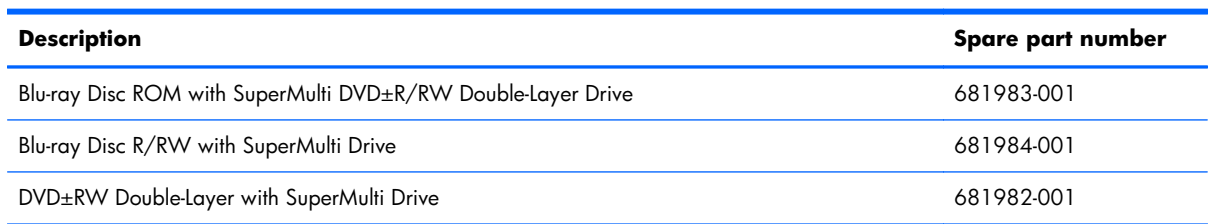

Before removing the optical drive, follow these steps:

- **1.** Turn off the computer. If you are unsure whether the computer is off or in Hibernation, turn the computer on, and then shut it down through the operating system.
- **2.** Disconnect the power from the computer by unplugging the power cord from the computer.
- **3.** Disconnect all external devices from the computer.
- **4.** Remove the battery (see **Battery on page 45**).
- **5.** Remove the service cover (see [Hard drive on page 46](#page-53-0)).

Remove the optical drive:

- **1.** Remove the Phillips PM2.5×4.0 screw **(1)** that secures the optical drive to the computer.
- **2.** Use a flat-blade screw drive or similar tool to press on the optical drive bracket tab **(2)** to release the optical drive.

**3.** Remove the optical drive **(3)** from the computer.

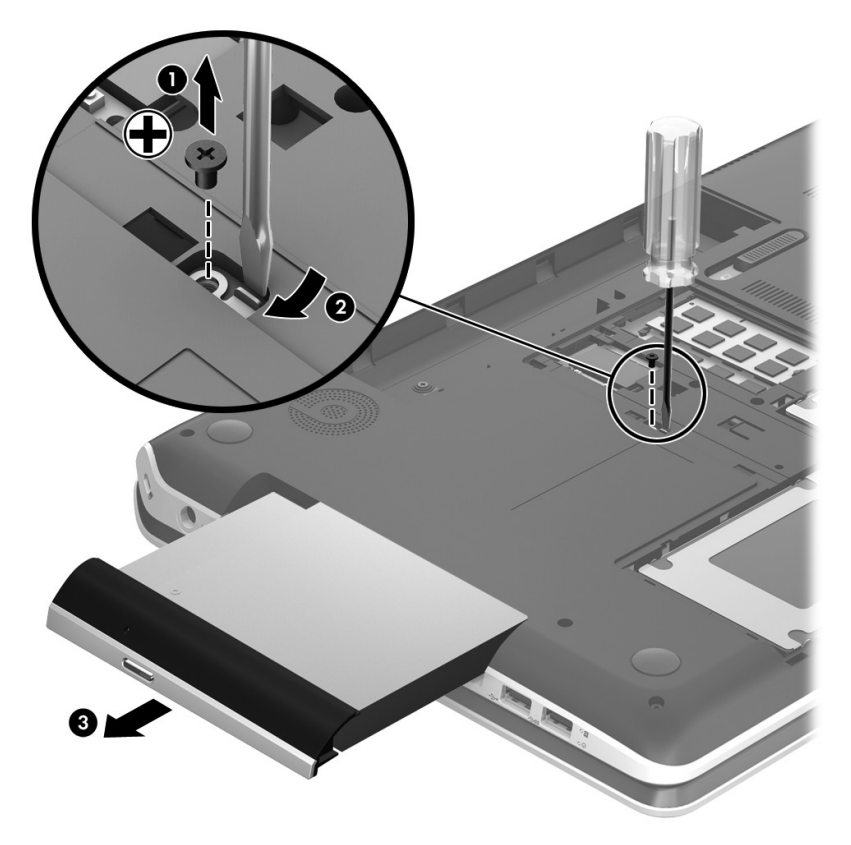

- **4.** If it is necessary to replace the optical drive bezel, use a thin tool or an unbent paper clip **(1)** to release the optical drive tray.
- **5.** Use a flat-blade screw driver or similar tool to press on the optical drive bezel tab **(2)** to release the optical drive bezel.
- **6.** Release the left side of the optical drive bezel **(3)**.
- **7.** Remove the optical drive bezel **(4)**.

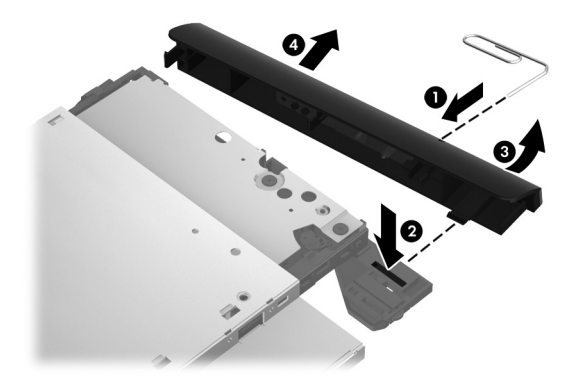

**8.** If it is necessary to replace the optical drive bracket, position the optical drive with the rear panel toward you.

- **9.** Remove the two Phillips PM2.0×3.6 screws **(1)** that secure the optical drive bracket to the optical drive.
- **10.** Remove the optical drive bracket **(2)**.

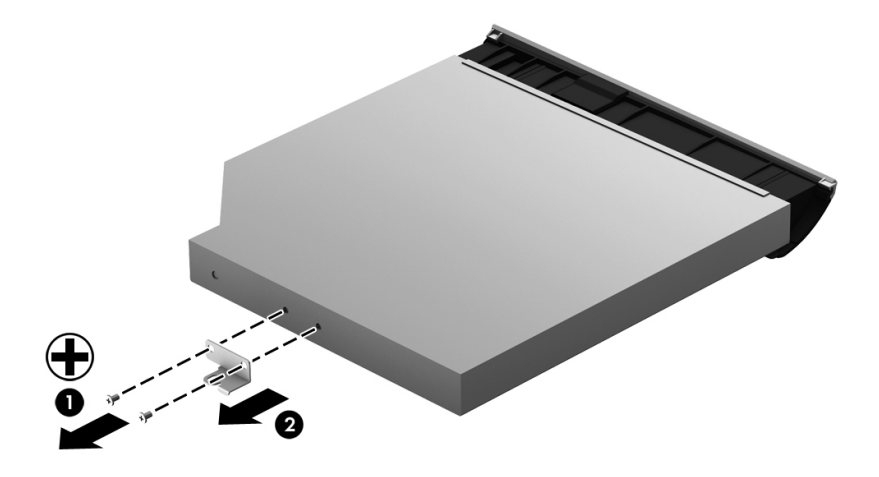

Reverse this procedure to reassemble and install the optical drive.

### **Memory module**

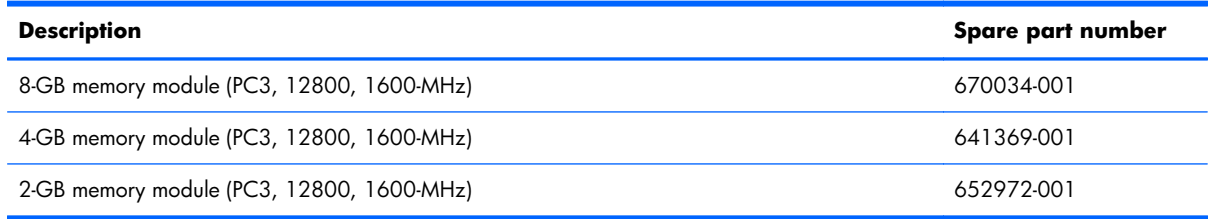

Before removing the memory module, follow these steps:

- **1.** Turn off the computer. If you are unsure whether the computer is off or in Hibernation, turn the computer on, and then shut it down through the operating system.
- **2.** Disconnect the power from the computer by unplugging the power cord from the computer.
- **3.** Disconnect all external devices from the computer.
- **4.** Remove the battery (see **Battery on page 45**).
- **5.** Remove the service cover (see [Hard drive on page 46](#page-53-0)).

Remove the memory module:

**1.** Spread the retaining tabs **(1)** on each side of the memory module slot to release the memory module. (The memory module tilts up.)

**2.** Remove the memory module **(2)** by pulling it away from the slot at an angle.

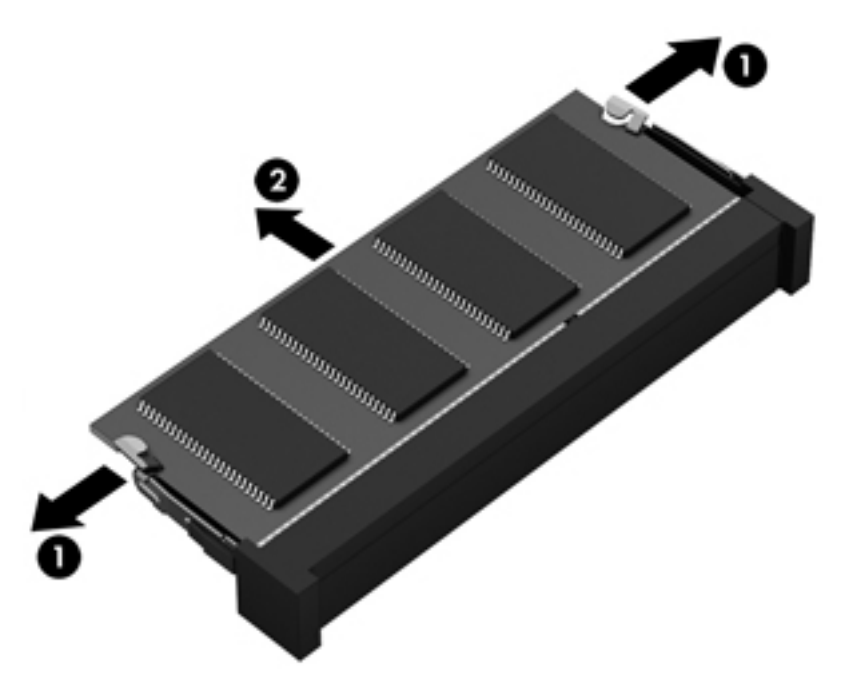

Reverse this procedure to install the memory module.

### **WLAN module**

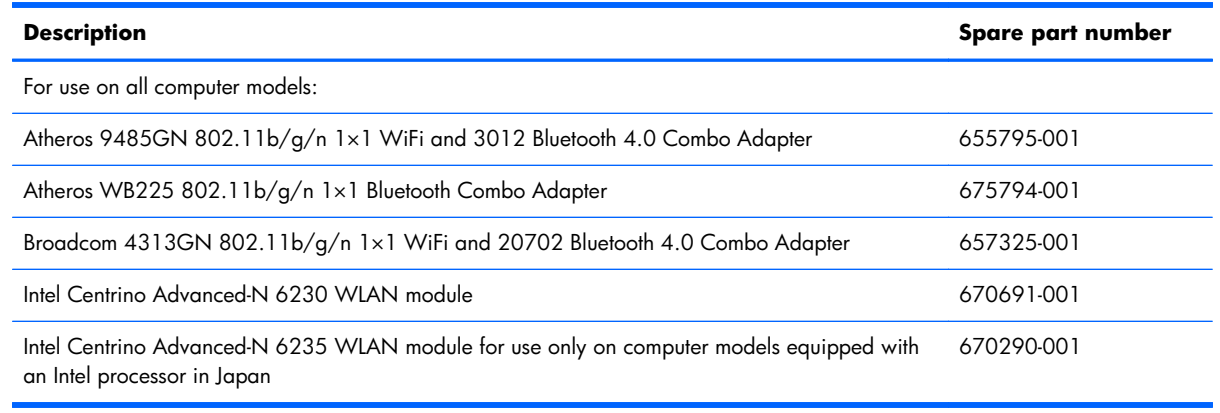

A **CAUTION:** To prevent an unresponsive system, replace the wireless module only with a wireless module authorized for use in the computer by the governmental agency that regulates wireless devices in your country or region. If you replace the module and then receive a warning message, remove the module to restore device functionality, and then contact technical support.

Before removing the WLAN module, follow these steps:

- **1.** Turn off the computer. If you are unsure whether the computer is off or in Hibernation, turn the computer on, and then shut it down through the operating system.
- **2.** Disconnect the power from the computer by unplugging the power cord from the computer.
- **3.** Disconnect all external devices from the computer.
- **4.** Remove the battery (see [Battery on page 45\)](#page-52-0).
- **5.** Remove the service cover (see [Hard drive on page 46](#page-53-0)).

Remove the WLAN module:

**1.** Disconnect the WLAN antenna cables **(1)** from the terminals on the WLAN module.

**NOTE:** The #1 WLAN antenna cable is connected to the WLAN module "Main" terminal. The #2 WLAN antenna cable is connected to the WLAN module "Aux" terminal.

**2.** Remove the Phillips PM2.0×3.0 screw **(2)** that secures the WLAN module to the system board. (The WLAN module tilts up.)

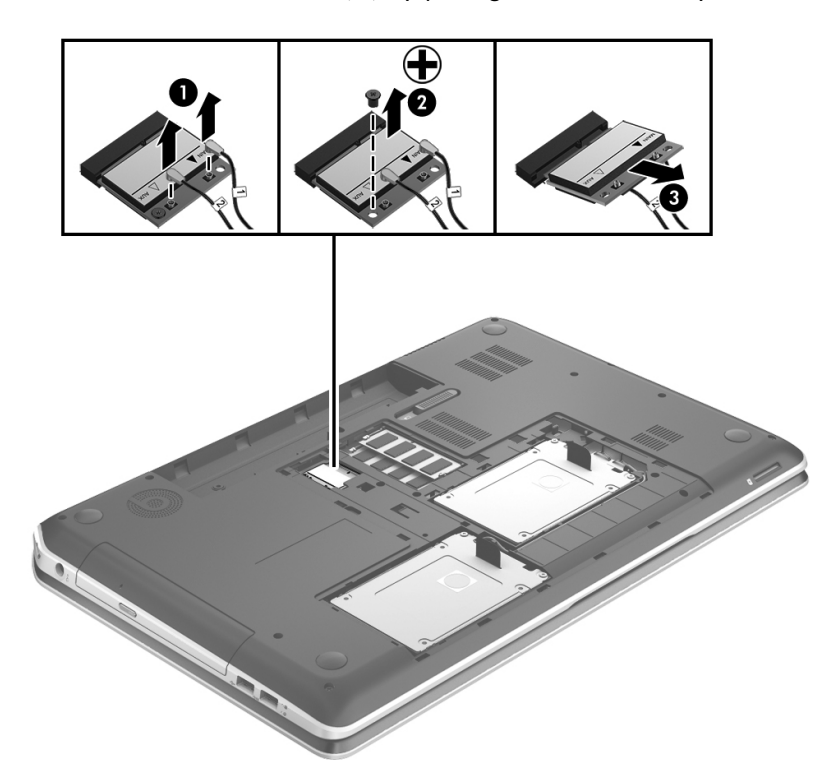

**3.** Remove the WLAN module **(3)** by pulling the module away from the slot at an angle.

**NOTE:** If the WLAN antennas are not connected to the terminals on the WLAN module, the protective sleeves should be installed on the antenna connectors, as shown in the following illustration.

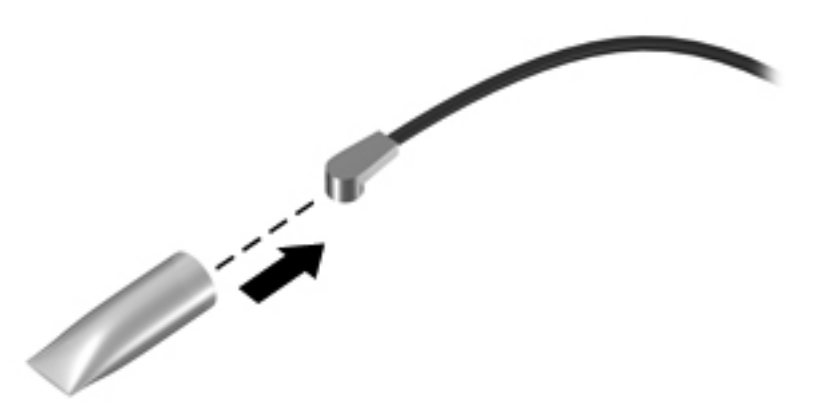

Reverse this procedure to install the WLAN module.

## <span id="page-64-0"></span>**Keyboard**

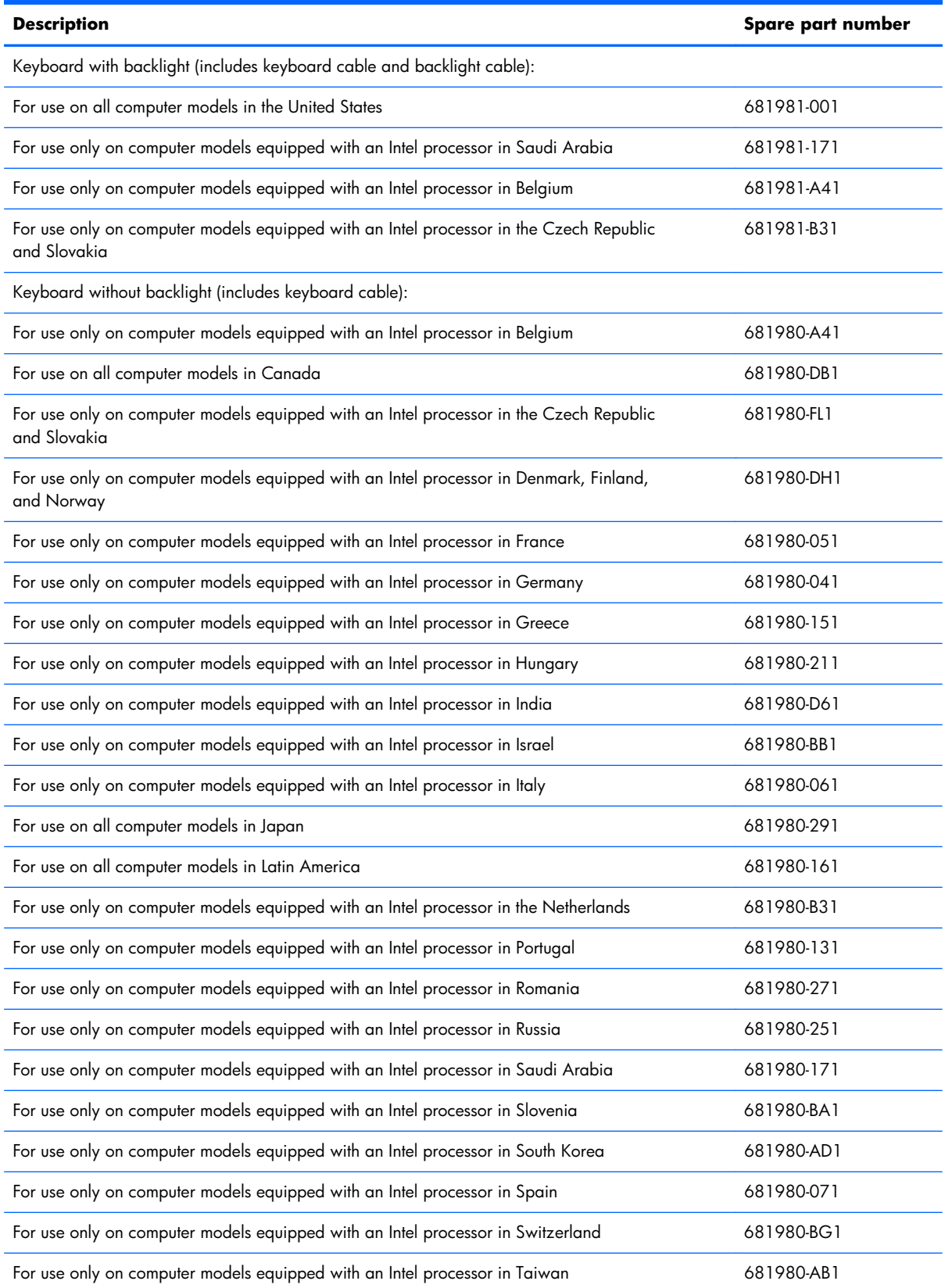

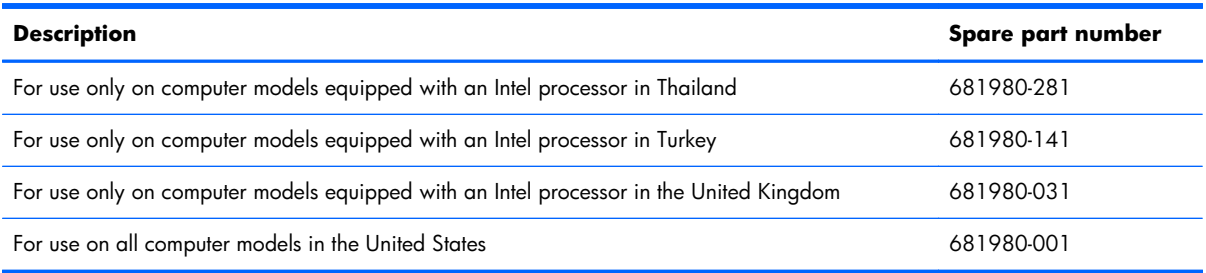

Before removing the keyboard, follow these steps:

- **1.** Turn off the computer. If you are unsure whether the computer is off or in Hibernation, turn the computer on, and then shut it down through the operating system.
- **2.** Disconnect the power from the computer by unplugging the power cord from the computer.
- **3.** Disconnect all external devices from the computer.
- **4.** Remove the battery (see **Battery on page 45**).
- **5.** Remove the service cover (see [Hard drive on page 46](#page-53-0)).

Remove the keyboard:

**1.** Remove the two Phillips PM2.5×8.5 screws that secure the keyboard to the computer.

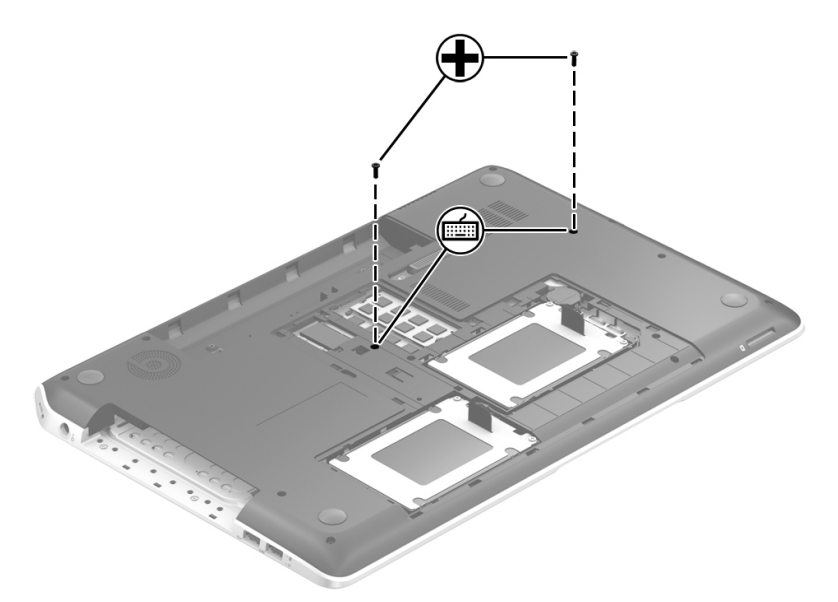

- **2.** Rest the computer on its left side.
- **3.** Open the computer.

**4.** Press on the back of the keyboard through the opening in the optical drive bay until the keyboard disengages from the computer.

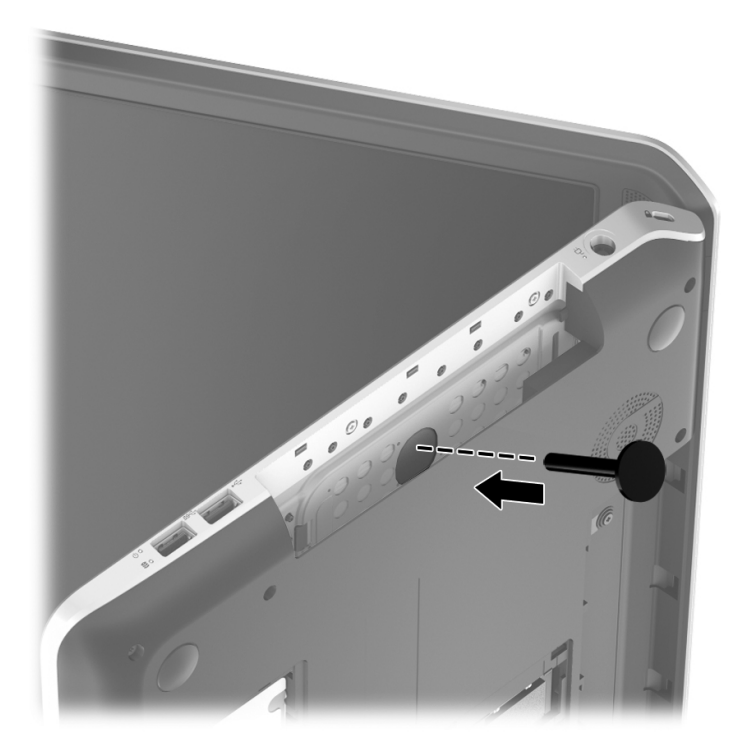

- **5.** Turn the computer right-side up with the front toward you.
- **6.** Lift the rear edge of the keyboard **(1)**, and then swing the keyboard **(2)** up and forward until it rests upside down on the palm rest.

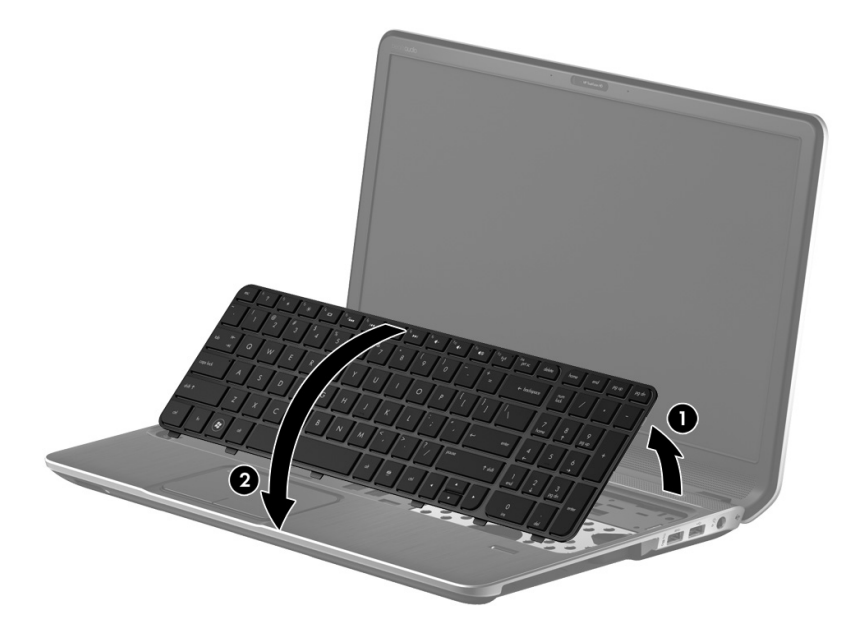

**7.** Release the zero insertion force (ZIF) connector **(1)** to which the keyboard backlight cable is connected, and then disconnect the cable **(2)** from the system board.

- **8.** Release the ZIF connector **(3)** to which the keyboard cable is connected, and then disconnect the cable **(4)** from the system board.
- **9.** Remove the keyboard **(5)**.

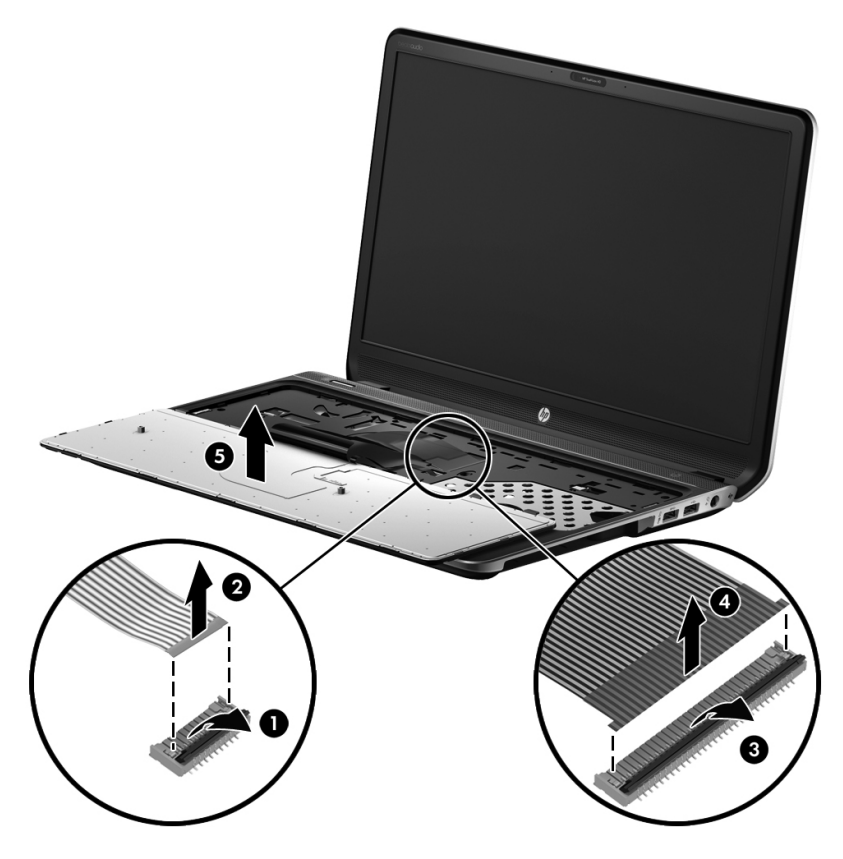

Reverse this procedure to install the keyboard.

### <span id="page-68-0"></span>**Top cover**

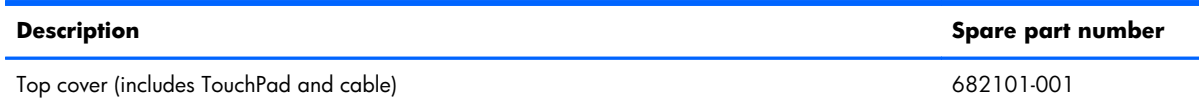

Before removing the top cover, follow these steps:

- **1.** Turn off the computer. If you are unsure whether the computer is off or in Hibernation, turn the computer on, and then shut it down through the operating system.
- **2.** Disconnect the power from the computer by unplugging the power cord from the computer.
- **3.** Disconnect all external devices from the computer.
- **4.** Remove the battery (see **Battery on page 45**), and then remove the following components:
	- **a.** Hard drive (see **Hard drive on page 46**)
	- **b.** Optical drive (see [Optical drive on page 51](#page-58-0))
	- **c.** Keyboard (see [Keyboard on page 57\)](#page-64-0)

**NOTE:** When replacing the top cover, be sure to remove the following components from the defective top cover and install them on the replacement top cover:

- Front speakers (see [Front speakers on page 64](#page-71-0))
- Power button board and cable (see [Power button board on page 65\)](#page-72-0)
- Fingerprint reader board (see *[Fingerprint reader board on page 66](#page-73-0)*)
- TouchPad button board (see [TouchPad button board on page 67\)](#page-74-0)

Remove the top cover:

**1.** Remove the twelve Phillips PM2.5×8.5 screws that secure the top cover to the computer.

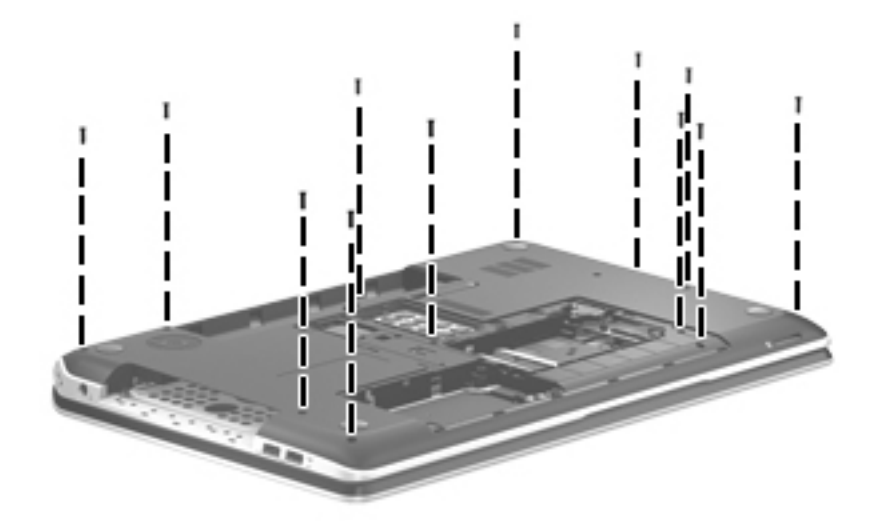

- **2.** Remove the following screws that secure the top cover to the computer:
	- **(1)** Two Phillips PM2.0×3.0 screws in the optical drive bay
	- **(2)** Three Phillips PM2.0×2.5 screws in the battery bay
	- **(3)** Two Phillips PM2.5×4.0 screws in the hard drive bay

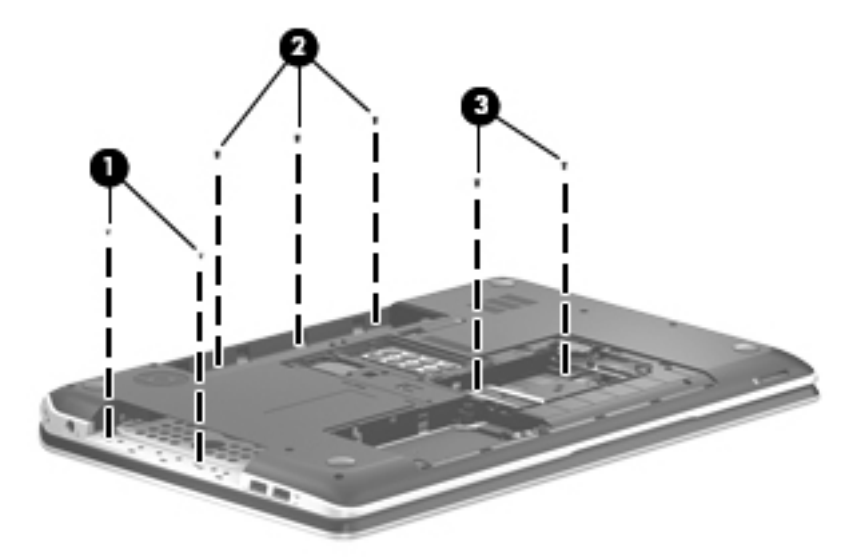

- **3.** Turn the computer right side up, with the front toward you.
- **4.** Open the computer.
- **5.** Release the corresponding ZIF connectors, and then disconnect the following cables from the system board:
	- **(1)** Power button board cable
	- **(2)** TouchPad button board cable
	- **(3)** Fingerprint reader board cable
	- **(4)** Front speaker cable

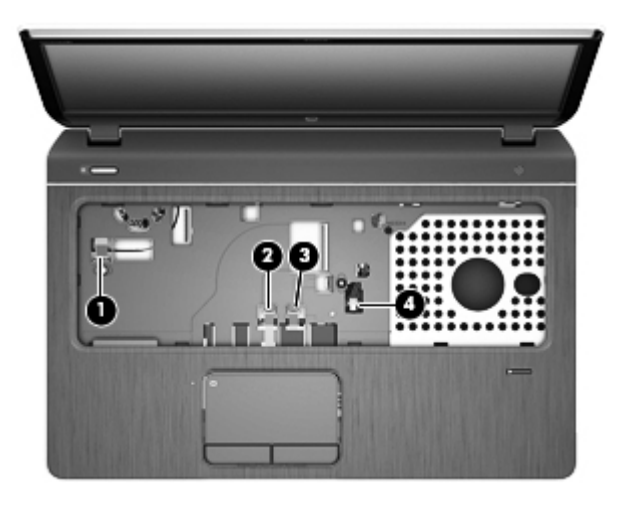

**6.** Remove the Phillips PM2.5×4.0 screw that secures the top cover to the computer.

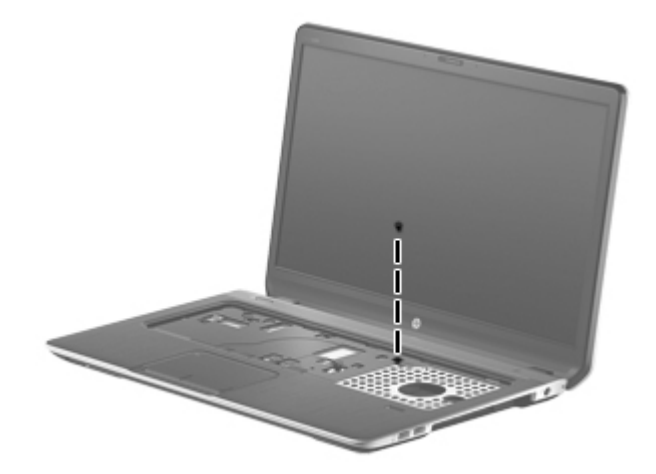

- **7.** Lift the rear edge of the top cover **(1)** until the left and right sides have disengaged from the base enclosure.
- **8.** Remove the top cover **(2)**.
	- **CAUTION:** Be careful not to damage the thin section of the base enclosure **(3)** around the optical drive bay when removing the top cover.

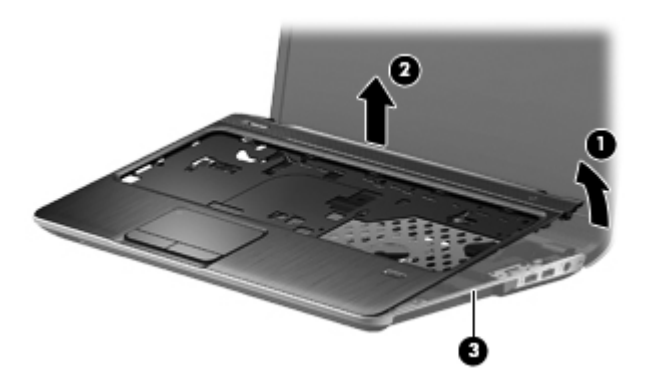

Reverse this procedure to install the top cover.

### <span id="page-71-0"></span>**Front speakers**

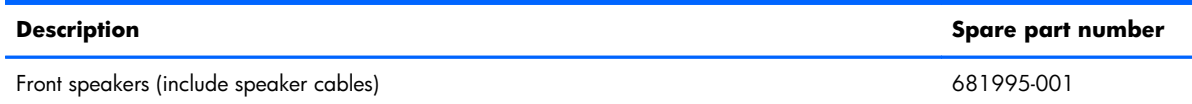

Before removing the front speakers, follow these steps:

- **1.** Turn off the computer. If you are unsure whether the computer is off or in Hibernation, turn the computer on, and then shut it down through the operating system.
- **2.** Disconnect the power from the computer by unplugging the power cord from the computer.
- **3.** Disconnect all external devices from the computer.
- **4.** Remove the battery (see **Battery on page 45**), and then remove the following components:
	- **a.** Hard drive (see [Hard drive on page 46\)](#page-53-0)
	- **b.** Optical drive (see **Optical drive on page 51**)
	- **c.** Keyboard (see [Keyboard on page 57\)](#page-64-0)
	- **d.** Top cover (see <u>Top cover on page 61</u>)

Remove the front speakers:

- **1.** Turn the top cover upside down, with the front toward you.
- **2.** Release the front speaker cables **(1)** from the clips and routing channel built into the top cover.
- **3.** Remove the two Phillips PM2.5×4.0 screws **(2)** that secure the front speakers to the top cover.
- **4.** Remove the front speakers **(3)**.

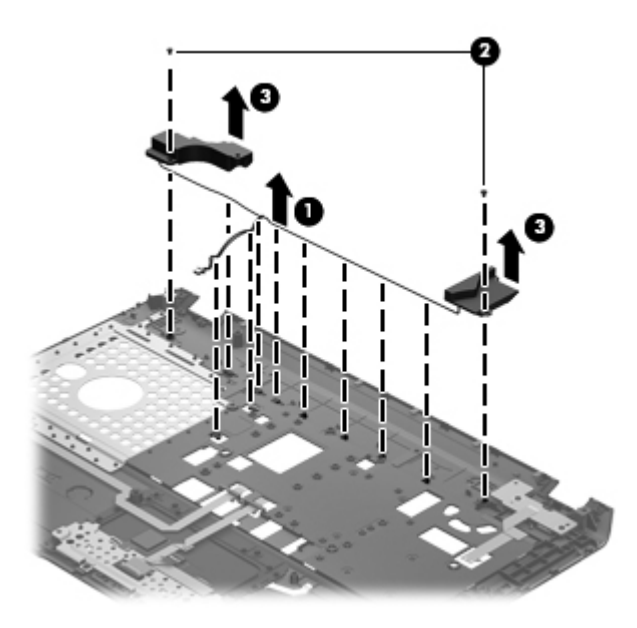
Reverse this procedure to install the front speakers.

## **Power button board**

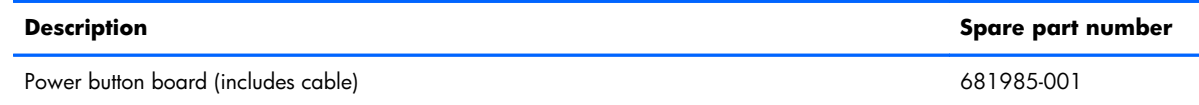

Before removing the power button board, follow these steps:

- **1.** Turn off the computer. If you are unsure whether the computer is off or in Hibernation, turn the computer on, and then shut it down through the operating system.
- **2.** Disconnect the power from the computer by unplugging the power cord from the computer.
- **3.** Disconnect all external devices from the computer.
- **4.** Remove the battery (see **Battery on page 45**), and then remove the following components:
	- **a.** Hard drive (see [Hard drive on page 46\)](#page-53-0)
	- **b.** Optical drive (see [Optical drive on page 51](#page-58-0))
	- **c.** Keyboard (see [Keyboard on page 57\)](#page-64-0)
	- **d.** Top cover (see [Top cover on page 61\)](#page-68-0)

Remove the power button board:

- **1.** Turn the top cover upside down, with the front toward you.
- **2.** Detach the power button board cable **(1)** from the top cover. (The power button board cable is attached to the top cover double-sided tape.)
- **3.** Remove the Phillips PM2.0×4.0 screw **(2)** that secures the power button board to the top cover.

**4.** Remove the power button board **(3)** and cable.

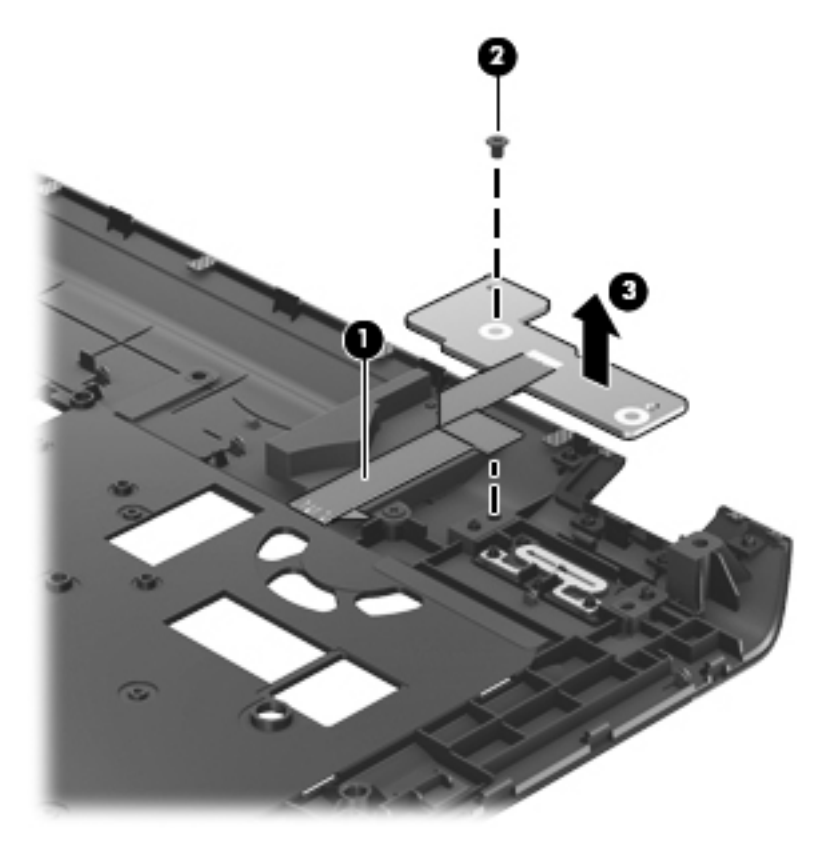

Reverse this procedure to install the power button board.

## **Fingerprint reader board**

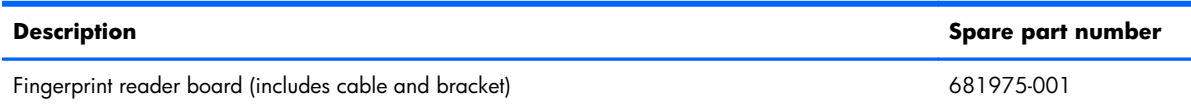

Before removing the fingerprint reader board, follow these steps:

- **1.** Turn off the computer. If you are unsure whether the computer is off or in Hibernation, turn the computer on, and then shut it down through the operating system.
- **2.** Disconnect the power from the computer by unplugging the power cord from the computer.
- **3.** Disconnect all external devices from the computer.
- **4.** Remove the battery (see **Battery on page 45**), and then remove the following components:
	- **a.** Hard drive (see **Hard drive on page 46**)
	- **b.** Optical drive (see [Optical drive on page 51](#page-58-0))
	- **c.** Keyboard (see [Keyboard on page 57\)](#page-64-0)
	- **d.** Top cover (see [Top cover on page 61\)](#page-68-0)

Remove the fingerprint reader board:

- **1.** Turn the top cover upside down, with the front toward you.
- **2.** Detach the fingerprint reader board cable from the top cover. (The fingerprint reader board cable is attached to the top cover with double-sided tape.)
- **3.** Remove the Phillips PM2.5×3.0 screw **(2)** that secures the fingerprint reader board bracket to the top cover.
- **4.** Slide the fingerprint reader board bracket **(3)** up and away from the top cover.
- **5.** Remove the fingerprint reader board **(4)** and cable.

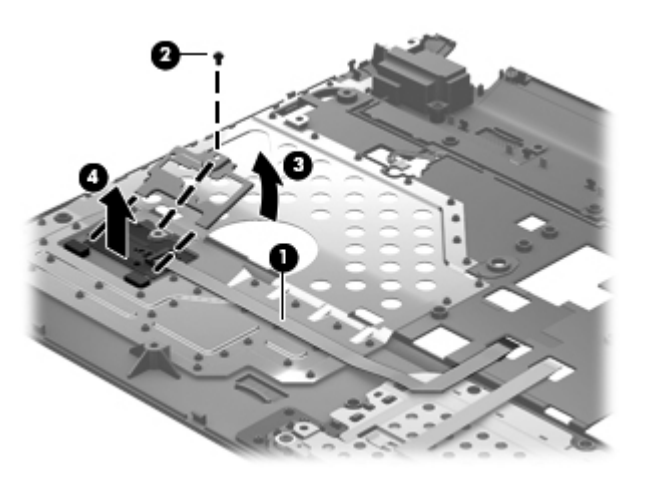

Reverse this procedure to install the fingerprint reader board.

## **TouchPad button board**

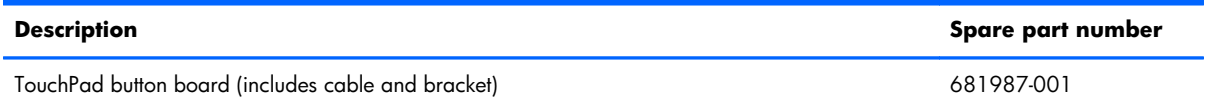

Before removing the TouchPad button board, follow these steps:

- **1.** Turn off the computer. If you are unsure whether the computer is off or in Hibernation, turn the computer on, and then shut it down through the operating system.
- **2.** Disconnect the power from the computer by unplugging the power cord from the computer.
- **3.** Disconnect all external devices from the computer.
- **4.** Remove the battery (see **Battery on page 45**), and then remove the following components:
	- **a.** Hard drive (see [Hard drive on page 46\)](#page-53-0)
	- **b.** Optical drive (see [Optical drive on page 51](#page-58-0))
- **c.** Keyboard (see [Keyboard on page 57\)](#page-64-0)
- **d.** Top cover (see [Top cover on page 61\)](#page-68-0)

Remove the TouchPad button board:

- **1.** Turn the top cover upside down, with the front toward you.
- **2.** Release the TouchPad button board ZIF connector **(1)** to which the TouchPad button board cable is connected, and then disconnect the cable **(2)** from the TouchPad button board.
- **3.** Release the TouchPad board ZIF connector **(3)** to which the TouchPad button board cable is connected, and then disconnect the cable **(4)** from the TouchPad board.
- **4.** Release the two pieces of grounding tape **(5)** that attach the TouchPad button board to the TouchPad.
- **5.** Remove the TouchPad button board cable **(6)**.

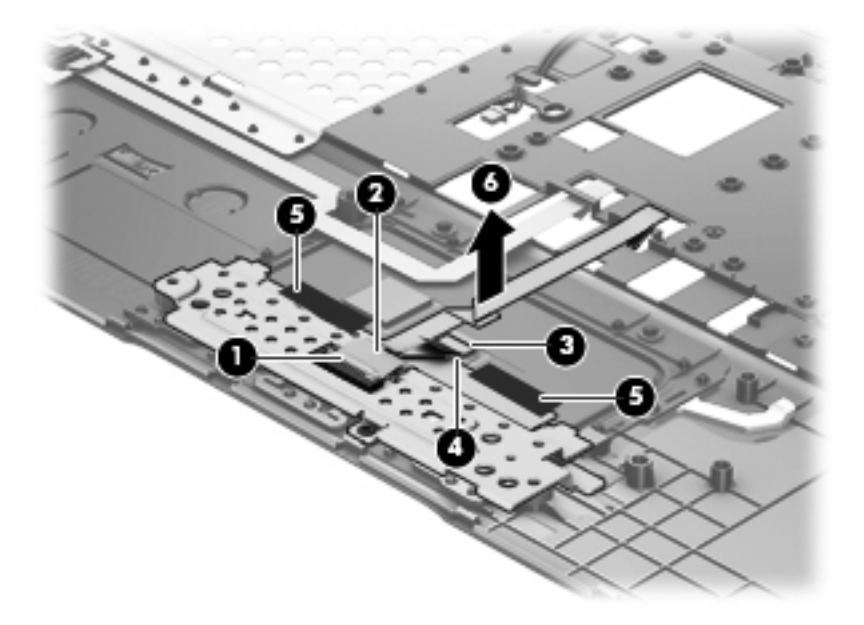

- **6.** Remove the two Phillips PM2.5×4.0 screws **(1)** that secure the TouchPad button board bracket to the top cover.
- **7.** Lift the rear edge of the TouchPad button board bracket **(2)** until it rests at an angle.

<span id="page-76-0"></span>**8.** Slide the TouchPad button board bracket **(3)** up and away from the top cover until the tabs **(4)** on the front edge of the bracket disengage from the slots **(5)** on the top cover.

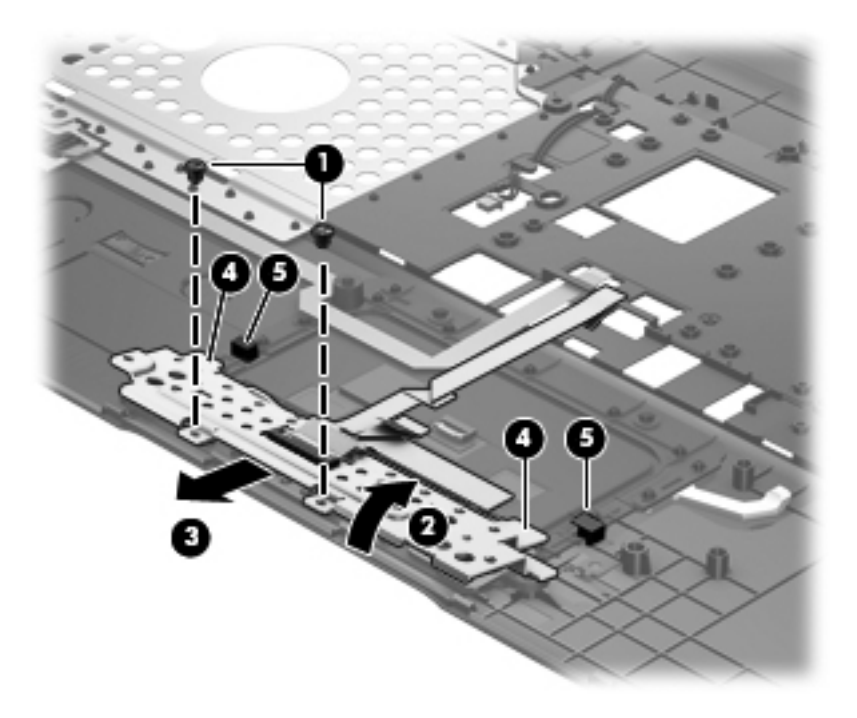

Reverse this procedure to install the TouchPad button board.

## **Solid-state drive**

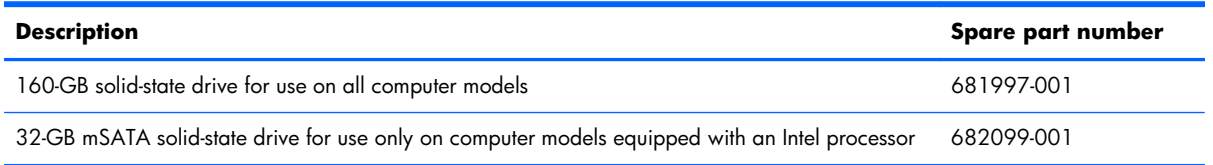

Before removing the solid-state drive, follow these steps:

- **1.** Turn off the computer. If you are unsure whether the computer is off or in Hibernation, turn the computer on, and then shut it down through the operating system.
- **2.** Disconnect the power from the computer by unplugging the power cord from the computer.
- **3.** Disconnect all external devices from the computer.
- **4.** Remove the battery (see [Battery on page 45\)](#page-52-0), and then remove the following components:
	- **a.** Hard drive (see **Hard drive on page 46**)
	- **b.** Optical drive (see [Optical drive on page 51](#page-58-0))
	- **c.** Keyboard (see [Keyboard on page 57\)](#page-64-0)
	- **d.** Top cover (see [Top cover on page 61\)](#page-68-0)

Remove the solid-state drive:

- **1.** Remove the Phillips PM2.0×3.0 screw **(1)** that secures the solid-state drive to the system board. (The solid-state drive tilts up.)
- **2.** Remove the solid-state drive by pulling the drive away from the slot at an angle **(2)**.
- **NOTE:** The solid-state drive is designed with a notch to prevent incorrect installation into the solid-state drive slot.

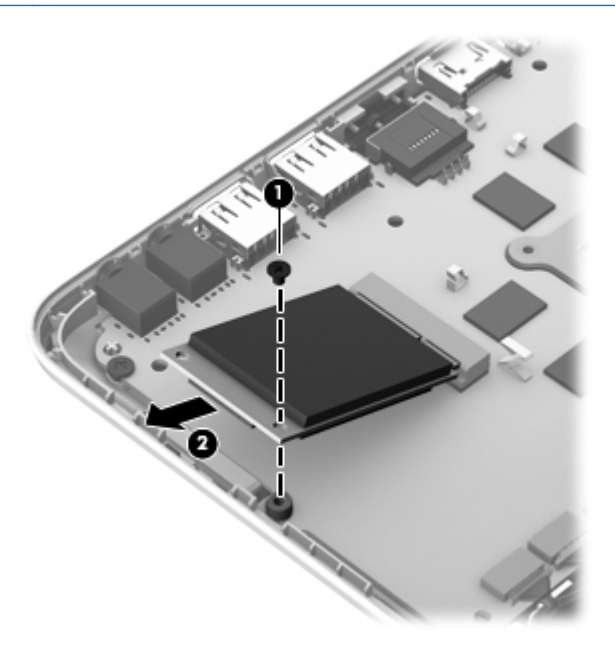

Reverse this procedure to install the solid-state drive.

### **USB board**

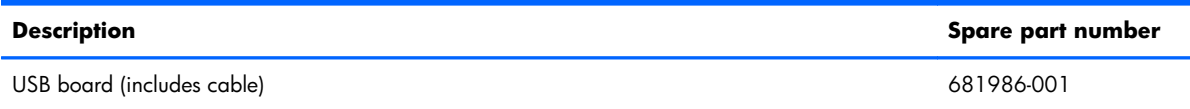

Before removing the USB board, follow these steps:

- **1.** Turn off the computer. If you are unsure whether the computer is off or in Hibernation, turn the computer on, and then shut it down through the operating system.
- **2.** Disconnect the power from the computer by unplugging the power cord from the computer.
- **3.** Disconnect all external devices from the computer.
- **4.** Remove the battery (see **Battery on page 45**), and then remove the following components:
	- **a.** Hard drive (see [Hard drive on page 46\)](#page-53-0)
	- **b.** Optical drive (see **Optical drive on page 51**)
- **c.** Keyboard (see [Keyboard on page 57\)](#page-64-0)
- **d.** Top cover (see [Top cover on page 61\)](#page-68-0)

Remove the USB board:

- **1.** Disconnect the USB board cable **(1)** from the system board.
- **2.** Detach the USB board cable **(2)** from the system board and base enclosure. (The USB board cable is attached to the system board and the base enclosure with double-sided tape.)
- **3.** Remove the Phillips PM2.5×4.0 screw **(3)** that secures the USB board to the base enclosure.
- **4.** Remove the USB board **(4)**.

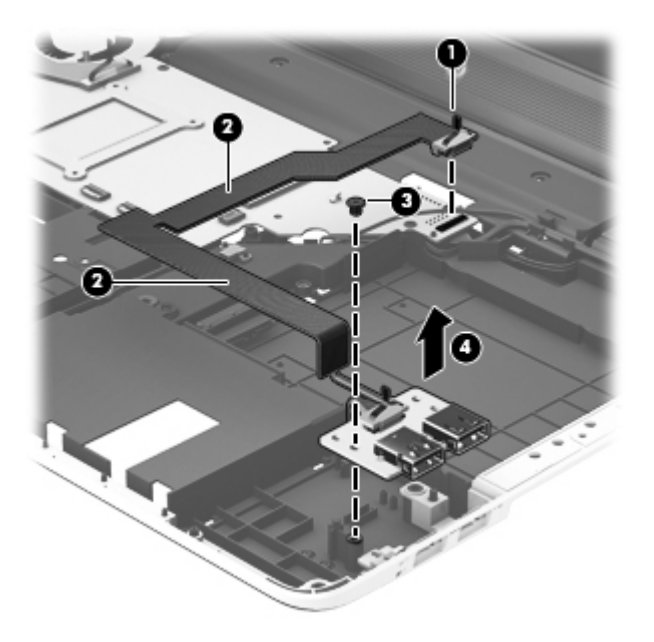

Reverse this procedure to install the USB board.

### **Power connector cable**

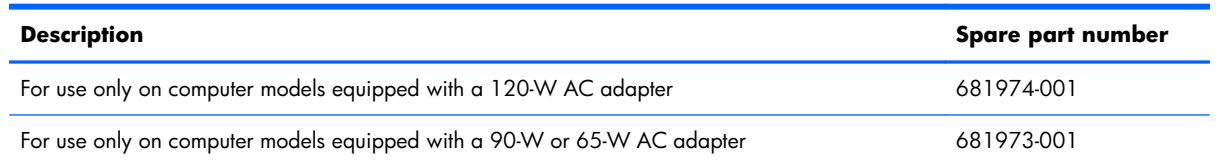

Before removing the power connector cable, follow these steps:

- **1.** Turn off the computer. If you are unsure whether the computer is off or in Hibernation, turn the computer on, and then shut it down through the operating system.
- **2.** Disconnect the power from the computer by unplugging the power cord from the computer.
- **3.** Disconnect all external devices from the computer.
- **4.** Remove the battery (see **Battery on page 45**), and then remove the following components:
	- **a.** Hard drive (see [Hard drive on page 46\)](#page-53-0)
	- **b.** Optical drive (see **Optical drive on page 51**)
	- **c.** Keyboard (see [Keyboard on page 57\)](#page-64-0)
	- **d.** Top cover (see [Top cover on page 61\)](#page-68-0)

Remove the power connector cable:

- **1.** Disconnect the power connector cable **(1)** from the system board.
- **2.** Release the power connector cable from the clips **(2)** and routing channel built into the base enclosure.
- **3.** Release the tape that secures the power connector **(3)** to the base enclosure.
- **4.** Release the power connector **(4)** from the clip built into the base enclosure.

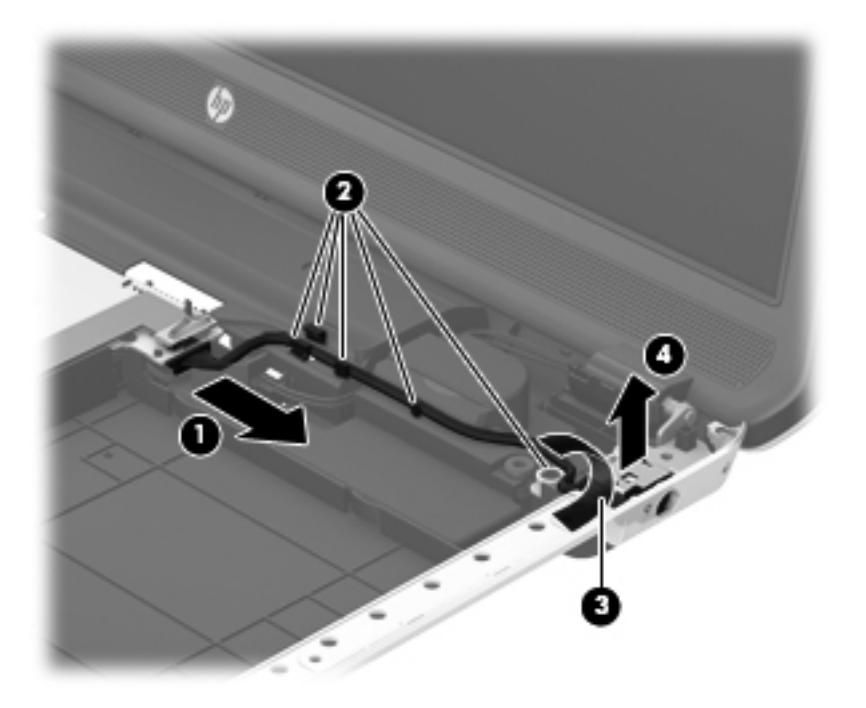

Reverse this procedure to install the power connector cable.

## <span id="page-80-0"></span>**System board**

**NOTE:** The system board spare part kit includes replacement thermal material.

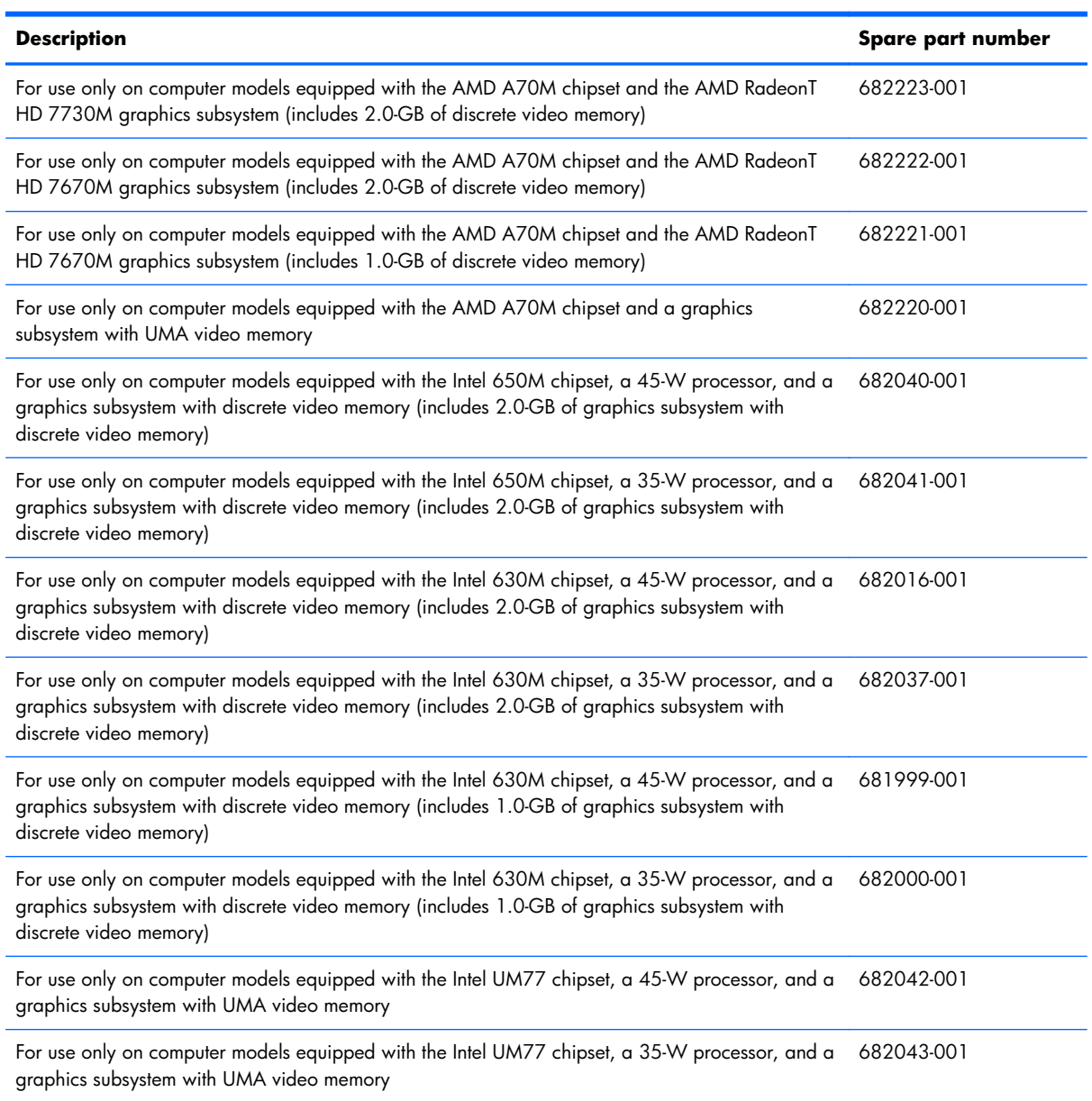

Before removing the system board, follow these steps:

- **1.** Turn off the computer. If you are unsure whether the computer is off or in Hibernation, turn the computer on, and then shut it down through the operating system.
- **2.** Disconnect the power from the computer by unplugging the power cord from the computer.
- **3.** Disconnect all external devices from the computer.
- **4.** Remove the battery (see **Battery on page 45**), and then remove the following components:
	- **a.** Hard drive (see [Optical drive on page 51\)](#page-58-0)
	- **b.** Optical drive (see [Optical drive on page 51](#page-58-0))
	- **c.** Keyboard (see [Keyboard on page 57\)](#page-64-0)
	- **d.** Top cover (see <u>Top cover on page 61</u>)

When replacing the system board, be sure that the following components are removed from the defective system board and installed on the replacement system board:

- Memory module (see [Memory module on page 53](#page-60-0))
- WLAN module (see [WLAN module on page 55](#page-62-0)
- Solid-state drive (see [Solid-state drive on page 69](#page-76-0))
- Fan/heat sink assembly (see [Fan/heat sink assembly on page 76](#page-83-0))
- Processor (see [Processor on page 81](#page-88-0))

Remove the system board:

- **1.** Close the computer.
- **2.** Turn the computer upside down, with the front toward you.
- **3.** Disconnect the RTC battery cable **(1)** from the system board.
- **4.** Disconnect the subwoofer cable **(2)** from the system board.

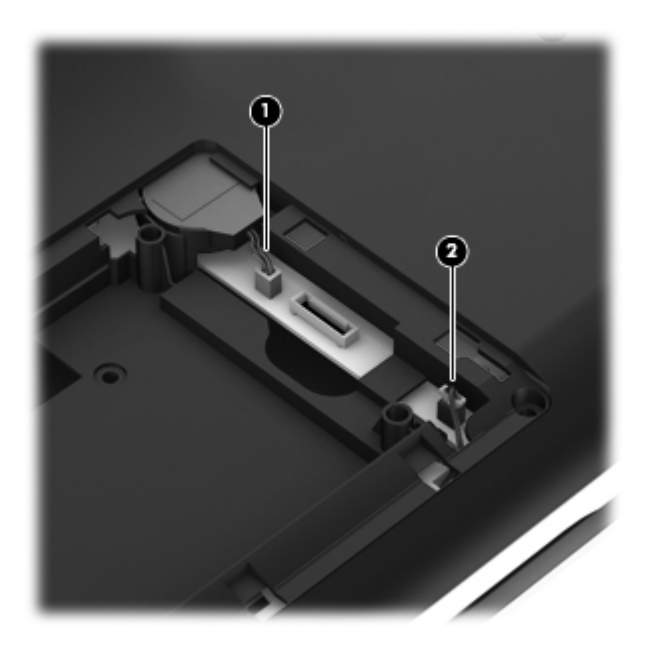

**5.** Turn the computer right side up, with the front toward you.

- **6.** Open the computer.
- **7.** Disconnect the following cables from the system board:
	- **(1)** Card Reader board cable
	- **(2)** Display speaker cable
	- **(3)** Front speaker passthrough cable
	- **(4)** Optical drive connector cable
	- **(5)** Display panel cable
- **8.** Detach the display panel cable **(5)** from the heat sink. (The display panel cable is attached to the heat sink with double-sided tape.)

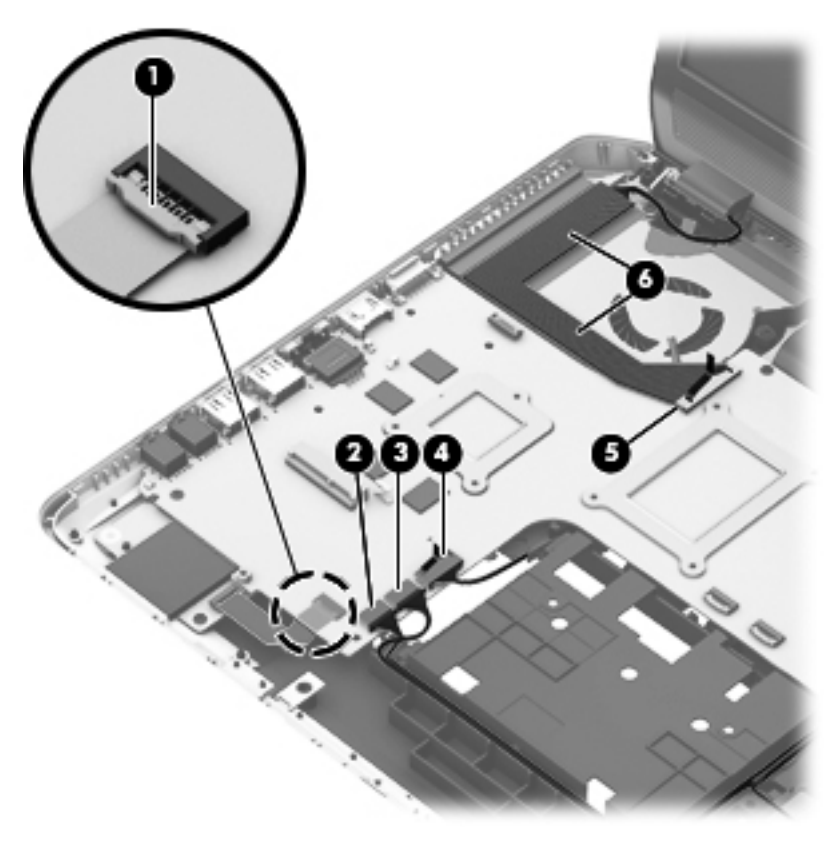

**9.** Disconnect the USB board cable **(1)** from the system board.

<span id="page-83-0"></span>**10.** Disconnect the power connector cable **(2)** from the system board.

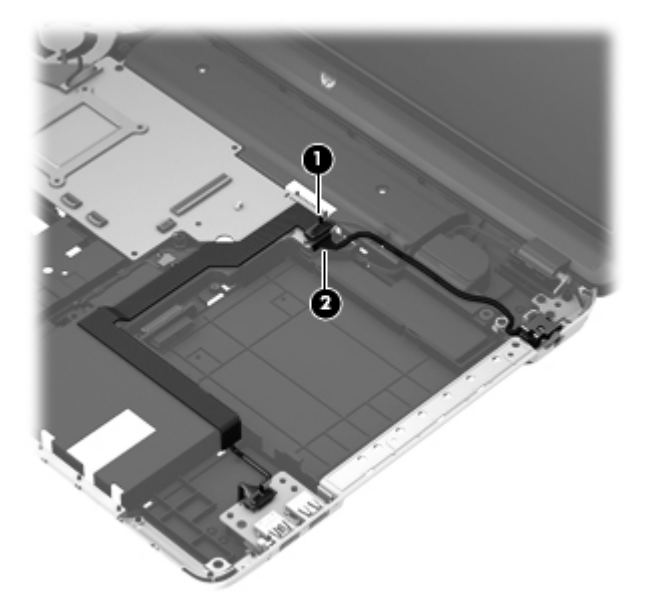

- **11.** Remove the four Phillips PM2.5×6.0 screws **(1)** that secure the system board to the base enclosure.
- **12.** Lift the right side of the system board **(2)** until it rests at an angle.
- **13.** Remove the system board **(3)** by sliding it up and to the right at angle.

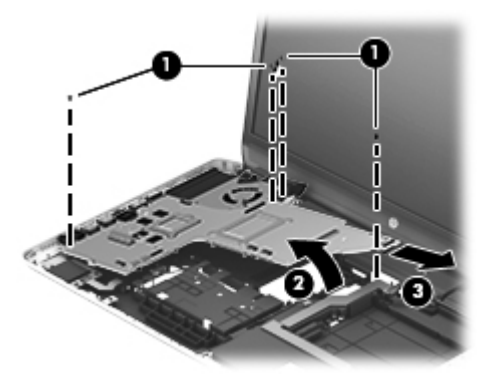

Reverse this procedure to install the system board.

## **Fan/heat sink assembly**

**NOTE:** The fan/heat sink assembly spare part kit includes replacement thermal material.

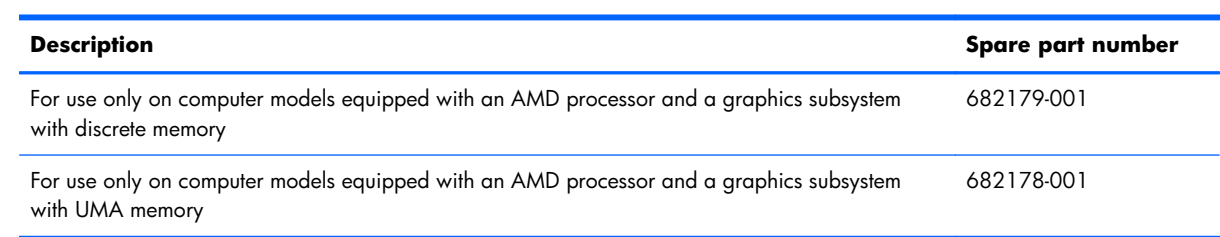

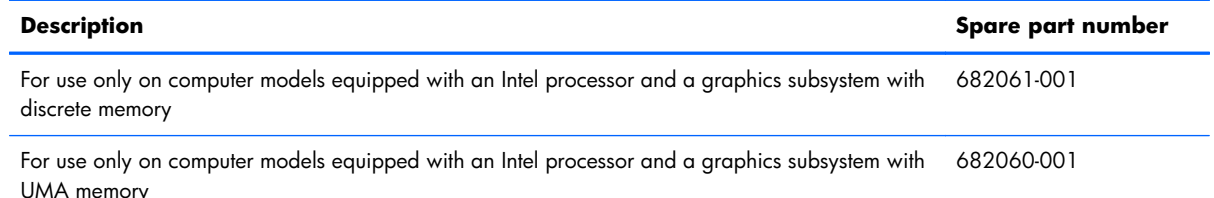

**NOTE:** To properly ventilate the computer, allow at least 7.6 cm (3 in) of clearance on the left side of the computer. The computer uses an electric fan for ventilation. The fan is controlled by a temperature sensor and is designed to turn on automatically when high temperature conditions exist. These conditions are affected by high external temperatures, system power consumption, power management/battery conservation configurations, battery fast charging, and software requirements. Exhaust air is displaced through the ventilation grill located on the left side of the computer.

Before removing the fan/heat sink assembly, follow these steps:

- **1.** Turn off the computer. If you are unsure whether the computer is off or in Hibernation, turn the computer on, and then shut it down through the operating system.
- **2.** Disconnect the power from the computer by unplugging the power cord from the computer.
- **3.** Disconnect all external devices from the computer.
- **4.** Remove the battery (see <u>Battery on page 45</u>), and then remove the following components:
	- **a.** Hard drive (see **Hard drive on page 46**)
	- **b.** Optical drive (see [Optical drive on page 51](#page-58-0))
	- **c.** Keyboard (see [Keyboard on page 57\)](#page-64-0)
	- **d.** Top cover (see [Top cover on page 61\)](#page-68-0)
	- **e.** System board (see [System board on page 73\)](#page-80-0)

Remove the fan/heat sink assembly:

**1.** Turn the system board upside down, with the front toward you.

**NOTE:** Steps 2 and 3 apply to computer models equipped with a graphics subsystem with discrete memory. See steps 4 and 5 for fan/heat sink assembly removal information for computer models equipped with a graphics subsystem with UMA memory.

**2.** Disconnect the fan cable **(1)** from the system board.

- **3.** Following the 1, 2, 3, 4, 5, 6, 7 sequence stamped into the fan/heat sink assembly, loosen the seven captive Philllips screws **(2)** and **(3)** that secure the fan/heat sink assembly to the system board, and then remove the fan/heat sink assembly **(4)**.
- **XXXIOTE:** Due to the adhesive quality of the thermal material located between the fan/heat sink assembly and the system board components, it may be necessary to move the fan/heat sink assembly from side to side to detach it.
- **NOTE:** The following illustration shows the fan/heat sink assembly removal process for a computer model equipped with an AMD processor. The process for removing the fan/heat sink assembly on a computer model equipped with an Intel processor is identical.

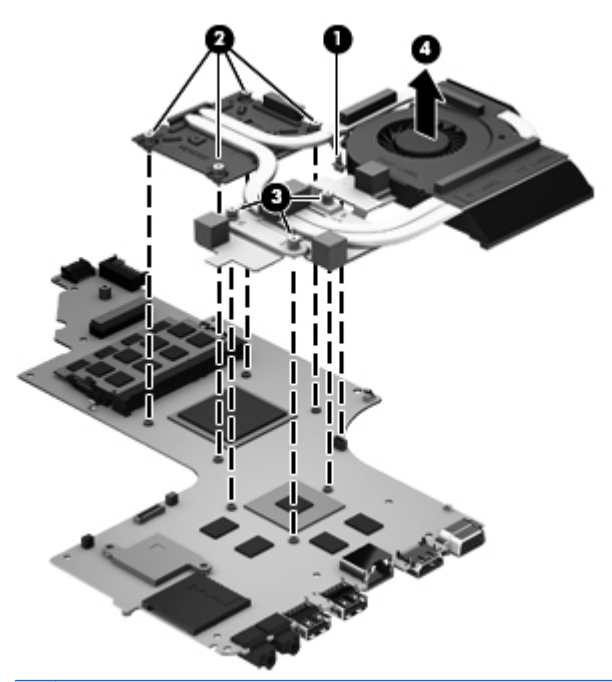

- **NOTE:** Steps 4 and 5 apply to computer models equipped with a graphics subsystem with UMA memory. See steps 2 and 3 for fan/heat sink assembly removal information for computer models equipped with a graphics subsystem with discrete memory.
- **4.** Disconnect the fan cable **(1)** from the system board.
- **5.** Following the 1, 2, 3, 4 sequence stamped into the fan/heat sink assembly, loosen the four captive Philllips screws **(2)** that secure the fan/heat sink assembly to the system board, and then remove the fan/heat sink assembly **(3)**.
- **NOTE:** Due to the adhesive quality of the thermal material located between the fan/heat sink assembly and system board components, it may be necessary to move the fan/heat sink assembly from side to side to detach it.
- **WOTE:** The following illustration shows the fan/heat sink assembly removal process for a computer model equipped with an AMD processor. The process for removing the fan/heat sink assembly on a computer model equipped with an Intel processor is identical.

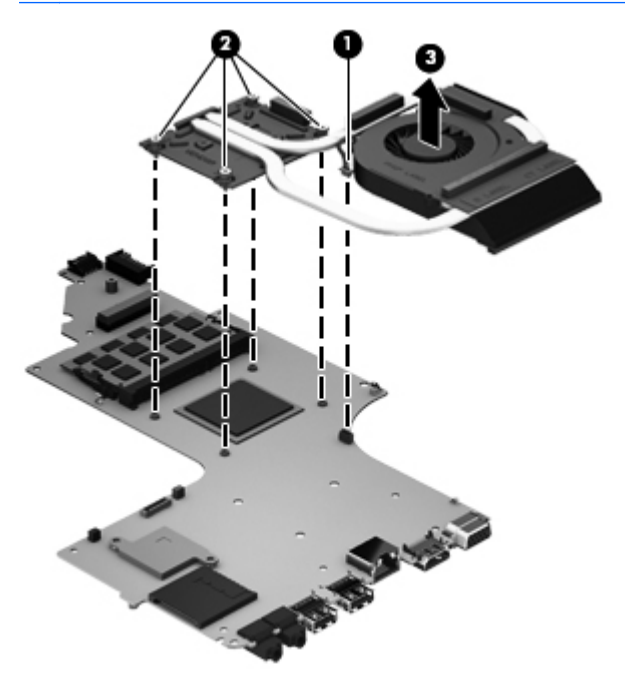

- **NOTE:** The thermal material must be thoroughly cleaned from the surfaces of the heat sink and the system board components each time the heat sink is removed. Replacement thermal material is included with the fan/heat sink assembly, processor, and system board spare part kits. Replacement thermal material is also available in the Thermal Material Kit, spare part numbers 685348-001 (for use on computer models equipped with an AMD processor) and 682100-001 (for use on computer models equipped with an Intel processor).
- **HOTE:** The following illustration shows the replacement thermal material locations on a computer model equipped with an AMD processor and a graphics subsystem with discrete memory.
	- Thermal paste is used on the processor **(1)** and the heat sink section **(2)** that services it
	- Thermal paste is used on the graphics subsystem chip **(3)** and the heat sink section **(4)** that services it
	- Thermal pads are used on the system board components **(5)** and the heat sink sections **(6)** that service them

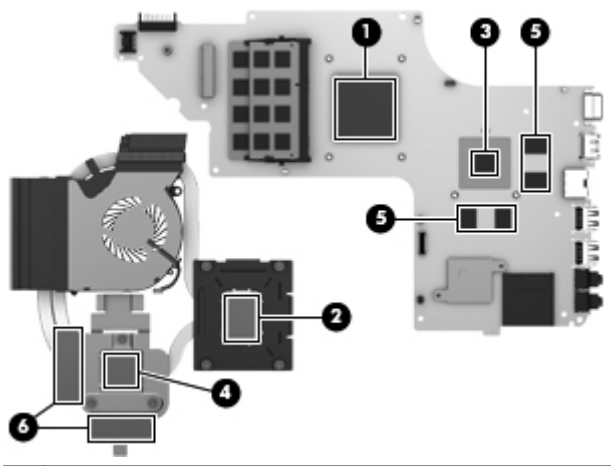

**NOTE:** The following illustration shows the replacement thermal material locations on a computer model equipped with an AMD processor and a graphics subsystem with UMA memory. Thermal paste is used on the processor **(1)** and the heat sink section **(2)** that services it.

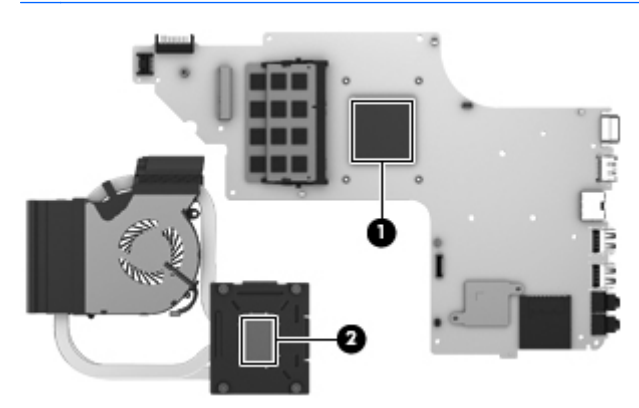

**NOTE:** The following illustration shows the replacement thermal material locations on a computer model equipped with an Intel processor and a graphics subsystem with discrete memory.

- Thermal paste is used on the processor **(1)** and the heat sink section **(2)** that services it
- Thermal paste is used on the graphics subsystem chip **(3)** and the heat sink section **(4)** that services it
- Thermal pads are used on the system board components **(5)** and the heat sink sections **(6)** that service them

<span id="page-88-0"></span>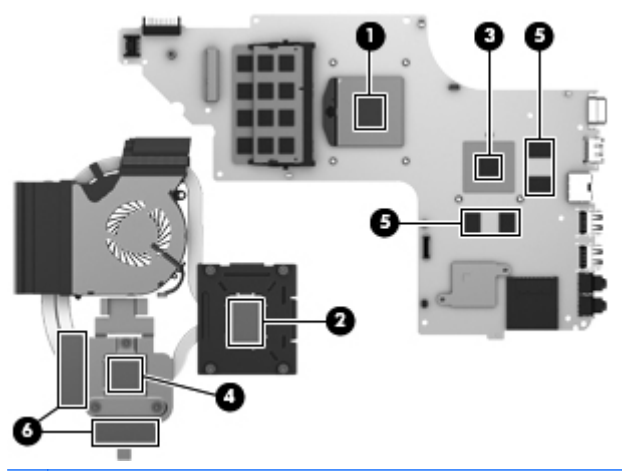

**NOTE:** The following illustration shows the replacement thermal material locations on a computer model equipped with an Intel processor and a graphics subsystem with UMA memory. Thermal paste is used on the processor **(1)** and the heat sink section **(2)** that services it.

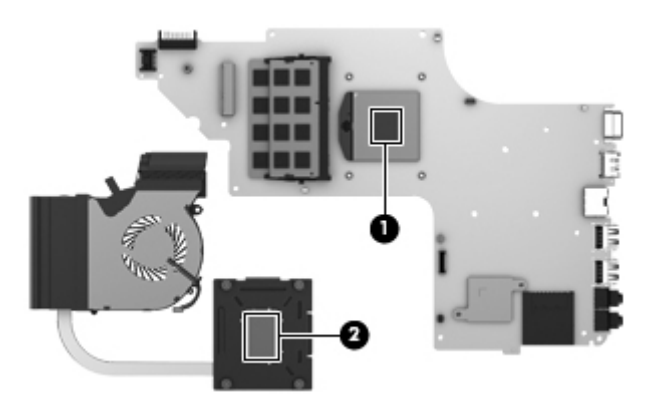

Reverse this procedure to install the fan/heat sink assembly.

#### **Processor**

**NOTE:** The processor spare part kit includes replacement thermal material.

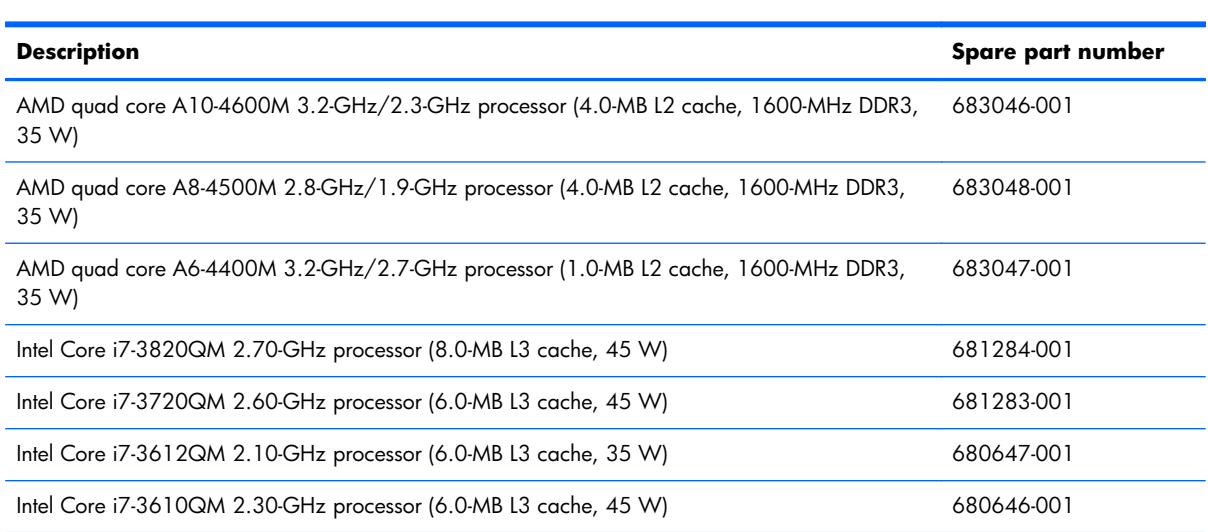

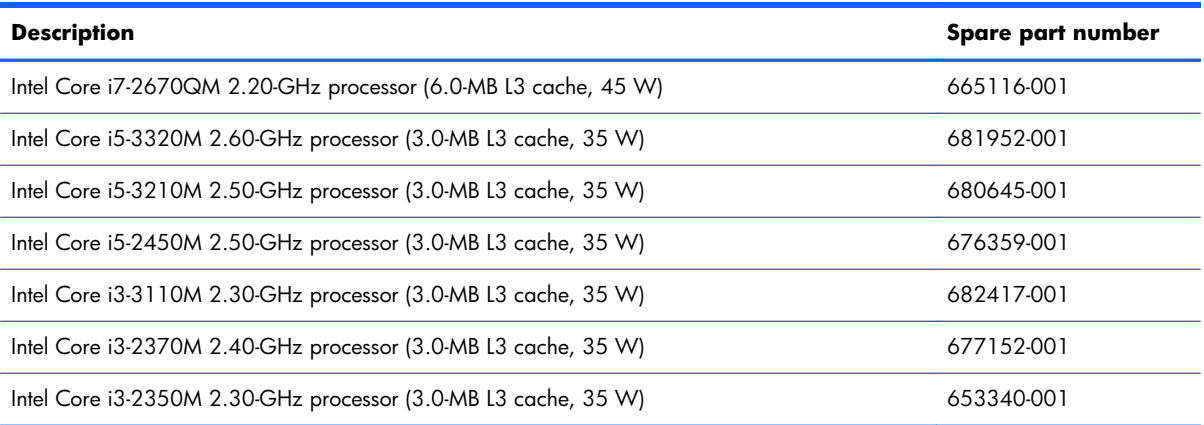

Before removing the processor, follow these steps:

- **1.** Turn off the computer. If you are unsure whether the computer is off or in Hibernation, turn the computer on, and then shut it down through the operating system.
- **2.** Disconnect the power from the computer by unplugging the power cord from the computer.
- **3.** Disconnect all external devices from the computer.
- **4.** Remove the battery (see **Battery on page 45**), and then remove the following components:
	- **a.** Hard drive (see [Hard drive on page 46\)](#page-53-0)
	- **b.** Optical drive (see [Optical drive on page 51](#page-58-0))
	- **c.** Keyboard (see [Keyboard on page 57\)](#page-64-0)
	- **d.** Top cover (see [Top cover on page 61\)](#page-68-0)
	- **e.** System board (see [System board on page 73\)](#page-80-0)
	- **f.** Fan/heat sink assembly (see **Fan/heat sink assembly on page 76**)

Remove the processor:

- **1.** Turn the system board upside down, with the front toward you.
- **2.** Use a flat-bladed screw driver **(1)** to turn the processor locking screw one-half turn counterclockwise **(2)**, until you hear a click.
- **3.** Lift the processor **(3)** straight up, and remove it.
- **NOTE:** The gold triangle **(4)** on the processor must be aligned with the triangle icon embossed on the processor socket when you install the processor.

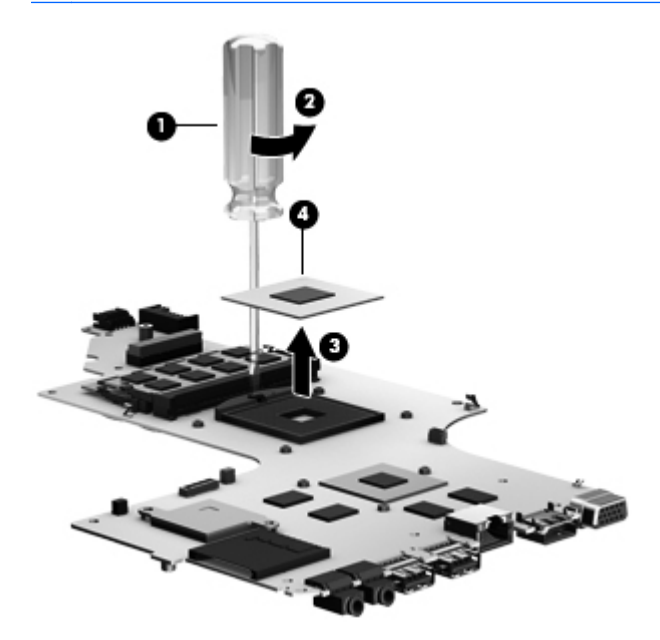

Reverse this procedure to install the processor.

## **Card Reader board**

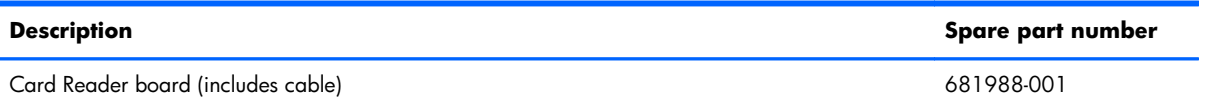

Before removing the Card Reader board, follow these steps:

- **1.** Turn off the computer. If you are unsure whether the computer is off or in Hibernation, turn the computer on, and then shut it down through the operating system.
- **2.** Disconnect the power from the computer by unplugging the power cord from the computer.
- **3.** Disconnect all external devices from the computer.
- **4.** Remove the battery (see **Battery on page 45**), and then remove the following components:
	- **a.** Hard drive (see [Hard drive on page 46\)](#page-53-0)
	- **b.** Optical drive (see [Optical drive on page 51](#page-58-0))
	- **c.** Keyboard (see [Keyboard on page 57\)](#page-64-0)
	- **d.** Top cover (see <u>Top cover on page 61</u>)
	- **e.** System board (see [System board on page 73\)](#page-80-0)

<span id="page-91-0"></span>Remove the Card Reader board:

- **1.** Remove the Phillips PM2.0×3.0 screw **(1)** that secures the Card Reader board to the system board.
- **2.** Remove the Card Reader board **(2)**.

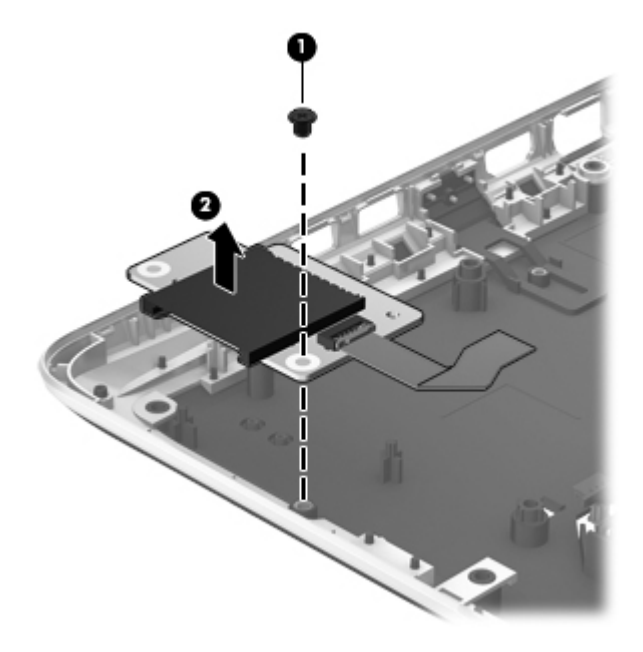

Reverse this procedure to install the Card Reader board.

## **Subwoofer**

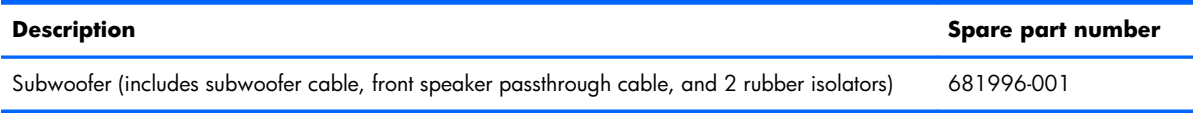

Before removing the subwoofer, follow these steps:

- **1.** Turn off the computer. If you are unsure whether the computer is off or in Hibernation, turn the computer on, and then shut it down through the operating system.
- **2.** Disconnect the power from the computer by unplugging the power cord from the computer.
- **3.** Disconnect all external devices from the computer.
- **4.** Remove the battery (see <u>Battery on page 45</u>), and then remove the following components:
	- **a.** Hard drive (see [Hard drive on page 46\)](#page-53-0)
	- **b.** Optical drive (see [Optical drive on page 51](#page-58-0))
	- **c.** Keyboard (see [Keyboard on page 57\)](#page-64-0)
- **d.** Top cover (see [Top cover on page 61\)](#page-68-0)
- **e.** System board (see [System board on page 73\)](#page-80-0)

Remove the subwoofer:

**1.** Release the subwoofer cables **(1)** from the clips **(2)** and routing channel built into the base enclosure.

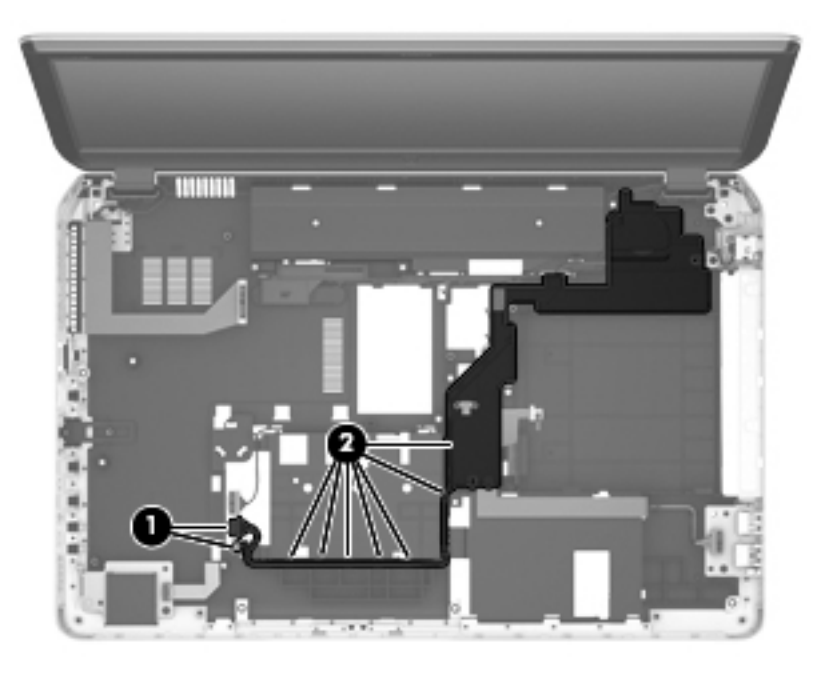

- **2.** Remove the two Phillips PM2.5×10.0 screws **(1)** that secure the subwoofer to the base enclosure.
- **3.** Remove the subwoofer **(2)**.

**NOTE:** The subwoofer includes four rubber isolators (3). These isolators are crucial to the performance of the subwoofer.

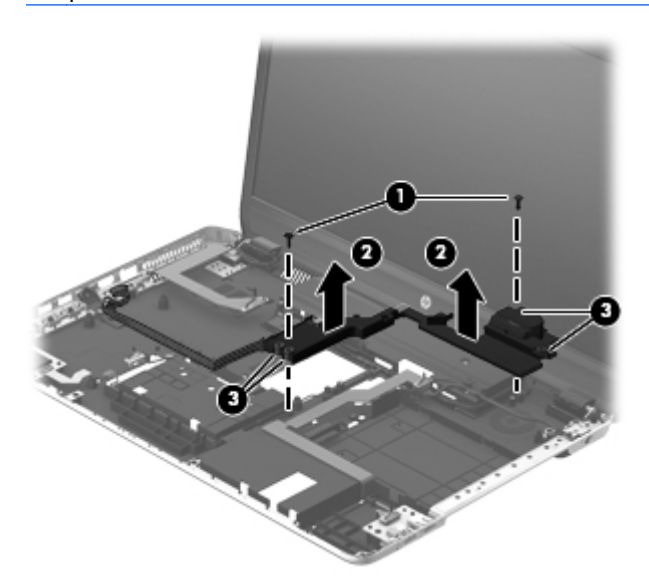

Reverse this procedure to install the subwoofer.

## **Optical drive connector cable**

NOTE: The optical drive connector cable is included in the optical drive spare part kit. See [Optical drive on page 51](#page-58-0) for optical drive spare part number information.

Before removing the optical drive connector cable, follow these steps:

- **1.** Turn off the computer. If you are unsure whether the computer is off or in Hibernation, turn the computer on, and then shut it down through the operating system.
- **2.** Disconnect the power from the computer by unplugging the power cord from the computer.
- **3.** Disconnect all external devices from the computer.
- **4.** Remove the battery (see **Battery on page 45**), and then remove the following components:
	- **a.** Hard drive (see [Hard drive on page 46\)](#page-53-0)
	- **b.** Optical drive (see [Optical drive on page 51](#page-58-0))
	- **c.** Keyboard (see [Keyboard on page 57\)](#page-64-0)
	- **d.** Top cover (see [Top cover on page 61\)](#page-68-0)
	- **e.** System board (see [System board on page 73\)](#page-80-0)
	- **f.** Subwoofer (see **Subwoofer on page 84**)

Remove the optical drive connector cable:

- **1.** Release the optical drive connector cable **(1)** from the clips and routing channel built into the base enclosure.
- **2.** Remove the two Phillips PM2.0×4.0 screws **(2)** that secure the optical drive connector cable to the base enclosure.

**3.** Remove the optical drive connector **(3)**.

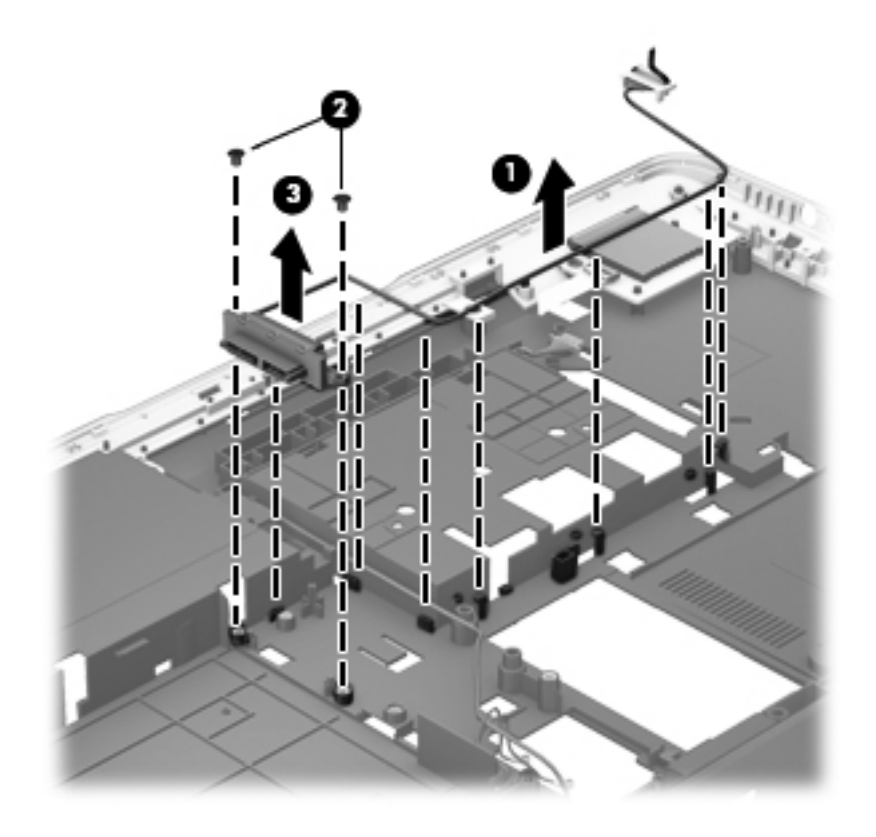

Reverse this procedure to install the optical drive connector cable.

## **Display assembly**

**NOTE:** The display assembly spare part kit includes display panel cable, 2 WLAN antenna transceivers and cables, and webcamera/microphone module and cable.

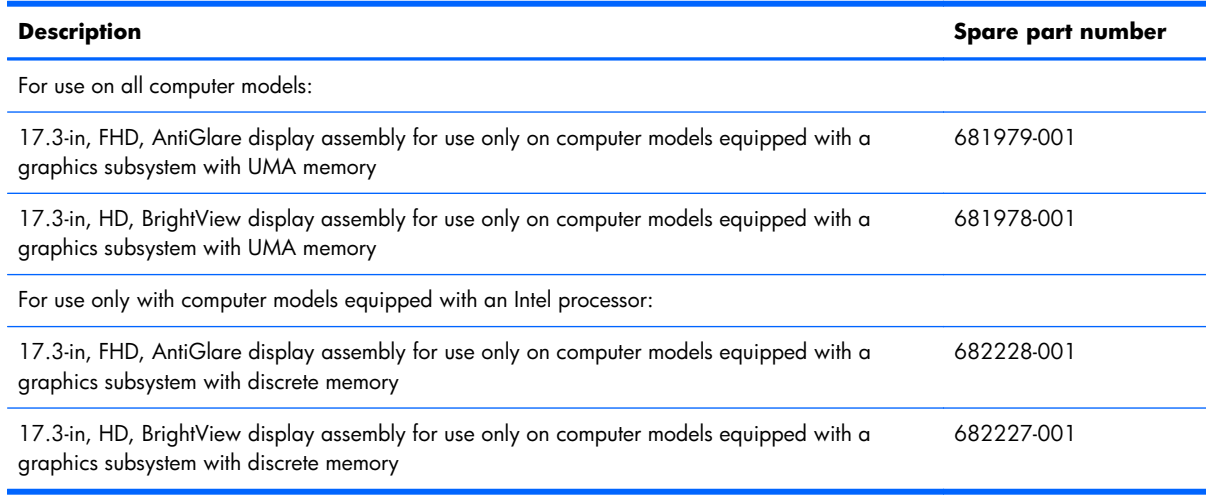

Before removing the display assembly, follow these steps:

- **1.** Turn off the computer. If you are unsure whether the computer is off or in Hibernation, turn the computer on, and then shut it down through the operating system.
- **2.** Disconnect the power from the computer by unplugging the power cord from the computer.
- **3.** Disconnect all external devices from the computer.
- **4.** Remove the battery (see **Battery on page 45**).
- **5.** Remove the hard drive (see [Hard drive on page 46\)](#page-53-0).
- **6.** Remove the optical drive (see [Optical drive on page 51\)](#page-58-0).
- **7.** Disconnect the wireless antenna cables from the WLAN module (see [WLAN module on page 55](#page-62-0)).
- **8.** Remove the keyboard (see [Keyboard on page 57\)](#page-64-0).
- **9.** Remove the top cover (see <u>[Top cover on page 61](#page-68-0)</u>).

Remove the display assembly:

- **1.** Disconnect the display panel cable **(1)** from the system board.
- **2.** Release the display panel cable **(2)** from the heat sink. (The display panel cable is attached to the heat sink with double-sided tape.)
- **3.** Disconnect the display speakers cable **(3)** from the system board.

**4.** Release the wireless antenna cables **(4)** from the clips **(5)** built into the base enclosure.

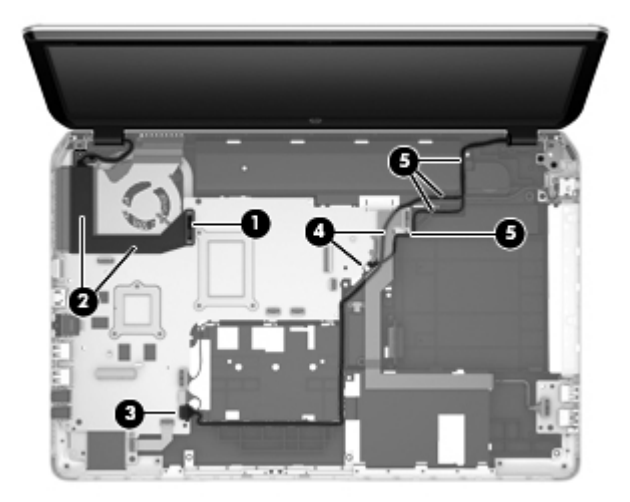

- A **CAUTION:** Support the display assembly when removing the following screws. Failure to support the display assembly can result in damage to the display assembly and other computer components.
- **5.** Remove the four Phillips PM2.5×8.5 screws **(1)** that secure the display assembly to the base enclosure.

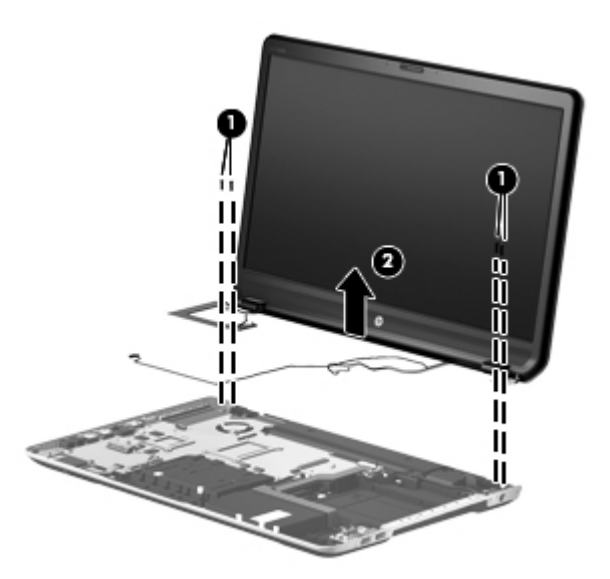

**6.** Remove the display assembly **(2)**.

- **7.** If it is necessary to replace the display bezel or any of the display assembly subcomponents:
	- **a.** Remove the display bezel screw cover strip **(1)** and the two Phillips PM2.5×5.0 screws **(2)** that secure the display bezel to the display assembly. The display bezel screw cover strip is available in the Display Screw Kit, spare part number 681993-001.
	- **b.** Flex the inside edges of the bottom edge **(3)**, the left and right sides **(4)**, and the top edge **(5)** of the display bezel until the bezel disengages from the display enclosure.

**c.** Remove the display bezel **(6)**. The display bezel is available using spare part number 681971-001.

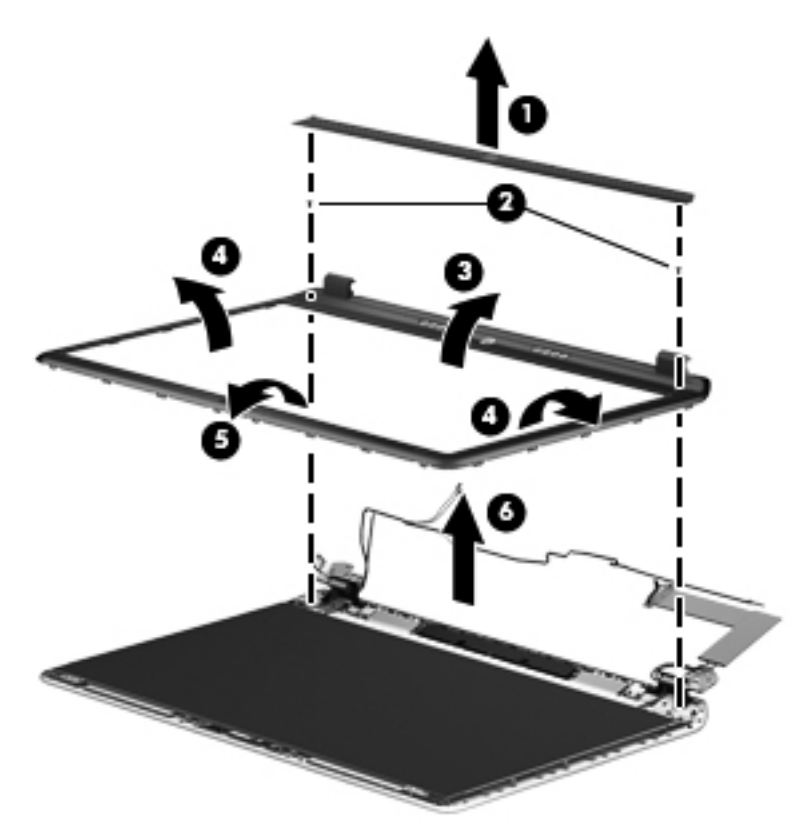

- **8.** If it is necessary to replace the display panel:
	- **a.** Disconnect the logo light cable **(1)**.
	- **b.** Release the display panel cable from the clip **(2)** built into the display enclosure.

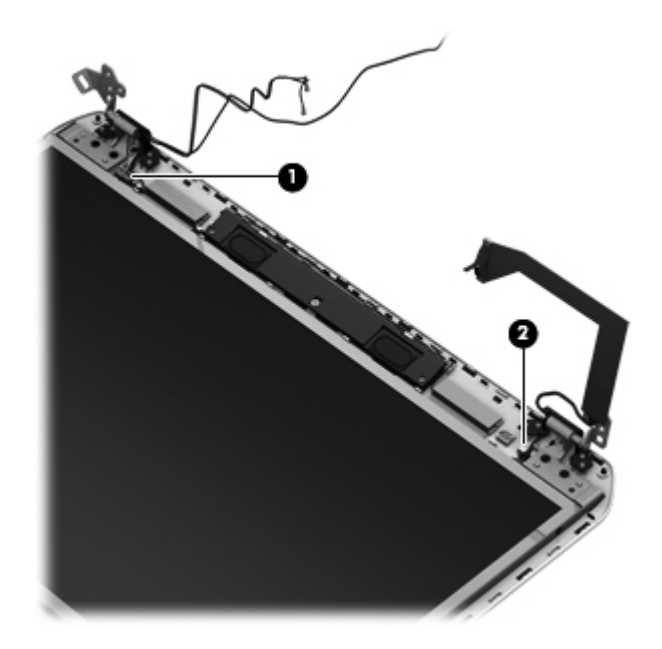

- **c.** Remove the six Phillips PM2.0×6.0 screws **(1)** that secure the display panel to the display enclosure.
- **d.** Lift the top edge of the display panel **(2)** until the webcamera/microphone module connector is accessible.
- **e.** Disconnect the webcamera/microphone module cable **(3)** from the webcamera/ microphone module.

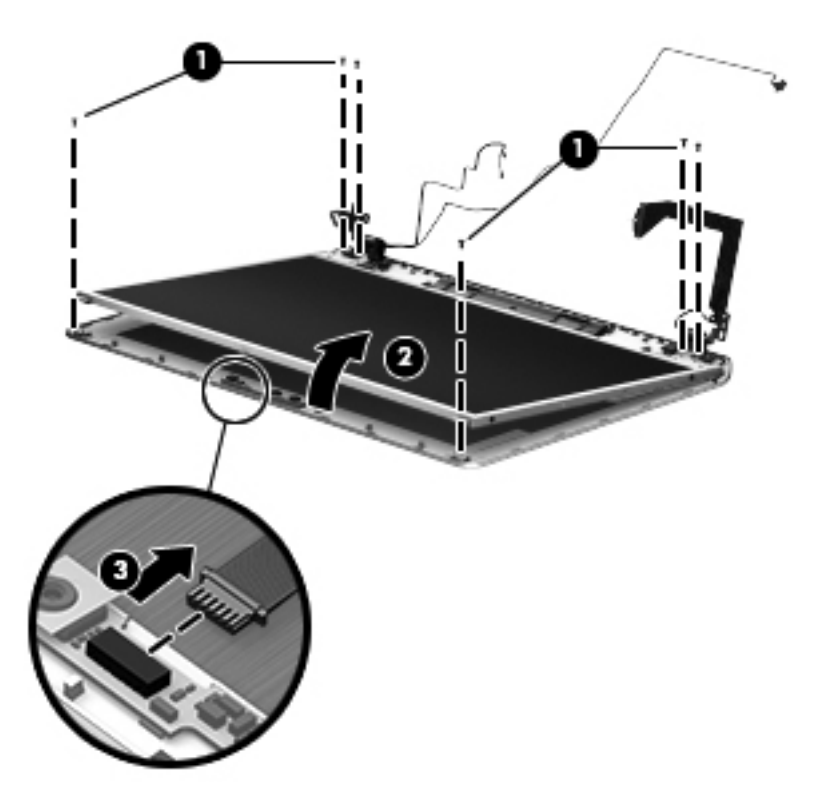

- **f.** Remove the display panel **(2)** from the display enclosure. The display panel is available using spare part numbers 681991-001 (for use only on computer models equipped with a 17.3-in, AntiGlare, FHD display panel) and 681990-001 (for use only on computer models equipped with a 17.3-in, BrightView, HD display panel).
- **9.** If it is necessary to replace the display panel cable:
	- A **CAUTION:** Be sure the work surface is clear of all tools, screws, and computer components before turning the display panel upside down on the work surface.
		- **a.** Turn the display panel upside down, with the top edge toward you.
		- **b.** Detach the webcamera/microphone module cable **(1)** from the rear surface of the display panel. (The webcamera/microphone module cable is attached to the display panel by double-sided tape.) Detach the display panel cable **(2)** from the rear surface of the display panel. (The display panel cable is attached to the display panel by double-sided tape.) Release the adhesive support strip **(3)** that secures the display panel cable connector to the display panel.
		- **c.** Release the handle **(4)** that secures the display panel cable connector to the display panel.
- **d.** Disconnect the display panel cable **(5)** from the display panel. The display panel cable is available using the following spare part numbers:
	- 682226-001—Display panel cable for use only on computer models equipped with an Intel processor, an FHD display assembly, and a graphics subsystem with discrete memory
	- 681972-001 Display panel cable for use only on computer models equipped with an FHD display assembly and a graphics subsystem with UMA memory
	- 684140-001—Display panel cable for use only on computer models equipped with an Intel processor, an HD display assembly, and a graphics subsystem with discrete memory
	- 684139-001—Display panel cable for use only on computer models equipped with an Intel processor, an HD display assembly, and a graphics subsystem with UMA memory

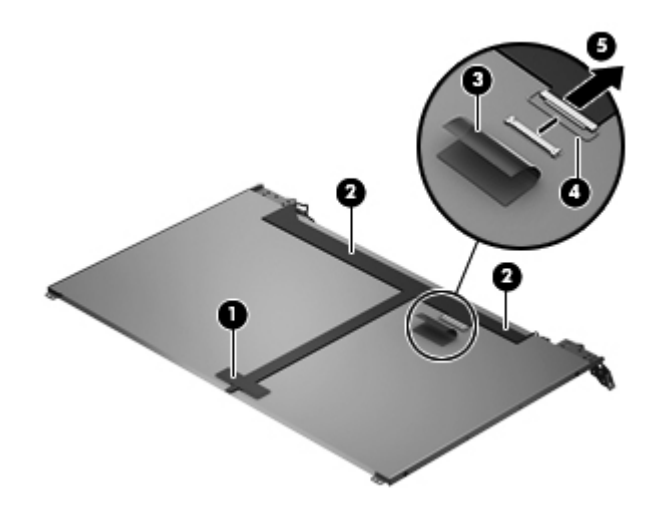

- **10.** If it is necessary to replace the webcamera/microphone module:
	- **a.** Release the clips **(1)** that secure the webcamera/microphone module to the display enclosure.

**b.** Remove the webcamera/microphone module **(2)** from the display enclosure. The webcamera/microphone module is available using the following spare part number 682045-001.

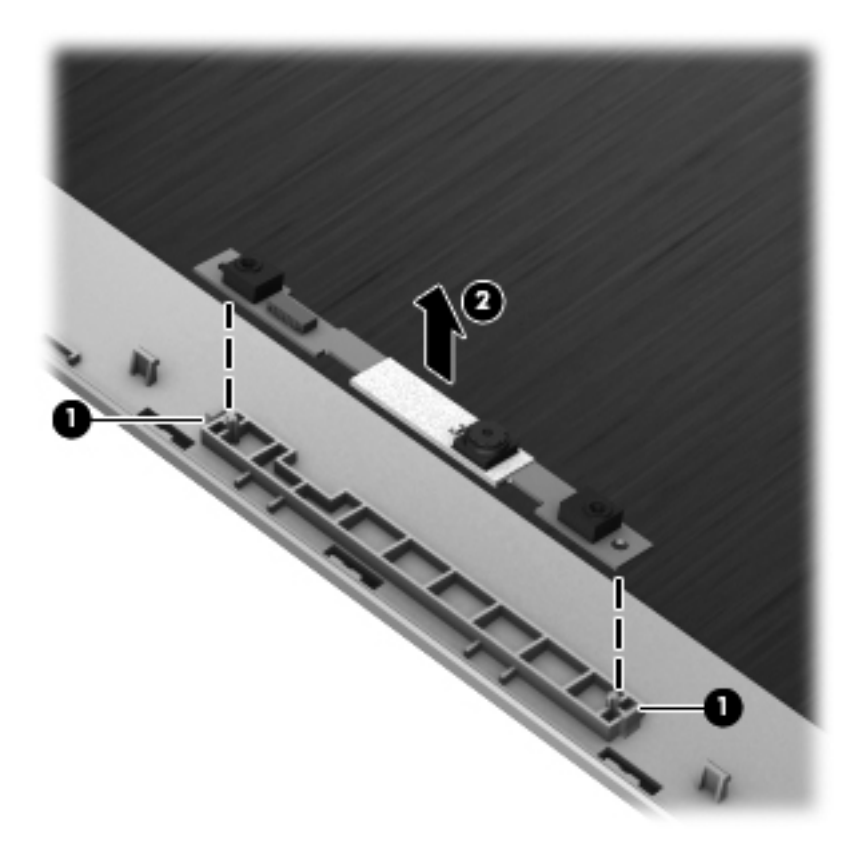

**11.** If it is necessary to replace the hinges:

- **a.** Remove the four Phillips PM2.0×3.0 screws **(1)** that secure the hinges to the display panel.
- **b.** Remove the display hinges **(2)** from the display panel. The hinges are available using spare part number 681977-001.

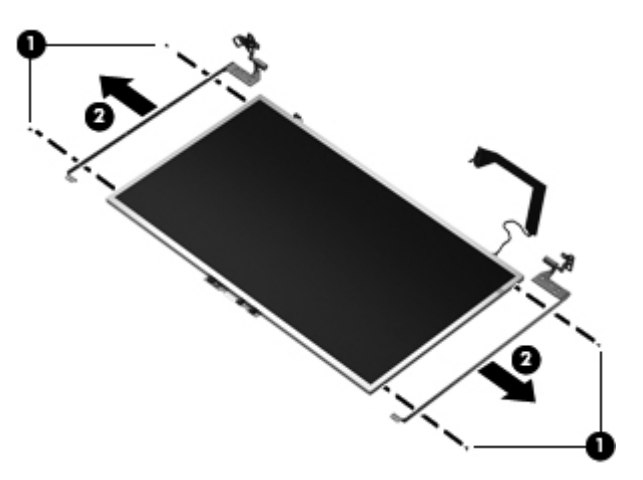

- **12.** If it is necessary to replace the wireless antenna cables and transceivers:
	- **a.** Release the wireless antenna transceivers **(1)** from the display enclosure. (The wireless antenna transceivers are attached to the display enclosure with double-sided tape.)
	- **b.** Release the wireless antenna cables from the clips **(2)** built into the display enclosure.
	- **c.** Remove the wireless antenna cables and transceivers **(3)**. The wireless antenna cables and transceivers are available in the Antenna Kit, spare part number 681968-001.

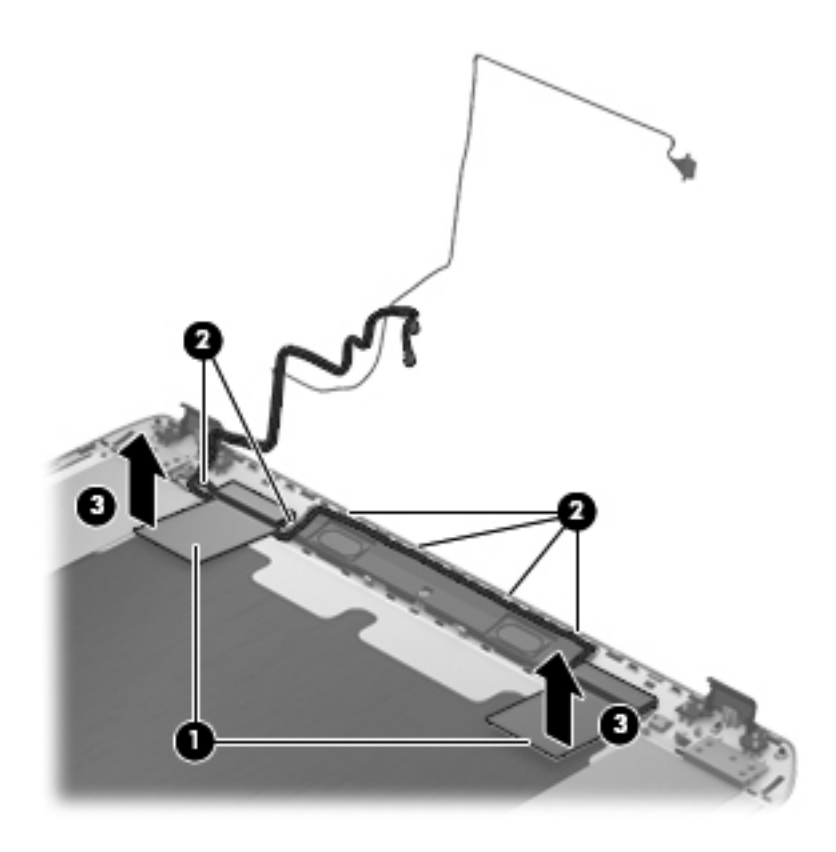

- **13.** If it is necessary to replace the display speakers:
	- **a.** Release the display speaker cables from the clips **(1)** and routing channels built into the display enclosure. Remove the Phillips PM2.0×3.0 screw **(1)** that secures the display speakers to the display enclosure.

**b.** Remove the display speakers **(2)** from the display enclosure. The display speakers are available using spare part number 681994-001.

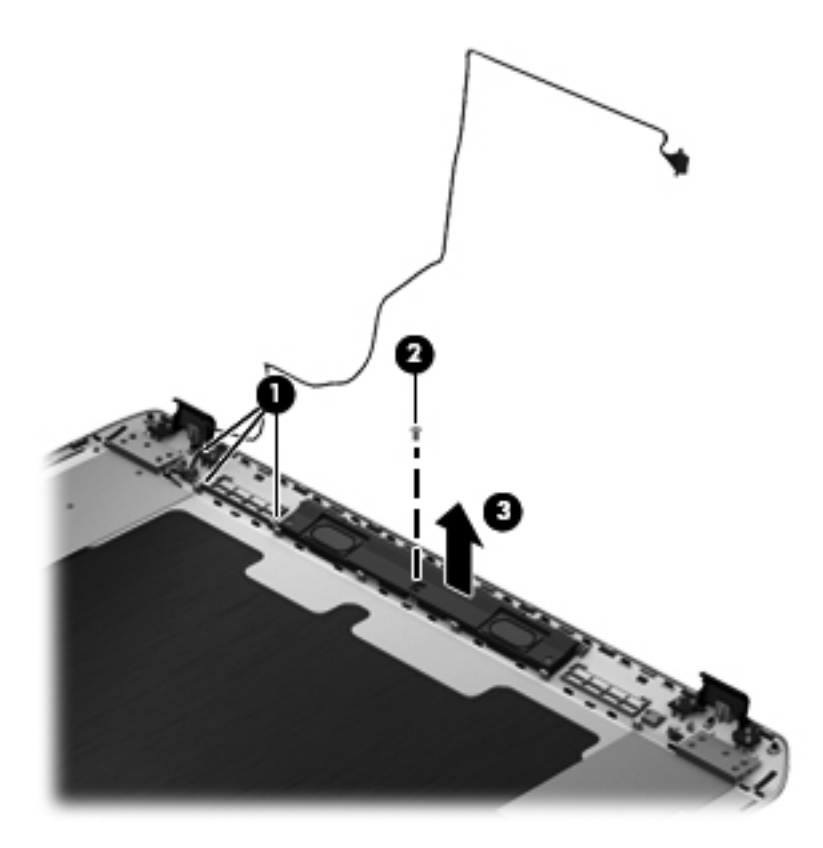

Reverse this procedure to install the display assembly.

# **5 Setup Utility (BIOS) and System Diagnostics**

Setup Utility, or Basic Input/Output System (BIOS), controls communication between all the input and output devices on the system (such as disk drives, display, keyboard, mouse, and printer). Setup Utility (BIOS) includes settings for the types of devices installed, the startup sequence of the computer, and the amount of system and extended memory.

## **Starting Setup Utility (BIOS)**

To start Setup Utility (BIOS), follow these steps:

- **1.** Turn on or restart the computer, and then press esc while the "Press the ESC key for Startup Menu" message is displayed at the bottom of the screen.
- **2.** Press f10 to enter Setup Utility (BIOS).

Information about how to navigate in Setup Utility (BIOS) is located at the bottom of the screen.

**NOTE:** Use extreme care when making changes in Setup Utility (BIOS). Errors can prevent the computer from operating properly.

## **Updating the BIOS**

Updated versions of the BIOS may be available on the HP website.

Most BIOS updates on the HP website are packaged in compressed files called SoftPaqs.

Some download packages contain a file named Readme.txt, which contains information regarding installing and troubleshooting the file.

### **Determining the BIOS version**

To determine whether available BIOS updates contain later BIOS versions than those currently installed on the computer, you need to know the version of the system BIOS currently installed.

BIOS version information (also known as ROM date and System BIOS) can be displayed by pressing fn +esc (if you are already in Windows) or by using Setup Utility (BIOS).

- 1. Start Setup Utility (BIOS).
- **2.** Use the arrow keys to select **Main**.
- **3.** To exit Setup Utility (BIOS) without saving your changes, use the tab key and the arrow keys to select **Exit > Exit Discarding Changes**, and then press enter.

## **Downloading a BIOS update**

A **CAUTION:** To reduce the risk of damage to the computer or an unsuccessful installation, download and install a BIOS update only when the computer is connected to reliable external power using the AC adapter. Do not download or install a BIOS update while the computer is running on battery power, docked in an optional docking device, or connected to an optional power source. During the download and installation, follow these instructions:

Do not disconnect power from the computer by unplugging the power cord from the AC outlet.

Do not shut down the computer or initiate Sleep or Hibernation.

Do not insert, remove, connect, or disconnect any device, cable, or cord.

#### **1.** Select **Start > Help and Support > Maintain**.

- **2.** Follow the on-screen instructions to identify your computer and access the BIOS update you want to download.
- **3.** At the download area, follow these steps:
	- **a.** Identify the BIOS update that is later than the BIOS version currently installed on your computer. Make a note of the date, name, or other identifier. You may need this information to locate the update later, after it has been downloaded to your hard drive.
	- **b.** Follow the on-screen instructions to download your selection to the hard drive.

Make a note of the path to the location on your hard drive where the BIOS update is downloaded. You will need to access this path when you are ready to install the update.

**NOTE:** If you connect your computer to a network, consult the network administrator before installing any software updates, especially system BIOS updates.

BIOS installation procedures vary. Follow any instructions that are displayed on the screen after the download is complete. If no instructions are displayed, follow these steps:

- **1.** Open Windows Explorer by selecting **Start > Computer**.
- **2.** Double-click your hard drive designation. The hard drive designation is typically Local Disk (C:).
- **3.** Using the hard drive path you recorded earlier, open the folder on your hard drive that contains the update.
- **4.** Double-click the file that has an .exe extension (for example, filename.exe).

The BIOS installation begins.

**5.** Complete the installation by following the on-screen instructions.

**NOTE:** After a message on the screen reports a successful installation, you can delete the downloaded file from your hard drive.

## **Using System Diagnostics**

System Diagnostics allows you to run diagnostic tests to determine if the computer hardware is functioning properly.

To start System Diagnostics:

- 1. Turn on or restart the computer. While the "Press the ESC key for Startup Menu" message is displayed in the lower-left corner of the screen, press esc. When the Startup Menu is displayed, press f2.
- **2.** Click the diagnostic test you want to run, and then follow the on-screen instructions.

**XOTE:** If you need to stop a diagnostics test while it is running, press esc.

# **6 Specifications**

## **Computer specifications**

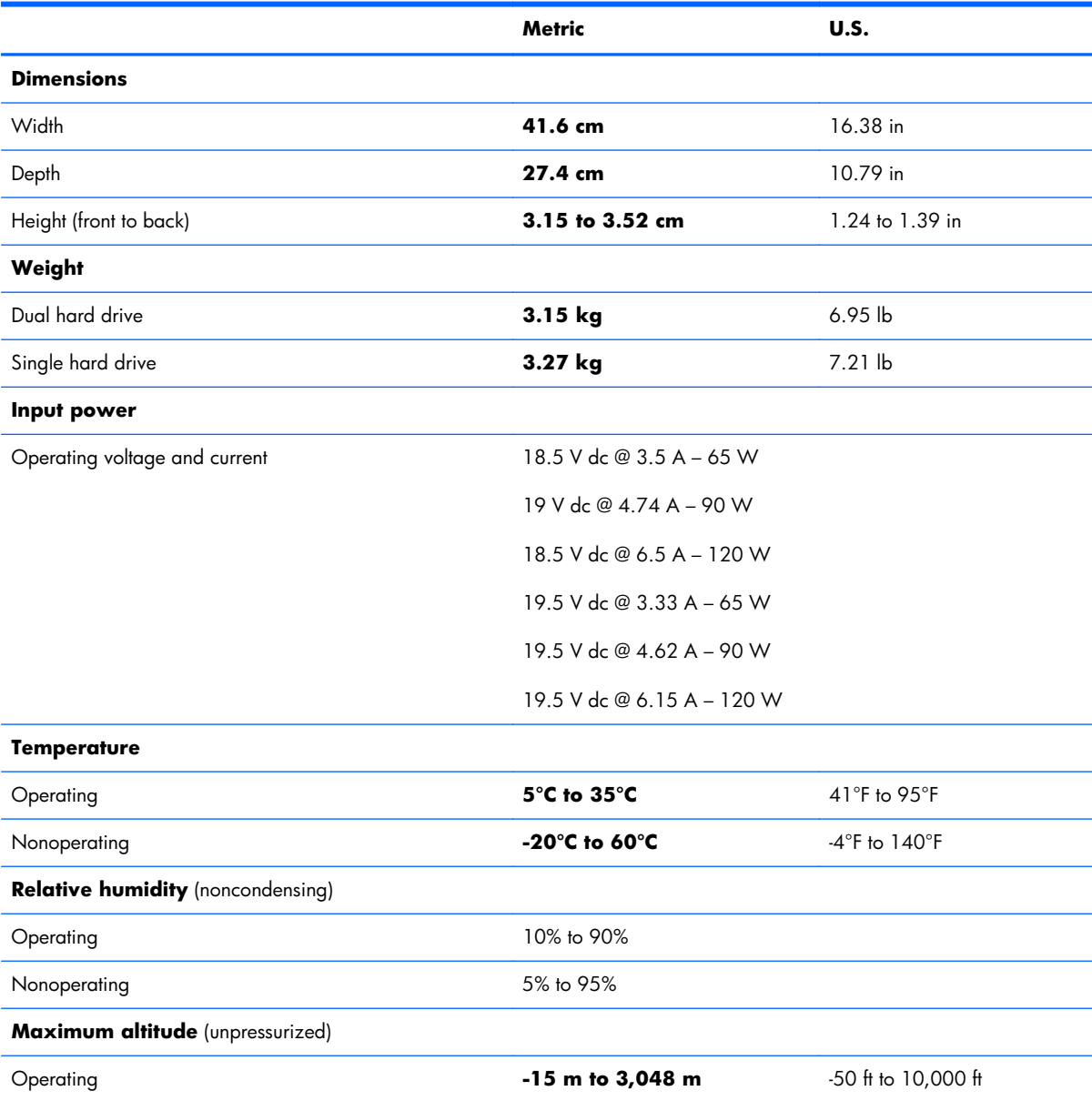

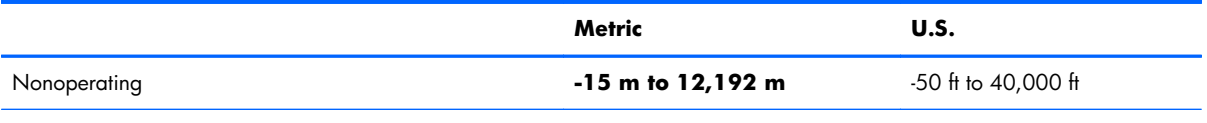

**NOTE:** Applicable product safety standards specify thermal limits for plastic surfaces. The device operates well within this range of temperatures.
# <span id="page-108-0"></span>**17.3-inch display specifications**

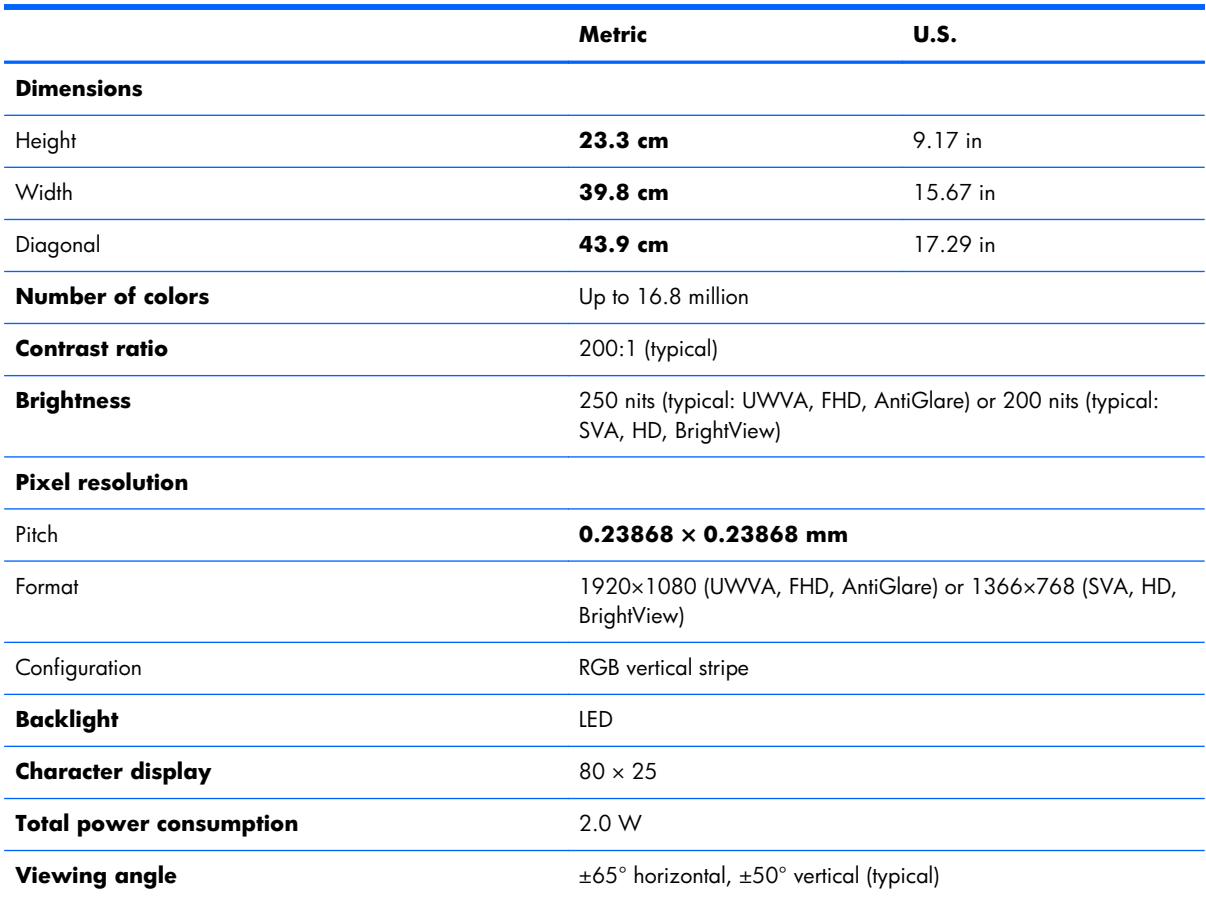

# **Hard drive specifications**

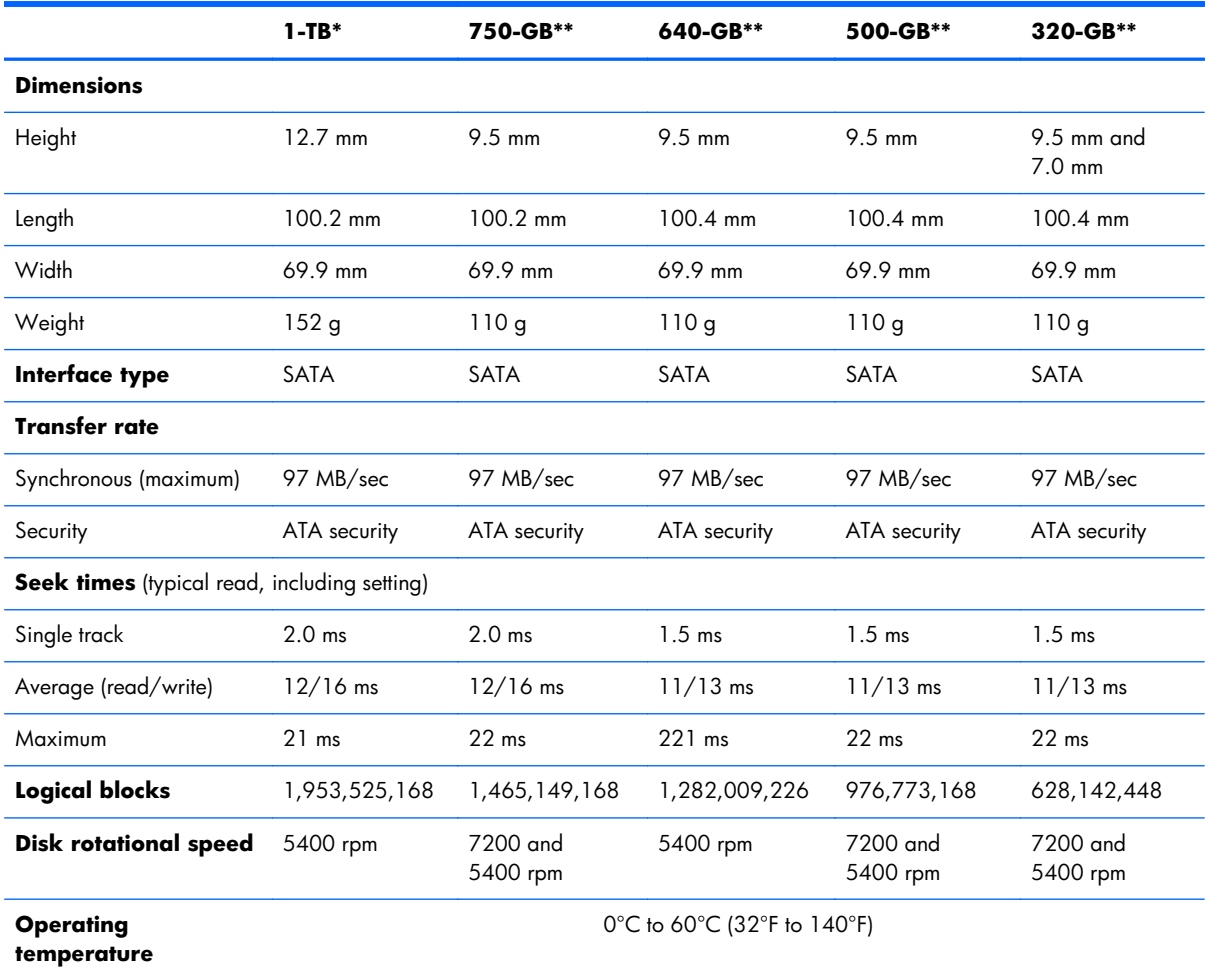

\*1 TB = 1 trillion bytes when referring to hard drive storage capacity. Actual accessible capacity is less.

\*\*1 GB = 1 billion bytes when referring to hard drive storage capacity. Actual accessible capacity is less.

**NOTE:** Certain restrictions and exclusions apply. Contact technical support for details.

# **7 Backing up, restoring, and recovering**

Your computer includes tools provided by the operating system and HP to help you safeguard your information and retrieve it if ever needed.

# **Creating backups**

- **1.** Use HP Recovery Manager to create recovery media immediately after you set up the working computer.
- **2.** As you add hardware and software programs, create system restore points.
- **3.** As you add photos, video, music, and other personal files, create a backup of your system and personal information.

# **Creating recovery media to recover the original system**

After you successfully set up the computer, you should create recovery discs or a recovery flash drive using HP Recovery Manager. You will need these recovery discs or recovery flash drive to perform a system recovery should the hard drive become corrupted. A system recovery reinstalls the original operating system, and then configures the settings for the default programs.

### **What you need to know**

- Only one set of recovery media can be created. Handle these recovery tools carefully, and keep them in a safe place.
- HP Recovery Manager examines the computer and determines the required storage capacity for the flash drive or the number of blank DVD discs that will be required.

Use DVD-R, DVD+R, DVD-R DL, DVD+R DL discs or a flash drive. Do not use rewriteable discs such as CD±RW, DVD±RW, double-layer DVD±RW, and BD-RE (rewritable Blu-ray) discs; they are not compatible with HP Recovery Manager software.

If your computer does not include an integrated optical drive, you can use an optional external optical drive (purchased separately) to create recovery discs, or you can obtain recovery discs for your computer from the HP website. If you use an external optical drive, it must be connected directly to a USB port on the computer, not to a USB port on an external device, such as a USB hub.

- Be sure that the computer is connected to AC power before you begin creating the recovery media.
- The creation process can take up to an hour or more. Do not interrupt the creation process.
- Store the recovery media in a safe location, separate from the computer.
- If necessary, you can exit the program before you have finished creating the recovery media. The next time you open HP Recovery Manager, you will be prompted to continue the process.

#### **Creating the recovery media**

- **1.** Select **Start** and type recovery in the search field. Select **Recovery Manager** from the list. Allow the action to continue, if prompted.
- **2.** Click **Recovery Media Creation**.
- **3.** Follow the on-screen instructions to continue.

To recover, see the "Recovering the original system using HP Recovery Manager" section in this chapter.

## **Creating system restore points**

A system restore point is a snapshot of certain hard drive contents saved by Windows System Restore at a specific time. A restore point contains information such as registry settings that Windows uses.

Restoring to a previous restore point allows you to reverse changes that have been made to the system since the restore point was created. Restoring to an earlier system restore point does not affect data files saved or emails created since the last restore point, but it does affect software you may have installed.

For example, if you download a photo from a digital camera and then restore the computer to the state it was on the previous day, the photo remains on the computer.

However, if you install photo viewing software and then restore your computer to the state it was on the previous day, the software will be uninstalled, and you won't be able to use it.

### **What you need to know**

- If you restore to a restore point and then change your mind, you can undo the restoration.
- You should create system restore points:
	- Before you add or change software or hardware
	- Periodically, whenever the computer is running normally
- System Restore also saves shadow copies of files that have been changed since the last restore point was created. For more information about using shadow copies to restore, see Help and Support.

### **Creating a system restore point**

- **1.** Select **Start > Control Panel > System and Security > System**.
- **2.** In the left pane, click **System Protection**.
- **3.** Click the **System Protection** tab.
- **4.** Click **Create**, and follow the on-screen instructions.

To restore, see the "Restoring to a previous system restore point" section in this chapter.

# **Backing up system and personal information**

Your computer stores information that is important to you, such as files, emails, and photos, and you will want to keep that information even if you download a virus or the system stops working properly. How completely you are able to recover your files depends on how recent your backup is. As you add new software and data files, you should create backups on a regular basis.

### **Tips for a successful backup**

- Number backup discs before inserting them into the optical drive.
- Store personal files in the Documents, Music, Pictures, and Videos libraries, and back up these folders periodically.
- Save customized settings in a window, toolbar, or menu bar by taking a screen shot of your settings. The screen shot can be a time-saver if you have to re-enter your preferences.

To create a screen shot:

- **1.** Display the screen you want to save.
- **2.** Copy the screen image:

To copy only the active window, press  $alt+prt$  sc.

To copy the entire screen, press prt sc.

- **3.** Open a word-processing document or graphics editing program, and then select **Edit > Paste**. The screen image is added to the document.
- **4.** Save and print the document.

### **What you need to know**

- You can back up your information to an optional external hard drive, a flash drive, a network drive, or discs.
- Connect the computer to AC power during backups.
- Allow enough time for the backup. Depending on files sizes, it may take more than an hour.
- Verify the amount of free space on your backup storage device before you back up.
- You should back up:
	- Before adding or changing software or hardware.
	- Before the computer is repaired or restored.
	- On a regular schedule to be sure you have recent copies of personal information.
	- After you add many files—for example, if you saved videos from a birthday party.
	- Before using antivirus software to remove a malicious program.
	- After adding information that is hard to replace, such as pictures, videos, music, project files, or data records.

### **Creating a backup using Windows Backup and Restore**

Windows allows you to back up files using Windows Backup and Restore. You can select the level you want to back up, from individual folders to drives. The backups are compressed to save space. To back up:

### **1.** Select **Start > Control Panel > System and Security > Backup and Restore**.

**2.** Follow the on-screen instructions to schedule and create a backup.

**NOTE:** Windows includes the User Account Control feature to improve the security of the computer. You may be prompted for your permission or password for tasks such as installing software, running utilities, or changing Windows settings. See Help and Support for more information.

To restore, see the "Restoring specific files using Windows Backup and Restore" section in this chapter.

# **Restoring and recovery**

# **Restoring to a previous system restore point**

Sometimes installing a software program causes your computer or Windows to behave unpredictably. Usually uninstalling the software fixes the problems. If uninstalling does not fix the problems, you can restore the computer to a previous system restore point (created at an earlier date and time).

To restore to a previous system restore point, when the computer was running correctly:

- **1.** Select **Start > Control Panel > System and Security > System**.
- **2.** In the left pane, click **System Protection**.
- **3.** Click the **System Protection** tab.
- **4.** Click **System Restore**, and follow the on-screen instructions.

## **Restoring specific files**

If files are accidentally deleted from the hard disk and they can no longer be restored from the Recycle Bin, or if files become corrupt, restoring specific files is useful. Restoring specific files is also useful if you ever choose to recover the original system using HP Recovery Manager. You can only restore specific files that you have backed up before.

### **Restoring specific files using Windows Backup and Restore**

Windows allows you to restore files that were backed up using Windows Backup and Restore:

#### **1.** Select **Start > Control Panel > System and Security > Backup and Restore**.

**2.** Follow the on-screen instructions to restore your backup.

**NOTE:** Windows includes the User Account Control feature to improve the security of the computer. You may be prompted for your permission or password for tasks such as installing software, running utilities, or changing Windows settings. See Help and Support for more information.

# **Recovering the original system using HP Recovery Manager**

HP Recovery Manager software allows you to repair or recover the computer to its original factory state.

### **What you need to know**

- HP Recovery Manager recovers only software that was installed at the factory. For software not provided with this computer, you must either download the software from the manufacturer's website or reinstall the software from the disc provided by the manufacturer.
- A system recovery should be used as a final attempt to correct computer issues. If you have not already tried restore points (see the "Restoring to a previous system restore point" in this section) and partial restores (see the "Restoring specific files" in this section), try them before using HP Recovery Manager to recover your system.
- A system recovery must be performed if the computer hard drive fails or if all attempts to correct any functional computer issues fail.
- If the recovery media do not work, you can obtain recovery discs for your system from the HP website.
- The Minimized Image Recovery option is recommended for advanced users only. All hardwarerelated drivers and software are re-installed, but other software applications are not. Do not interrupt the process until it is complete, otherwise the recovery will fail.

### **Recovering using HP Recovery partition (select models only)**

The HP Recovery partition (select models only), allows you to restore your system without the need for recovery discs or a recovery flash drive. This type of recovery can only be used if the hard drive is still working.

To check for the presence of a recovery partition, select **Start**, right-click **Computer** then select **Manage > Disk Management**. If the recovery partition is present, a Recovery drive is listed in the window.

**NOTE:** Recovery discs have been included if your computer did not ship with a recovery partition.

- **1.** Access HP Recovery Manager in either of the following ways:
	- Select **Start** and type recovery in the search field. Select **Recovery Manager** from the list.
		- $-$  or  $-$
	- **•** Turn on or restart the computer, and then press esc while the "Press the ESC key for Startup Menu" message is displayed at the bottom of the screen. Then press f11 while the "F11 (System Recovery)" message is displayed on the screen.
- **2.** Click **System Recovery** in the **HP Recovery Manager** window.
- **3.** Follow the on-screen instructions.

### **Recovering using the recovery media**

- **1.** If possible, back up all personal files.
- **2.** Insert the first recovery disc into the optical drive on your computer or an optional external optical drive, and then restart the computer.

 $-$  or  $-$ 

Insert the recovery flash drive into a USB port on your computer, and then restart the computer.

- **NOTE:** If the computer does not automatically restart in HP Recovery Manager, change the computer boot order. See the "Changing the computer boot order" section in this chapter.
- **3.** Press f9 at system bootup.
- **4.** Select the optical drive or the flash drive.
- **5.** Follow the on-screen instructions.

#### **Changing the computer boot order**

To change the boot order for recovery discs:

- **1.** Restart the computer.
- **2.** Press esc while the computer is restarting, and then press  $\frac{1}{2}$  for boot options.
- **3.** Select **Internal CD/DVD ROM Drive** from the boot options window.

To change the boot order for a recovery flash drive:

- **1.** Insert the flash drive into a USB port.
- **2.** Restart the computer.
- **3.** Press esc while the computer is restarting, and then press  $\frac{1}{2}$  for boot options.
- **4.** Select the flash drive from the boot options window.

# <span id="page-117-0"></span>**8 Power cord set requirements**

The wide-range input feature of the computer permits it to operate from any line voltage from 100 to 120 volts AC, or from 220 to 240 volts AC.

The 3-conductor power cord set included with the computer meets the requirements for use in the country or region where the equipment is purchased.

Power cord sets for use in other countries and regions must meet the requirements of the country or region where the computer is used.

# **Requirements for all countries**

The following requirements are applicable to all countries and regions:

- The length of the power cord set must be at least **1.5 m** (5.0 ft) and no more than **2.0 m** (6.5 ft).
- All power cord sets must be approved by an acceptable accredited agency responsible for evaluation in the country or region where the power cord set will be used.
- The power cord sets must have a minimum current capacity of 10 amps and a nominal voltage rating of 125 or 250 V AC, as required by the power system of each country or region.
- The appliance coupler must meet the mechanical configuration of an EN 60 320/IEC 320 Standard Sheet C13 connector for mating with the appliance inlet on the back of the computer.

# **Requirements for specific countries and regions**

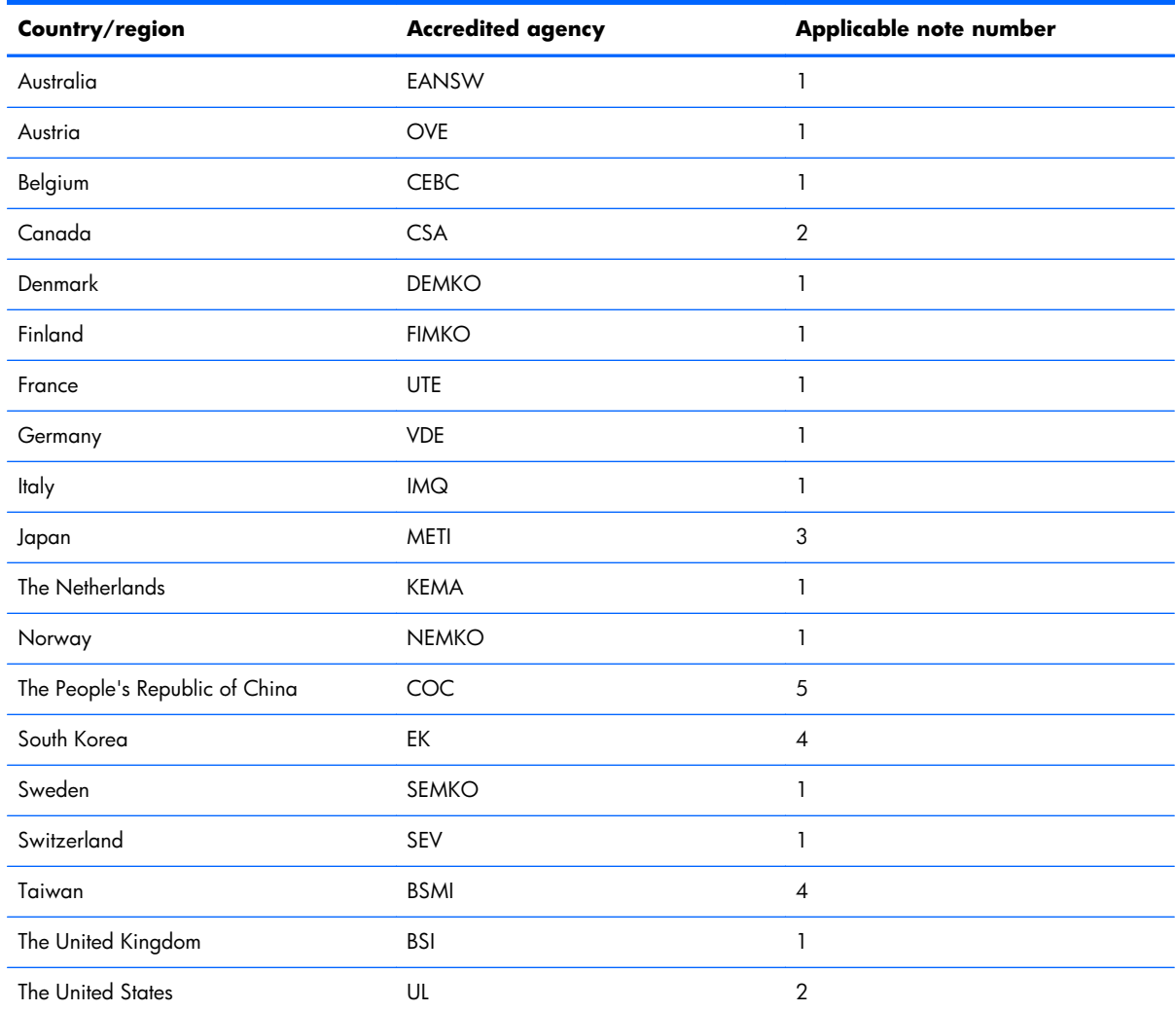

**1.** The flexible cord must be Type HO5VV-F, 3-conductor, 1.0-mm² conductor size. Power cord set fittings (appliance coupler and wall plug) must bear the certification mark of the agency responsible for evaluation in the country or region where it will be used.

- **2.** The flexible cord must be Type SPT-3 or equivalent, No. 18 AWG, 3-conductor. The wall plug must be a two-pole grounding type with a NEMA 5-15P (15 A, 125 V) or NEMA 6-15P (15 A, 250 V) configuration.
- **3.** The appliance coupler, flexible cord, and wall plug must bear a "T" mark and registration number in accordance with the Japanese Dentori Law. The flexible cord must be Type VCT or VCTF, 3-conductor, 1.00-mm<sup>2</sup> conductor size. The wall plug must be a two-pole grounding type with a Japanese Industrial Standard C8303 (7 A, 125 V) configuration.
- **4.** The flexible cord must be Type RVV, 3-conductor, 0.75-mm² conductor size. Power cord set fittings (appliance coupler and wall plug) must bear the certification mark of the agency responsible for evaluation in the country or region where it will be used.
- **5.** The flexible cord must be Type VCTF, 3-conductor, 0.75-mm² conductor size. Power cord set fittings (appliance coupler and wall plug) must bear the certification mark of the agency responsible for evaluation in the country or region where it will be used.

# **9 Recycling**

When a non-rechargeable or rechargeable battery has reached the end of its useful life, do not dispose of the battery in general household waste. Follow the local laws and regulations in your area for battery disposal.

HP encourages customers to recycle used electronic hardware, HP original print cartridges, and rechargeable batteries. For more information about recycling programs, see the HP Web site at [http://www.hp.com/recycle.](http://www.hp.com/recycle)

# **Index**

## **A**

AC adapter light [18](#page-25-0) AC adapter, spare part numbers [30](#page-37-0), [32](#page-39-0) Action keys [12](#page-19-0) antenna locations [10](#page-17-0) removal [94](#page-101-0) spare part number [29](#page-36-0), [34,](#page-41-0) [94](#page-101-0) Antenna Kit, spare part number [29](#page-36-0), [94](#page-101-0) audio, product description [6](#page-13-0) audio-in jack [17](#page-24-0) audio-out jack [17](#page-24-0)

### **B**

b key [12](#page-19-0) base enclosure, spare part number [26,](#page-33-0) [34](#page-41-0) battery removal [45](#page-52-0) spare part numbers [26](#page-33-0), [33,](#page-40-0) [45](#page-52-0) battery bay [20](#page-27-0) battery release latch [20](#page-27-0) Blu-ray Disc R/RW with SuperMulti Drive precautions [40](#page-47-0) removal [51](#page-58-0) spare part number [26](#page-33-0), [30,](#page-37-0) [36](#page-43-0), [51](#page-58-0) Blu-ray Disc ROM with SuperMulti DVD±R/RW Double-Layer Drive precautions [40](#page-47-0) removal [51](#page-58-0) spare part number [26](#page-33-0), [30,](#page-37-0) [36](#page-43-0), [51](#page-58-0) Bluetooth module, spare part number [32](#page-39-0)

bottom components [20](#page-27-0) button components [11](#page-18-0) buttons optical drive eject button [18](#page-25-0) power [11](#page-18-0) TouchPad [13](#page-20-0) TouchPad on/off [13](#page-20-0)

### **C**

cables, service considerations [39](#page-46-0) caps lock light [15](#page-22-0) Card Reader board removal [83](#page-90-0) spare part number [25](#page-32-0), [36,](#page-43-0) [83](#page-90-0) chipset, product description [2](#page-9-0) components bottom [20](#page-27-0) button [11](#page-18-0) display [10](#page-17-0) fingerprint reader [11](#page-18-0) front [16](#page-23-0) keys [12](#page-19-0) left-side [17](#page-24-0) lights [14](#page-21-0) rear [19](#page-26-0) right-side [18](#page-25-0) speakers [11](#page-18-0) TouchPad [13](#page-20-0) computer major components [22](#page-29-0) model description [21](#page-28-0), [44](#page-51-0) part number [21](#page-28-0), [44](#page-51-0) product name [21](#page-28-0), [44](#page-51-0) serial number [21](#page-28-0), [44](#page-51-0) specifications [99](#page-106-0) warranty period [21](#page-28-0), [44](#page-51-0) connectors, service considerations [39](#page-46-0)

### **D**

Digital Media slot [16](#page-23-0) display components [10](#page-17-0) specifications [101](#page-108-0) display assembly removal [88](#page-95-0) spare part numbers [23](#page-30-0), [34,](#page-41-0) [37](#page-44-0), [88](#page-95-0) subcomponents [28](#page-35-0) display bezel removal [89](#page-96-0) spare part number [28](#page-35-0), [34,](#page-41-0) [90](#page-97-0) display enclosure, spare part number [29,](#page-36-0) [34](#page-41-0) display hinge removal [93](#page-100-0) spare part number [28](#page-35-0), [34,](#page-41-0) [93](#page-100-0) Display Hinge Kit, spare part number [28,](#page-35-0) [34](#page-41-0), [93](#page-100-0) display panel product description [4](#page-11-0) removal [90](#page-97-0) spare part numbers [28](#page-35-0), [36,](#page-43-0) [91](#page-98-0), [92](#page-99-0) display panel cable removal [91](#page-98-0) spare part numbers [28](#page-35-0), [34,](#page-41-0) [37](#page-44-0), [38](#page-45-0) Display Screw Kit, spare part number [29,](#page-36-0) [36](#page-43-0) display speakers removal [94](#page-101-0) spare part number [29](#page-36-0), [36,](#page-43-0) [95](#page-102-0) drives, preventing damage [40](#page-47-0) DVD±RW Double-Layer SuperMulti Drive precautions [40](#page-47-0)

removal [51](#page-58-0) spare part number [26](#page-33-0), [30,](#page-37-0) [35](#page-42-0), [51](#page-58-0)

### **E**

electrostatic discharge [40](#page-47-0) equipment guidelines [42](#page-49-0) esc key [12](#page-19-0) Ethernet, product description [6](#page-13-0) external monitor port [17](#page-24-0)

### **F**

fan/heat sink assembly removal [76](#page-83-0) spare part numbers [26](#page-33-0), [37,](#page-44-0) [76](#page-83-0) fingerprint reader board removal [66](#page-73-0) spare part number [24](#page-31-0), [34,](#page-41-0) [66](#page-73-0) fingerprint reader components [11](#page-18-0) fingerprint reader light [15](#page-22-0) fingerprint reader, location [11](#page-18-0) fn key [12](#page-19-0) front components [16](#page-23-0) front speakers removal [64](#page-71-0) spare part number [24](#page-31-0), [36,](#page-43-0) [64](#page-71-0)

### **G**

graphics, product description [2](#page-9-0) grounding guidelines [40](#page-47-0) guidelines equipment [42](#page-49-0) grounding [40](#page-47-0) packaging [41](#page-48-0) transporting [41](#page-48-0) workstation [42](#page-49-0)

### **H**

hard drive precautions [40](#page-47-0) product description [5](#page-12-0) removal [46](#page-53-0) spare part numbers [26](#page-33-0), [29,](#page-36-0) [32](#page-39-0), [33,](#page-40-0) [38](#page-45-0), [46](#page-53-0) hard drive bracket illustrated [30](#page-37-0) removal [49](#page-56-0) hard drive connector cable illustrated [30](#page-37-0) removal [49](#page-56-0)

Hard Drive Hardware Kit contents [30](#page-37-0) spare part number [30](#page-37-0), [34,](#page-41-0) [46](#page-53-0) hard drive light [18](#page-25-0) HDMI port [17](#page-24-0) headphone jack [17](#page-24-0)

### **I**

integrated numeric keypad [13](#page-20-0)

### **J**

jacks audio-in [17](#page-24-0) audio-out [17](#page-24-0) headphone [17](#page-24-0) microphone [17](#page-24-0) network [17](#page-24-0) RJ-45 [17](#page-24-0)

### **K**

key components [12](#page-19-0) keyboard product description [7](#page-14-0) removal [57](#page-64-0) spare part numbers [23](#page-30-0), [34,](#page-41-0) [35](#page-42-0), [57](#page-64-0) keys Action [12](#page-19-0) b [12](#page-19-0) esc [12](#page-19-0) fn [12](#page-19-0) integrated numeric keypad [13](#page-20-0) num lock [13](#page-20-0) Windows applications [12](#page-19-0) Windows logo [12](#page-19-0)

### **L**

left-side components [17](#page-24-0) light components [14](#page-21-0) lights AC adapter [18](#page-25-0) caps lock [15](#page-22-0) fingerprint reader [15](#page-22-0) hard drive [18](#page-25-0) mute [14](#page-21-0) optical drive [18](#page-25-0) power [14,](#page-21-0) [18](#page-25-0) TouchPad [13](#page-20-0) webcam [10](#page-17-0) wireless [14](#page-21-0)

### **M**

mass storage device, precautions [40](#page-47-0) memory module product description [4](#page-11-0) removal [53](#page-60-0) spare part numbers [27](#page-34-0), [32,](#page-39-0) [33](#page-40-0), [53](#page-60-0) microphone location [10](#page-17-0) product description [6](#page-13-0) microphone jack [17](#page-24-0) model description [21](#page-28-0), [44](#page-51-0) model name [1](#page-8-0) monitor port [17](#page-24-0) mute light [14](#page-21-0)

### **N**

network jack [17](#page-24-0) num lock key [13](#page-20-0)

### **O**

operating system, product description [8](#page-15-0) optical drive location [18](#page-25-0) precautions [40](#page-47-0) product description [5](#page-12-0) removal [51](#page-58-0) spare part numbers [26](#page-33-0), [30,](#page-37-0) [35](#page-42-0), [36,](#page-43-0) [51](#page-58-0) optical drive bezel illustrated [30](#page-37-0) removal [52](#page-59-0) optical drive bracket illustrated [30](#page-37-0) removal [52](#page-59-0) optical drive connector cable illustrated [30](#page-37-0) removal [86](#page-93-0) spare part number [26](#page-33-0), [86](#page-93-0) optical drive eject button [18](#page-25-0) optical drive light [18](#page-25-0)

## **P**

packaging guidelines [41](#page-48-0) part number [21](#page-28-0), [44](#page-51-0) plastic parts, service considerations [39](#page-46-0) pointing device, product description [7](#page-14-0)

ports external monitor [17](#page-24-0) HDMI [17](#page-24-0) monitor [17](#page-24-0) product description [7](#page-14-0) USB [17](#page-24-0), [18](#page-25-0) power button [11](#page-18-0) power button board removal [65](#page-72-0) spare part number [24](#page-31-0), [36,](#page-43-0) [65](#page-72-0) power connector [19](#page-26-0) power connector cable removal [71](#page-78-0) spare part numbers [26](#page-33-0), [34,](#page-41-0) [71](#page-78-0) power cord set requirements [110](#page-117-0) spare part numbers [31](#page-38-0), [32](#page-39-0) power light [14](#page-21-0), [18](#page-25-0) power requirements, product description [7](#page-14-0) processor product description [1](#page-8-0) removal [81](#page-88-0) spare part numbers [25](#page-32-0), [32,](#page-39-0) [33](#page-40-0), [34,](#page-41-0) [37](#page-44-0), [81](#page-88-0) product description audio [6](#page-13-0) chipset [2](#page-9-0) display panel [4](#page-11-0) Ethernet [6](#page-13-0) external media cards [7](#page-14-0) graphics [2](#page-9-0) hard drive [5](#page-12-0) keyboard [7](#page-14-0) memory module [4](#page-11-0) microphone [6](#page-13-0) operating system [8](#page-15-0) optical drive [5](#page-12-0) pointing device [7](#page-14-0) ports [7](#page-14-0) power requirements [7](#page-14-0) processors [1](#page-8-0) product name [1](#page-8-0) security [8](#page-15-0) serviceability [8](#page-15-0) solid-state drives [5](#page-12-0) video [6](#page-13-0) wireless [6](#page-13-0) product name [1,](#page-8-0) [21](#page-28-0), [44](#page-51-0)

### **R**

rear component [19](#page-26-0) removal/replacement preliminaries [39](#page-46-0) procedures [44](#page-51-0) right-side components [18](#page-25-0) RJ-45 jack [17](#page-24-0) RTC battery removal [50](#page-57-0) spare part number [27](#page-34-0), [37,](#page-44-0) [50](#page-57-0)

### **S**

Screw Kit, spare part number [31](#page-38-0), [36](#page-43-0) security cable slot [19](#page-26-0) security, product description [8](#page-15-0) serial number [21](#page-28-0), [44](#page-51-0) service considerations cables [39](#page-46-0) connectors [39](#page-46-0) plastic parts [39](#page-46-0) service cover location [20](#page-27-0) removal [47](#page-54-0) spare part number [27](#page-34-0), [36,](#page-43-0) [47](#page-54-0) service tag [21](#page-28-0), [44](#page-51-0) serviceability, product description [8](#page-15-0) solid-state drive product description [5](#page-12-0) removal [69](#page-76-0) spare part numbers [24](#page-31-0), [30,](#page-37-0) [36](#page-43-0), [37,](#page-44-0) [69](#page-76-0) speaker components [11](#page-18-0) speakers location [10,](#page-17-0) [11](#page-18-0) removal [64,](#page-71-0) [84](#page-91-0), [94](#page-101-0) spare part numbers [24](#page-31-0), [26,](#page-33-0) [29](#page-36-0), [36,](#page-43-0) [64](#page-71-0), [84,](#page-91-0) [95](#page-102-0) specifications computer [99](#page-106-0) display [101](#page-108-0) subwoofer location [20](#page-27-0) removal [84](#page-91-0) spare part number [26](#page-33-0), [36,](#page-43-0) [84](#page-91-0) system board removal [73](#page-80-0) spare part numbers [24](#page-31-0), [36,](#page-43-0) [37](#page-44-0), [73](#page-80-0)

### **T**

Thermal Pad Kit, spare part number [25,](#page-32-0) [37](#page-44-0) tools required [39](#page-46-0) top cover removal [61](#page-68-0) spare part number [24](#page-31-0), [36,](#page-43-0) [61](#page-68-0) TouchPad button [13](#page-20-0) TouchPad button board removal [67](#page-74-0) spare part number [24](#page-31-0), [36,](#page-43-0) [67](#page-74-0) TouchPad components [13](#page-20-0) TouchPad light [13](#page-20-0) TouchPad on/off button [13](#page-20-0) TouchPad zone [13](#page-20-0) transporting guidelines [41](#page-48-0)

## **U**

USB board removal [70](#page-77-0) spare part number [26](#page-33-0), [36,](#page-43-0) [70](#page-77-0) USB port [17,](#page-24-0) [18](#page-25-0)

# **V**

vents [17,](#page-24-0) [19](#page-26-0), [20](#page-27-0) video, product description [6](#page-13-0)

## **W**

warranty period [21](#page-28-0), [44](#page-51-0) webcam [10](#page-17-0) webcam light [10](#page-17-0) webcamera/microphone module removal [92](#page-99-0) spare part number [28](#page-35-0), [37,](#page-44-0) [93](#page-100-0) Windows applications key [12](#page-19-0) Windows logo key [12](#page-19-0) wireless antenna locations [10](#page-17-0) removal [94](#page-101-0) spare part number [29](#page-36-0), [34,](#page-41-0) [94](#page-101-0) Wireless Antenna Kit, spare part number [34](#page-41-0) wireless light [14](#page-21-0) wireless, product description [6](#page-13-0) WLAN module removal [55](#page-62-0) spare part number [55](#page-62-0) spare part numbers [27](#page-34-0), [33](#page-40-0) workstation guidelines [42](#page-49-0)